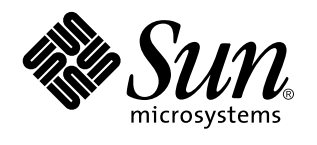

Solaris Advanced User's Guide

Sun Microsystems, Inc. 2550 Garcia Avenue Mountain View, CA 94043-1100 U.S.A.

> Part No: 802-5826 September, 1996

Copyright 1997 Sun Microsystems, Inc. 901 San Antonio Road, Palo Alto, California 94303-4900 U.S.A. All rights reserved.

This product or document is protected by copyright and distributed under licenses restricting its use, copying, distribution, and decompilation. No part of this product or document may be reproduced in any form by any means without prior written authorization of Sun and its licensors, if any. Third-party software, including font technology, is copyrighted and licensed from Sun suppliers.

Parts of the product may be derived from Berkeley BSD systems, licensed from the University of California. UNIX is a registered trademark in the U.S. and other countries, exclusively licensed through X/Open Company, Ltd.

Sun, Sun Microsystems, the Sun logo, SunSoft, SunDocs, SunExpress, and Solaris are trademarks, registered trademarks, or service marks of Sun Microsystems, Inc. in the U.S. and other countries. All SPARC trademarks are used under license and are trademarks or registered trademarks of SPARC International, Inc. in the U.S. and other countries. Products bearing SPARC trademarks are based upon an architecture developed by Sun Microsystems, Inc.

The OPEN LOOK and Sun™ Graphical User Interface was developed by Sun Microsystems, Inc. for its users and licensees. Sun acknowledges the pioneering efforts of Xerox in researching and developing the concept of visual or graphical user interfaces for the<br>computer industry. Sun holds a non-exclusive license from Xerox to the Xerox Graphical U licensees who implement OPEN LOOK GUIs and otherwise comply with Sun's written license agreements.

**RESTRICTED RIGHTS:** Use, duplication, or disclosure by the U.S. Government is subject to restrictions of FAR 52.227–14(g)(2)(6/87) and<br>FAR 52.227–19(6/87), or DFAR 252.227–7015(b)(6/95) and DFAR 227.7202–3(a).

DOCUMENTATION IS PROVIDED "AS IS" AND ALL EXPRESS OR IMPLIED CONDITIONS, REPRESENTATIONS AND WARRANTIES, INCLUDING ANY IMPLIED WARRANTY OF MERCHANTABILITY, FITNESS FOR A PARTICULAR PURPOSE OR NON-INFRINGEMENT, ARE DISCLAIMED, EXCEPT TO THE EXTENT THAT SUCH DISCLAIMERS ARE HELD TO BE LEGALLY INVALID.

Copyright 1997 Sun Microsystems, Inc. 901 San Antonio Road, Palo Alto, Californie 94303-4900 Etats-Unis. Tous droits réservés.

Ce produit ou document est protégé par un copyright et distribué avec des licences qui en restreignent l'utilisation, la copie, la<br>distribution, et la décompilation. Aucune partie de ce produit ou document ne peut être rep moyen que ce soit, sans l'autorisation préalable et écrite de Sun et de ses bailleurs de licence, s'il y en a. Le logiciel détenu par des tiers, et qui comprend la technologie relative aux polices de caractères, est protégé par un copyright et licencié par des fournisseurs de Sun.

Des parties de ce produit pourront être dérivées du système Berkeley BSD licenciés par l'Université de Californie. UNIX est une marque déposée aux Etats-Unis et dans d'autres pays et licenciée exclusivement par X/Open Company, Ltd.

Sun, Sun Microsystems, le logo Sun, SunSoft, SunDocs, SunExpress, et Solaris sont des marques de fabrique ou des marques déposées, ou marques de service, de Sun Microsystems, Inc. aux Etats-Unis et dans d'autres pays. Toutes les marques SPARC sont utilisées sous licence et sont des marques de fabrique ou des marques déposées de SPARC International, Inc. aux Etats-Unis et dans d'autres pays. Les produits portant les marques SPARC sont basés sur une architecture développée par Sun Microsystems, Inc.

L'interface d'utilisation graphique OPEN LOOK et Sun<sup>TM</sup> a été développée par Sun Microsystems, Inc. pour ses utilisateurs et licenciés. Sun reconnaît les efforts de pionniers de Xerox pour la recherche et le développement du concept des interfaces d'utilisation visuelle ou graphique pour l'industrie de l'informatique. Sun détient une licence non exclusive de Xerox sur l'interface d'utilisation graphique Xerox, cette licence couvrant également les licenciés de Sun qui mettent en place l'interface d'utilisation graphique OPEN LOOK et qui en outre se conforment aux licences écrites de Sun.

CETTE PUBLICATION EST FOURNIE "EN L'ETAT" ET AUCUNE GARANTIE, EXPRESSE OU IMPLICITE, N'EST ACCORDEE, Y COMPRIS DES GARANTIES CONCERNANT LA VALEUR MARCHANDE, L'APTITUDE DE LA PUBLICATION A REPONDRE A UNE UTILISATION PARTICULIERE, OU LE FAIT QU'ELLE NE SOIT PAS CONTREFAISANTE DE PRODUIT DE TIERS. CE DENI DE GARANTIE NE S'APPLIQUERAIT PAS, DANS LA MESURE OU IL SERAIT TENU JURIDIQUEMENT NUL ET NON AVENU.

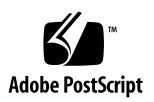

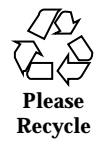

## **Contents**

**About This Book xiii**

- **1. Logging In to SunOS and Starting OpenWindows 1**
	- 1.1 Logging In 1
	- 1.2 Your Login Shell 2
	- 1.3 Logging Out 3
	- 1.4 Keyboard Equivalents 3
	- 1.5 OpenWindows Start-up Considerations 5
		- 1.5.1 The OPENWINHOME Environment Variable 5
		- 1.5.2 Using the Correct Start-Up File 6
	- 1.6 Starting the OpenWindows User Environment 8
		- 1.6.1 Displaying the OpenWindows Software 8
		- 1.6.2 If OpenWindows Won't Display 10
	- 1.7 Quitting the OpenWindows Environment 10
	- 1.8 Special OpenWindows Start-up Options 11
		- 1.8.1 Starting with Reduced Network Security 12
		- 1.8.2 Starting with Various Monitor Types 12

#### **2. Basic SunOS Commands 15**

- 2.1 The Command Prompt 15
- 2.2 Entering Commands 15

Contents **iii**

- 2.2.1 Correcting Typing Mistakes 16
- 2.2.2 Entering Multiple Commands and Long Commands 16
- 2.2.3 Repeating Previous Commands 17
- 2.2.4 Adding Command Options 18
- 2.2.5 Redirecting and Piping Command Output 19
- 2.2.6 Running Commands in the Background 19
- 2.3 Getting Help with OS Commands 20
	- 2.3.1 Displaying Manual Pages with man 21
	- 2.3.2 Displaying a One-line Summary with whatis 21
	- 2.3.3 Keyword Lookup with apropos 21

#### **3. Working with Files and Directories 23**

- 3.1 File Concepts 23
- 3.2 Using File Commands 24
	- 3.2.1 Before You Begin 24
	- 3.2.2 Creating a Test File 24
	- 3.2.3 Listing Files (ls) 25
	- 3.2.4 Copying Files (cp) 25
	- 3.2.5 Moving and Renaming Files (mv) 25
	- 3.2.6 Deleting Files (rm) 26
	- 3.2.7 Displaying File Contents (more, cat) 26
	- 3.2.8 Displaying File Type (file) 27
- 3.3 Directories and Hierarchy 27
	- 3.3.1 Directory Hierarchy 27
	- 3.3.2 Print Working Directory (pwd) 28
	- 3.3.3 Your Home Directory 29
	- 3.3.4 Change Working Directory (cd) 29
	- 3.3.5 Creating a Directory (mkdir) 30
	- 3.3.6 Relative Path Names 31
- **iv** Solaris Advanced User's Guide ♦ September, 1996
- 3.3.7 Moving and Renaming Directories 31
- 3.3.8 Copying Directories 32
- 3.3.9 Removing Directories (rmdir) 32
- 3.4 Looking at Differences Between Files (diff) 33
	- 3.4.1 Comparing Three Different Files (diff3) 34
	- 3.4.2 Using bdiff on Large Files 35
- 3.5 Looking Up Files (find) 35
- 3.6 File and Directory Security 37
	- 3.6.1 Displaying Permissions and Status (su ls −l) 38
	- 3.6.2 Listing "Hidden" Files (ls −a) 39
	- 3.6.3 Changing Permissions (chmod) 39
	- 3.6.4 Setting Absolute Permissions 41

#### **4. Searching Files 45**

- 4.1 Searching for Patterns with grep 45
	- 4.1.1 grep as a Filter 46
	- 4.1.2 grep with Multi-Word Strings 47
	- 4.1.3 Searching for Lines without a Certain String 48
	- 4.1.4 More on grep 48
	- 4.1.5 Searching for Metacharacters 49
	- 4.1.6 Single or Double Quotes on Command Lines 50

#### **5. Passwords, Processes, and Disk Storage 53**

- 5.1 Using a Password 53
	- 5.1.1 Changing Your Password 54
	- 5.1.2 Password Aging 54
- 5.2 Processes and PIDs 55
	- 5.2.1 What Commands Are Running Now (ps) 55
	- 5.2.2 Terminating Processes (kill) 56
- 5.3 Managing Disk Storage 57

Contents **v**

- 5.3.1 Displaying Disk Usage (df −k) 57
- 5.3.2 Displaying Directory Usage (du) 58
- **6. Using the** vi **Editor 59**
	- 6.1 Starting vi 59
		- 6.1.1 Creating a File 60
		- 6.1.2 The Status Line 60
	- 6.2 The Two Modes of vi 60
		- 6.2.1 Entry Mode 61
		- 6.2.2 Command Mode 61
	- 6.3 Ending a Session 62
		- 6.3.1 Saving Changes and Quitting vi 63
	- 6.4 Printing a File 64
	- 6.5 Basic vi Commands 64
		- 6.5.1 Moving Around in a File 64
		- 6.5.2 Inserting Text 67
		- 6.5.3 Changing Text 68
		- 6.5.4 Undoing Changes 69
		- 6.5.5 Deleting Text 69
		- 6.5.6 Copying and Moving Text Yank, Delete, and Put 71
		- 6.5.7 Using a Count to Repeat Commands 72
	- 6.6 Using ex Commands 72
		- 6.6.1 Turning Line Numbers On and Off 73
		- 6.6.2 Copying Lines 73
		- 6.6.3 Moving Lines 74
		- 6.6.4 Deleting Lines 74
	- 6.7 Searching and Replacing with vi 75
		- 6.7.1 Finding a Character String 75
		- 6.7.2 Refining the Search 76

**vi** Solaris Advanced User's Guide ♦ September, 1996

- 6.7.3 Replacing a Character String 77
- 6.7.4 Going to a Specific Line 78
- 6.8 Inserting One File into Another 78
- 6.9 Editing Multiple Files 78
	- 6.9.1 Editing a Series of Files 79
	- 6.9.2 Copying Lines Between Files 79
- 6.10 Setting vi Parameters 80
- 6.11 Recovering from a Crash 80
- 6.12 Summary of Basic vi Commands 81

#### **7. Using Mail 87**

- 7.1 mailx Basics 87
	- 7.1.1 Starting mailx 88
	- 7.1.2 Sending Yourself a Sample Letter 88
	- 7.1.3 Reading Your Sample Letter 89
	- 7.1.4 Quitting mailx 90
- 7.2 Reading Letters 91
- 7.3 Deleting (and Undeleting) Letters 92
- 7.4 Printing Letters 93
- 7.5 Sending Letters 93
	- 7.5.1 Undeliverable Letters 95
	- 7.5.2 Canceling an Unsent Letter 95
	- 7.5.3 Adding Carbon and Blind Carbon Copies 96
	- 7.5.4 Inserting a Copy of a Letter or File 96
	- 7.5.5 Replying to a Letter 97
- 7.6 Saving and Retrieving Letters 98
	- 7.6.1 Saving and Copying Letters in Files 98
	- 7.6.2 Saving and Copying Letters in Folders 99
	- 7.6.3 Reading Letters in Files and Folders 100

Contents **vii**

- 7.7 Using vi with mailx 101
- 7.8 Mail Aliases 102
	- 7.8.1 Setting Up Mail Aliases in .mailrc 102
	- 7.8.2 Setting Up Mail Aliases in /etc/aliases 103
- 7.9 Tilde Commands 107
- 7.10 Getting Help: Other mailx Commands 108

#### **8. Using Printers 109**

- 8.1 Submitting Print Requests 109
	- 8.1.1 Submitting Print Requests to the Default Printer 109
	- 8.1.2 Submitting Print Requests Using a Printer Name 110
	- 8.1.3 Requesting Notification when Printing is Complete 111
	- 8.1.4 Printing Multiple Copies 111
	- 8.1.5 Summary Table of lp Options 112
- 8.2 Determining Printer Status 113
	- 8.2.1 Checking on the Status of Your Print Requests 113
	- 8.2.2 Checking on Available Printers 114
	- 8.2.3 Displaying All Status Information 114
	- 8.2.4 Displaying Status for Printers 115
	- 8.2.5 Displaying Printer Characteristics 116
	- 8.2.6 Summary Table of lpstat Options 116
- 8.3 Canceling a Print Request 117
	- 8.3.1 Canceling a Print Request by ID Number 118
	- 8.3.2 Canceling a Print Request by Printer Name 118

#### **9. Using the Network 119**

- 9.1 Networking Concepts 119
- 9.2 Logging In Remotely (rlogin) 120
	- 9.2.1 rlogin without a Home Directory 120
	- 9.2.2 rlogin as Someone Else 121
- **viii** Solaris Advanced User's Guide ♦ September, 1996
- 9.2.3 rlogin to an Unknown Machine 121
- 9.2.4 Aborting an rlogin Connection 122
- 9.2.5 Suspending an rlogin Connection 122
- 9.2.6 Verifying Your Location (who am i) 123
- 9.3 Copying Files Remotely (rcp) 123
	- 9.3.1 Copying from Another Machine to Yours 124
	- 9.3.2 Copying from Your Machine to Another 124
- 9.4 Executing Commands Remotely (rsh) 125
- 9.5 Viewing User Information (rusers) 125

#### **10. Customizing Your Working Environment 127**

- 10.1 Initialization Files 127
- 10.2 Environment Variables 128
	- 10.2.1 The User Profile 129
	- 10.2.2 Setting the PATH Variable 130
	- 10.2.3 Aliases (C Shell Only) 131
	- 10.2.4 Changing Your Command Prompt 132
	- 10.2.5 Other Useful Variables 133
- 10.3 Setting Default File Permissions 134
- 10.4 Customizing OpenWindows Fonts 135
	- 10.4.1 Specifying the Font Style and Point Size 135
	- 10.4.2 Listing the Available Fonts 138
- 10.5 Calibrating Your Color Monitor 139
	- 10.5.1 Monitor Calibration Concepts 139
	- 10.5.2 Adjusting Your Viewing Environment 141
	- 10.5.3 Connecting the Calibrator Puck 144
	- 10.5.4 Running Calibrator Tool 145
	- 10.5.5 Error Messages 150
- **A. Migrating to OpenWindows Version 3.3, or Later Versions 153**

Contents **ix**

A.1 SPARC: Migrating from the SunView Environment 153

A.1.1 The .defaults and .Xdefaults Files 153

- A.2 Migrating from a pre-Version 3.3 OpenWindows Environment 154
	- A.2.1 The OPENWINHOME Environment Variable 154
	- A.2.2 The .xinitrc File 155
	- A.2.3 Using the Correct Start-up File 155
	- A.2.4 Workspace Properties 157
	- A.2.5 Customizing the Workspace Menu 157

#### **B. Making the Transition to Solaris 2.5 159**

- B.1 Making the Transition from SunOS 4.x 159
	- B.1.1 SPARC: Changes Affecting SunOS 4.x Users 160

B.1.2 SPARC: Changes Affecting SunOS 4.x System Administrators 160

B.1.3 SPARC: Compatibility with SunOS 4.x Releases for SPARC Systems 162

- B.2 x86: Making the Transition from Solaris 2.1 for x86 163
	- B.2.1 x86: Changes affecting Users 163
	- B.2.2 x86: Changes affecting System Administrators 163

B.2.3 x86: Solaris 2.5 System Administration Tools 164

#### **C. Modifying the Keyboard 165**

- C.1 Disabling/Enabling the Compose Key 165
- C.2 SPARC: Left-Handed Key Remapping 166
	- C.2.1 SPARC: Using the Remapping Script 166
	- C.2.2 SPARC: Undoing the Keyboard Remapping 168
- C.3 x86: Function Key and Control Key Remapping 169

C.3.1 x86: Using the Remapping Script 170

C.3.2 x86: Undoing the Keyboard Remapping 171

#### **D. Running Networked Applications 175**

- D.1 Using rlogin to Run a Networked Application 175
- **x** Solaris Advanced User's Guide ♦ September, 1996
- D.2 More About Security 177
	- D.2.1 Who Should Read this Section 177
	- D.2.2 Access Control Mechanisms 177
	- D.2.3 Authorization Protocols 178
	- D.2.4 Manipulating Access to the Server 180
	- D.2.5 Running Clients Remotely, or Locally as Another User 183

#### **E. SPARC — DECnet Internetworking (DNI) 185**

- E.1 Setting Up DECnet Internetworking 185
- E.2 Displaying a Remote Client on an OpenWindows Machine 186
- E.3 Displaying a Remote Client on a VAX 187

#### **F. Managing Your System 191**

- F.1 Starting Admintool 192
	- F.1.1 Adding Yourself to the sysadmin Group 193
- F.2 Using Admintool to Perform Common Tasks 194
	- F.2.1 About Managing Hosts 194
	- F.2.2 About Managing Printers 195
	- F.2.3 About Managing Serial Ports 195

#### **G. Using PCMCIA Cards 197**

- G.1 Introduction 197
	- G.1.1 Support Requirements 197
	- G.1.2 Other Information Sources 198
- G.2 Using a PCMCIA Memory Card 198
	- G.2.1 File Copying Methods 198
	- G.2.2 Write-Protect Mode 199

G.2.3 PCMCIA Memory Cards and Power Management's Resume/ Suspend Feature 200

- G.3 Copying Files with the tar Command 200
- ▼ Formatting a PCMCIA Memory Card 200

Contents **xi**

 $\blacktriangledown$  Displaying File Names with the tar Command 202

G.3.1 Copying Files 203

- G.4 Copying Files with Volume Management Enabled 206
- $\blacktriangledown$  Formatting an Unlabeled PCMCIA Memory Card 207
- $\blacktriangledown$  Reformatting a PCMCIA Memory Card 208

G.4.1 Copying Files 210

- G.5 Copying Files with Volume Management Disabled 211
- $\nabla$  Disabling Volume Management 211
- **v** Formatting a PCMCIA Memory Card 212
- $\blacktriangledown$  Mounting a PCMCIA Memory Card 213

G.5.1 Copying Files 214

- G.6 Using a PCMCIA Serial/ModemCard 215
	- G.6.1 PCMCIA Serial/Modem Card Device Names 215

G.6.2 PCMCIA Serial/Modem Cards and Power Management's Resume/Suspend Feature 215

**Index 217**

**xii** Solaris Advanced User's Guide ♦ September, 1996

## About This Book

## Who Should Read This Book

This book is aimed at users of the Solaris<sup>TM</sup> System Software (version 2.x). The Solaris System Software consists of SunOS™ and OpenWindows™.

See Appendix B if you are transitioning from Solaris 1.x to Solaris 2.x.

## Before Reading This Book

Your system should be installed and ready for use. If it is not, see the installation manual specific to your system before continuing.

## Additional Reading

The Solaris System Software AnswerBook provides access to a number of books about the Solaris software, which are organized into the following related sets:

■ Sun Administrator's Set

This set offers detailed installation and system administration information for a variety of system configurations, including larger networks of Sun workstations.

**Sun Developer's Set** 

About This Book **xiii**

This set gives software developers the information they need to write, debug, and maintain programs on the system.

**Sun Reference Manual Set** 

This set contains a description for every SunOS command. Called man pages, they can optionally be installed as online documentation.

■ Sun User's Set

This set offers a detailed description of various aspects of the SunOS system, including using SunOS commands, working with OpenWindows, customizing your work environment, handling problems, writing shell scripts, using electronic mail, and working on the network.

## Typographic Conventions

The following conventions are used in this guide:

 *Italic type* is used for emphasis, command arguments, variables, and book titles. For example:

You must type the *filename* argument as described in *man Pages(1): User Commands*.

 **Courier bold type** indicates what you type during a sample session. For example:

\$ **date**

 Courier type is used for program listings, command names, program names, or system names. For example:

You can become superuser by typing  $root$  at the login prompt or by typing the su command at the command prompt.

It is also used for text that the system displays on the screen. For example:

\$ **who** bozo console Sep 11 15:36

Names of mouse buttons are referred to by function, not by location, and are capitalized. For example, "Press SELECT" is used, not "Press left."

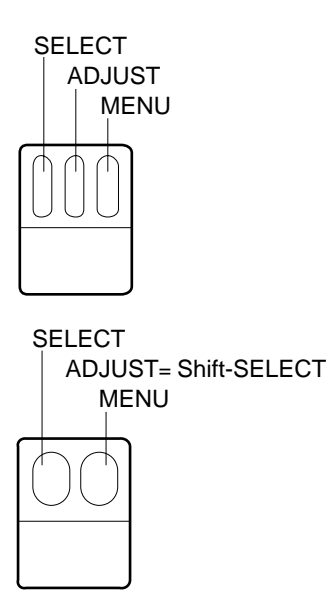

*Figure P–1* Default Functions of the Mouse Buttons

For a three-button mouse, the default function assignments are:

- $\blacksquare$  SELECT = the left mouse button
- $\blacksquare$  ADJUST = the middle mouse button
- $MENU =$  the right mouse button

For a two-button mouse, the default function assignments are:

- $\blacksquare$  SELECT = the left mouse button
- $MENU =$  the right mouse button

To use the ADJUST function on a two-button mouse, press and hold the keyboard Shift key and click the SELECT mouse button.

 Names of keys on the keyboard have initial capitals (for example, Press the Shift key). The key referred to as Return is labeled Enter on some keyboards.

**Note -** Solaris supports both SPARC and x86 or PowerPC-based machines, whose keyboards differ. Consequently, some keyboard equivalents of commands found in OpenWindows menus differ, according to keyboard. For most keyboard equivalents, Solaris supports a Meta key combination that can be used on both platforms. See Chapter 1 for a list of command functions and their various keyboard equivalents.

 Open Windows menu commands carried out using keyboard equivalents (also called *keyboard accelerators*) are represented in this manual with the following convention: a dash ( - )indicates that you press two keys at the same time.

**xv**

For example, Ctrl-Alt means that you press and hold both the Control and Alt keys at the same time; Ctrl-Alt-c means that you press and hold Control and Alt at the same time and simultaneously type c.

- Keyboard equivalents are obtained by pressing the Meta key and one or more additional keys on the keyboard. On SPARC keyboards the Meta key is the <> key; on x86 or PowerPC keyboards the Meta key is obtained by pressing the Ctrl and Alt keys simultaneously (Ctrl-Alt). For more information on keyboard equivalents, see Chapter 1.
- This guide uses the following notation to describe choosing a menu option. For example: choose Workspace » Programs.
- When the entire menu is discussed, or when the default menu item is discussed, a *default ring*, surrounds the default item of the menu. By default clicking SELECT on a menu button displays the entire menu.

### Platform-Specific Conventions

The following symbols preceding a section or procedure title indicate that the section or procedure pertains only to the particular platform:

SPARC Denotes a SPARC platform-specific section or procedure

x86 Denotes an x86 platform-specific section or procedure

PowerPC Denotes a PowerPC platform-specific section or procedure

Platform-specific notes are indicated as follows:

**SPARC platform only -** This note is specific to the SPARC platform.

**x86 platform only -** This note is specific to the x86 platform.

**For PowerPC systems -** This note is specific to the PowerPC platform.

Platform-specific bullet items are indicated as follows:

- SPARC: This bullet is specific to the SPARC platform.
- x86: This bullet is specific to the x86 platform.
- PowerPC: This bullet is specific to the PowerPC platform.

If a code sample, table, or figure pertains to a specific platform, the name of the particular platform appears at the beginning of the title. For example:

*Table 1-1* SPARC: Title Specific to SPARC Platform

*Table 1-2* x86: Title Specific to x86 Platform

*Table 1-3* PowerPC: Title Specific to PowerPC Platform

**xvi** Solaris Advanced User's Guide ♦ September, 1996

## Logging In to SunOS and Starting **OpenWindows**

The OpenWindows Version software should already be installed on your hard disk or on an accessible server in your file system. If you are unsure about this, see your system administrator, or refer to the installation manual for your specific platform.

This chapter describes how to log in to your system, how to use a shell command interpreter, how to mount and start up the OpenWindows user environment, how to exit the window system, and how to log out. It also describes some special cases, such as configuring the OpenWindows environment for dual monitors.

# 1.1 Logging In

A *standard work session* is defined as the interval between the time you log in to the system and the time you log out. The SunOS multiuser environment requires that you identify yourself each time you want to use the system. Your *login name* (also known as a *user name* or an *account*) serves as your identity to the system and to other users on the system. Your *password* restricts use of your account to those people who know the password. If you don't already have a login name and password, ask the person who is designated as the *system administrator* for your system to set up an account for you. Once you have this information, you are ready to log in.

Before you log in to the system, your screen should look similar to the following:

login:

Enter the login name given to you by the system administrator and press the Return key. For example, if your login name is *spanky*, type:

login: **spanky**

and press Return. Next, the system requests your password as follows:

login: **spanky** Password:

Type your password at the prompt and press Return. (If your account does not have a password assigned to it, the system logs you in without asking you for a password.) Note that the system does not display (*echo*) your password on the screen as you type it. This is to help prevent others from discovering your password.

# 1.2 Your Login Shell

In the chapters that follow, you'll begin entering SunOS commands. When you issue a command to the system, you are actually providing information to a command interpretation program, called a *shell*. The shell program then reads the information you have provided and causes the proper action to take place within the system.

The default shell for SunOS system software is the Bourne shell, but there are also two other shell programs available within the operating system: the C shell and the Korn shell. Each of these shells has its own unique differences.

**Note -** You can get specific information about any SunOS command, including each of the available shells, by viewing its man (manual reference) page. For more information on man pages, see Section 2.3.1 "Displaying Manual Pages with man" on page 21 in Chapter 2.

When you initially log in to the system (or open a new Command Tool or Shell Tool window) and you see your command prompt, it indicates that a shell program has been started for you automatically. This shell is called your *login shell*. If your login shell is not the SunOS default (the Bourne shell), it is because a different shell (either the C or Korn shell) has been specified for you by your system administrator.

As mentioned, each shell has its differences. Some commands or procedures available when using one shell may not be available when using another. With this in mind, please note that whenever any commands or procedures are presented in this manual that are not available using the default shell for SunOS (the Bourne shell), the sections are clearly marked as such.

**<sup>2</sup>** Solaris Advanced User's Guide ♦ September, 1996

# 1.3 Logging Out

When you have finished your work session and are ready to exit the operating system, type the following to log out:

\$ **exit**

After a moment, the system once again displays the login prompt:

\$ **exit** login:

When you see the login prompt, it indicates that you have successfully logged out. The system is now ready for you or another user to log in.

**Note -** With the SunOS operating system, turning off your workstation or terminal does *not* necessarily log you out. Unless you log out explicitly, you may remain logged in to the system.

# 1.4 Keyboard Equivalents

Although the operations you do not require extensive use of OpenWindows menus and the mouse, in some cases you can speed up these operations by using a sequence of keystrokes, called *keyboard accelerators*, that duplicate the operations of the mouse and menus, and of the pre-configured keyboard keys.

The following table lists several command operations and the keyboard equivalents for both SPARC and x86 or PowerPC-based machines.

**Note -** The Meta key is the  $\lt$  key on SPARC keyboards and is obtained on x86 or PowerPC keyboards by pressing Ctrl-Alt.

To carry out a keyboard accelerator operation, press and hold the first key (Meta or Control-Alt together) and type the second key. For example, to cut selected text, press and hold the Meta key and press **x** on a SPARC sytem; on an x86 or PowerPC system, press and hold Control and Alt together and press **x** simultaneously

Logging In to SunOS and Starting OpenWindows **3**

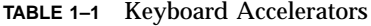

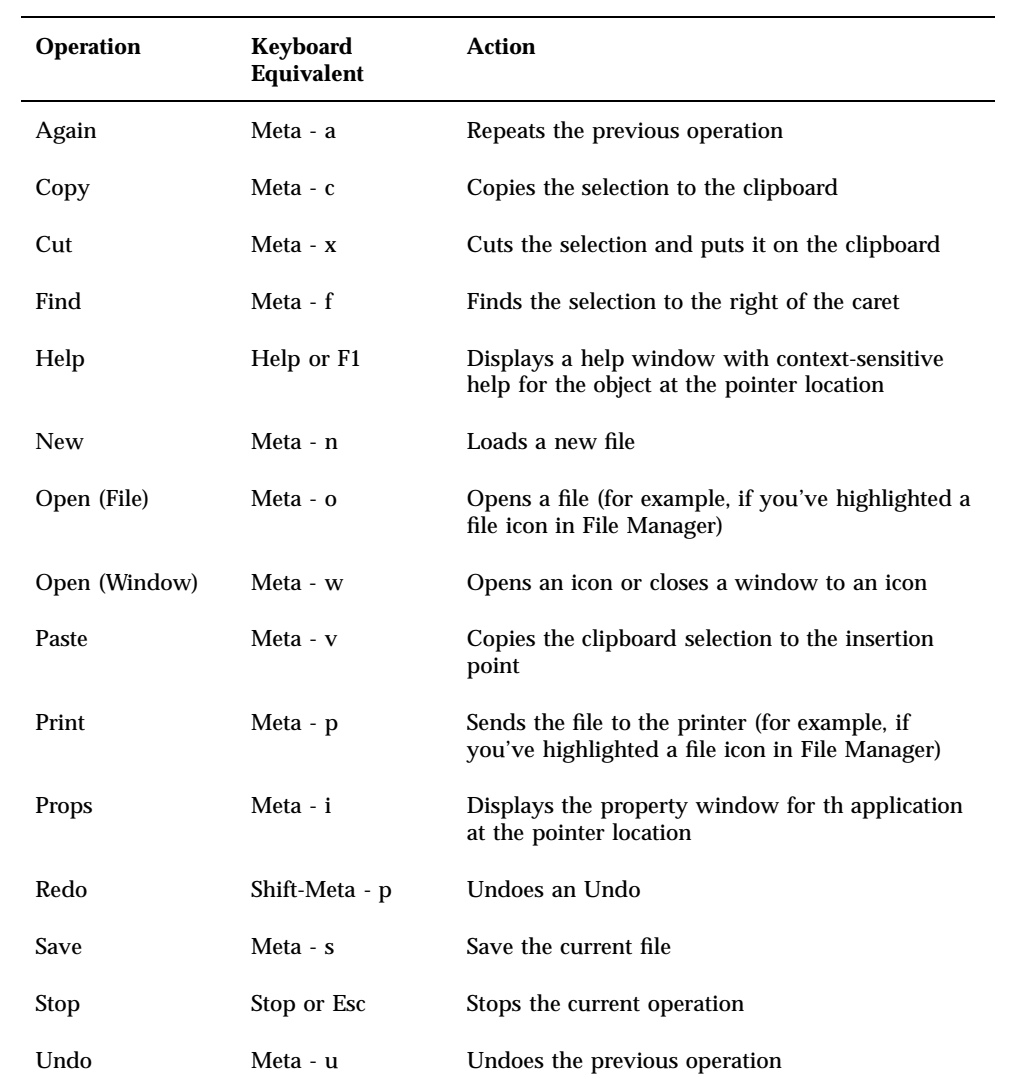

**4** Solaris Advanced User's Guide ♦ September, 1996

## 1.5 OpenWindows Start-up Considerations

Before you start the OpenWindows software, take note of these considerations. If none of these considerations apply to you, skip ahead to Section 1.6.1 "Displaying the OpenWindows Software" on page 8, in this chapter.

- If it is your responsibility to set up an OpenWindows server on your network, refer to the installation manual for your platform.
- If you are currently running the OpenWindows Version 2 software see Appendix A.
- If you are currently running the SunView user environment, see Appendix A.
- If you are currently running a version of OpenWindows that is earlier than Version 3.3, see Section 1.5.1 "The OPENWINHOME Environment Variable" on page 5 and Section 1.5.2 "Using the Correct Start-Up File" on page 6, in this chapter.

**x86 platform only -** If you changed the type of mouse device, keyboard, or video adaptor card on your system after installing Solaris, you'll need to run the devconfig program to update system configuration. See the **devconfig**(1M) man page.

## 1.5.1 The OPENWINHOME Environment Variable

If you are currently running a version of the OpenWindows software earlier than Version 3.3, you may have set up your system to use the OPENWINHOME environment variable. It is no longer recommended that users set the OPENWINHOME environment variable, either by-hand or from a start-up file.

When you run the openwin command it automatically sets the OPENWINHOME environment variable to /usr/openwin; therefore, you do not need to do it.

If you have set the OPENWINHOME environment variable in either the .profile or .cshrc file in your home directory, comment out the line or delete it altogether *before* running OpenWindows Version 3.3, or a later version.

To remove, or comment out, the OPENWINHOME environment variable in the .profile or .cshrc file:

- **1. Open the** .profile **or** .cshrc **file using a text editor such as** vi**.**
- **2. Type a pound sign (#) before the variable, as shown below, or delete the line entirely.**

If you are working in the .profile file, do Step 1; if you are working in the .cshrc file, do Step 2.

Logging In to SunOS and Starting OpenWindows **5**

**a. In the** .profile **file:**

**#OPENWINHOME=/usr/openwin**

**b. In the** .cshrc **file:**

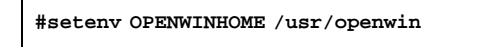

- **3. Save and quit the file.**
- **4. Unset the** OPENWINHOME **environment variable (or log out and log back in).**

If you are running the Bourne or Korn shell, do Step 1. If you are running the C shell, do Step 2.

**a. In the Bourne or Korn shell, type:**

\$ **unset OPENWINHOME**

**b. In the C shell, type:**

example% **unsetenv OPENWINHOME**

Once you have unset the environment variable you are ready to run the OpenWindows software, as described in Section 1.6.1 "Displaying the OpenWindows Software" on page 8, in this chapter.

### 1.5.2 Using the Correct Start-Up File

If you are currently running a version of the OpenWindows software earlier than Version 3.3, it is important to determine the status of your .xinitrc file. The .xinitrc file is an OpenWindows start-up file your home directory that may contain user-defined options.

To determine the status of your .xinitrc file, type the following commands:

**6** Solaris Advanced User's Guide ♦ September, 1996

```
$ cd
$ ls -a .xinitrc
```
Depending on the output of this command, do one of the following things:

- If you do not have a .xinitrc file (that is, the results of the previous 1s −acommand does not return a listing for the file) do nothing. If there is no .xinitrc file in your home directory, OpenWindows uses the system default start-up file.
- If you have a .xinitrc file (that is, the result of the previous 1s -acommand returns a listing for the file), but you have never made any changes to the file or do not want to keep the changes you have made, do Step 1 in Section 1.5.2.1 "Start-Up File Procedures" on page 7.
- If you have a .xinitrc file (that is, the result of the previous 1s –a command returns a listing for the file), and you have made changes to the file that you want to keep, do Step 2 in Section 1.5.2.1 "Start-Up File Procedures" on page 7.

### 1.5.2.1 Start-Up File Procedures

**1. To delete the** .xinitrc **file from your home directory, type the following command:**

\$ **rm .xinitrc**

- **2. To retain the changes to your** .xinitrc **file, do the following steps:**
	- **a. Move .xinitrc to .xinitrc.save:**

\$ **mv .xinitrc .xinitrc.save**

**b. Copy** /usr/openwin/lib/Xinitrc **to** .xinitrc **in your home directory:**

\$ **cp /usr/openwin/lib/Xinitrc \$HOME/.xinitrc**

**c. Add the lines that you want to keep from the** .xinitrc.save **to** .xinitrc**.**

Logging In to SunOS and Starting OpenWindows **7**

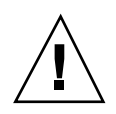

**Caution -** When editing the .xinitrc file, do not add a secondary version of olwm, do not add svenv, and do not remove the line containing /usr/openwin/lib/openwin-sys.

## 1.6 Starting the OpenWindows User Environment

To start the OpenWindows user environment you perform the following general steps:

1. Using NFS, mount the OpenWindows software from the server on which it is installed.

For information on how to mount the OpenWindows software from a server, see *OpenWindows Desktop Reference Manual*, or talk to your system administrator.

2. Start the OpenWindows software with the command openwin, adding any additional start-up options as needed.

### 1.6.1 Displaying the OpenWindows Software

Once you have mounted the OpenWindows software from a server and run the OpenWindows installation script you are ready to start the OpenWindows software.

To start the OpenWindows software, type /usr/openwin/bin/openwin at the shell prompt and press Return.

\$ **/usr/openwin/bin/openwin**

This displays the OpenWindows Version 3.3 screen and sets up the OpenWindows working environment.

### 1.6.1.1 Displaying OpenWindows Quickly

Once you have successfully started OpenWindows, you can set up your system to use a shortcut so that you do not need to type the full OpenWindows path each time.

**8** Solaris Advanced User's Guide ♦ September, 1996

If you are using the Bourne or Korn shells you do this by placing a shell function in your .profile file. If you are using the C shell you put an *alias* in your .cshrc file. Both the .profile and .cshrc files are found in your home directory.

When you have placed the shortcut in the appropriate file for your shell, to start OpenWindows simply type:

\$ **openwin**

How to enter the OpenWindows shortcut into your start-up files is described in the following sections, Section 1.6.1.1 "Displaying OpenWindows Quickly" on page 8, and Step 4 on page 9.

*In the* .profile *File*

To enter the OpenWindows shortcut into your .profile file:

- **1. Open the** .profile **file using a text editor such as** vi**.**
- **2. Enter the following shell function, exactly as shown, into the file:**

```
openwin () {
      /usr/openwin/bin/openwin
}
```
- **3. Save and quit the file.**
- **4. Log out and log back in to activate the shortcut, or type:**

\$ **. .profile**

Now, whenever you want to start OpenWindows, you simply have to type openwin.

*In the* .cshrc *File*

To enter the OpenWindows shortcut into your .cshrc file:

- **1. Open the** .cshrc **file using a text editor such as** vi**.**
- **2. Enter the following alias command, exactly as shown, into the file:**

Logging In to SunOS and Starting OpenWindows **9**

**alias openwin /usr/openwin/bin/openwin**

- **3. Save and quit the file.**
- **4. Log out and log back in to activate the shortcut, or type:**

example% **source .cshrc**

Now, whenever you want to start OpenWindows, you simply have to type openwin.

### 1.6.2 If OpenWindows Won't Display

When you start the OpenWindows software it is accessed through the directory /usr/openwin. The OpenWindows software is installed in this location by default. Many applications, for example Calendar Manager, cannot load unless the OpenWindows software is properly installed in /usr/openwin.

If your OpenWindows does not start when you type the command /usr/openwin/bin/openwin, either you do not have the OpenWindows software installed, or it is installed in a directory other than  $/\text{usr}/\text{openwin}$ . See the *OpenWindows Desktop Reference Manual*, or see your system administrator.

## 1.7 Quitting the OpenWindows Environment

Once you have displayed the OpenWindows software and are working in the windows environment, you cannot log out as you would from a standard SunOS command-line session. You must first exit from the windows environment and then log out.

If you type logout at a shell prompt, you see the message:

Not login shell.

To exit from the OpenWindows environment, follow these steps:

**10** Solaris Advanced User's Guide ♦ September, 1996

- **1. Position the mouse so that the arrow (***pointer***) is on the background of your screen (the** *workspace***).**
- **2. Press the** MENU **mouse button.**

The Workspace menu appears, presenting several options.

- **3.** Drag the pointer down the menu until you highlight the last menu item,  $Exit$ .
- **4. Release the mouse button.**

A popup window appears, asking you to confirm that you want to exit the window system.

#### **5. Position the pointer on** Exit **and click the** SELECT **mouse button.**

After a few moments all the windows are dismissed and the system prompt appears in the lower left corner of your screen.

# 1.8 Special OpenWindows Start-up Options

Most users can start the OpenWindows software by following the steps described in Section 1.6.1 "Displaying the OpenWindows Software" on page 8. However, in some cases you may want to use additional options to modify the OpenWindows start-up.

This section describes the following special cases:

- Starting the OpenWindows software with reduced network security.
- Starting the OpenWindows software with various monitor and frame buffer types.
- **Starting the OpenWindows software on multiple screens.**

To start up the OpenWindows software with special options, you use the openwin command:

\$ openwin [ options ]

In the preceding example, *options* are the command line options that enable you to tailor the default setup of the server. The following sections describe some of more commonly used options.

Logging In to SunOS and Starting OpenWindows **11**

### 1.8.1 Starting with Reduced Network Security

If you are operating in an open networked environment *and are not concerned about network security*, you may want to use the −noauth option so that other users can run applications on your system.

The following command overrides the default security feature, which enables you to specify other users who can access your window server:

\$ **openwin -noauth**

## 1.8.2 Starting with Various Monitor Types

If you have a gray-scale monitor (a non-color monitor with a frame buffer of 8 bits or more) you may want to use the grayvis option when you start up the OpenWindows software. This may improve certain aspects of your OpenWindows display, but it is not required.

To use this option, type the following at the system prompt:

```
$ cd
$ openwin -dev /dev/fb grayvis
```
### 1.8.2.1 SPARC: Starting with Multiple Monitors

**SPARC platform only -** Note the following sections concerning "Starting with Multiple Monitors" apply only to SPARC-based machines. These sections require some system administration experience. If you have never configured a system, ask your system administrator for assistance.

To run the OpenWindows environment on multiple screens, you must inform the system of the additional devices and display types you want to run. You can either specify the device options or use the default values available with the openwin script that starts up the OpenWindows software.

Two options are required with the openwin command when you start the software on dual monitors:

\$ openwin [ [ -dev device ] [ deviceoptions ] ]

The double brackets indicate that the combination of [ −dev *device* ][ *deviceoptions* ]can be entered more than once on the command line (that is, once per device).

#### *[* -dev *device ]*

The *device* command line option specifies the frame buffer device which the server should use for the display, or screen.

If the command line does not show this option, the server uses the default, /dev/fb. Multiple (more than one) occurrences of the −dev option on the command line indicate multiple displays on the same server.

#### *[ deviceoptions ]*

The *deviceoptions* command line option is a list of device modifiers that change the behavior of the device specified in the −devoption.

### 1.8.2.2 Device Option Examples

This section provides examples of stacked and side-by-side dual-monitor arrangements.

**Note -** In all examples, the order of the devices is important. The first device specified must be the screen physically placed to the left or top of the second device. The second device specified must be the screen physically placed to the right or bottom of the first device.

#### *[ left ][ right ]*

The following command line instructs the system to start up two displays. The left display is the default frame buffer and the right display is a monochrome. This enables you to move the cursor left and right between the two displays.

\$ openwin -dev /dev/fb left -dev /dev/fbs/bwtwo0 right

The following example is equivalent to the previous example. By default, the first device is to the left of the second device listed in the command line.

\$ openwin -dev /dev/fb -dev /dev/fbs/bwtwo0

The following command line instructs the system to start up two displays. The right display is the default frame buffer and the left display is a monochrome. This setup enables you to move the cursor left and right between the two displays.

Logging In to SunOS and Starting OpenWindows **13**

\$ openwin -dev /dev/fb right -dev /dev/fbs/bwtwo0 left

### *[ top ][ bottom ]*

The following command line instructs the system to start up two displays. The top display is a CG6 and the bottom display is a monochrome. This setup enables you to move the cursor up and down between the two displays.

\$ openwin -dev /dev/fbs/cgsix0 top -dev /dev/fbs/bwtwo0 bottom

The following example is *not* equivalent to the previous example. By default, the first device is to the *left* of the second device listed in the command line.

```
$ openwin -dev /dev/fbs/cgsix0 -dev /dev/fbs/bwtwo0
```
The following command line instructs the server to start up two displays. The bottom display is a CG6 and the top display is a monochrome. This setup enables you to move the cursor up and down between the two displays.

```
$ openwin -dev /dev/fbs/cgsix0 bottom -dev /dev/fbs/bwtwo0 top
```
### 1.8.2.3 Miscellaneous Notes

The following are important considerations when you are running multiple screens.

- By default, olwm manages all screens.
- You cannot move windows between screens.

## Basic SunOS Commands

This chapter provides an introduction to user commands in the SunOS operating system. It describes how to enter commands, how to correct typing mistakes, how to enter long or multiple commands, how to use command options, and other useful information about SunOS commands.

To enter commands, use a Command Tool or Shell Tool window. To display these windows, select the Programs submenu on the Workspace menu.

# 2.1 The Command Prompt

Once you've logged in, the screen or window will be empty except for an initial prompt. The nature of this prompt will vary depending on the shell you are using and on how your system administrator originally set it up. Since the default command prompt for SunOS system software is the dollar sign (\$), this prompt is used in most of the examples presented in this manual.

If you decide later that you want to change your command prompt, see Section 10.2.4 "Changing Your Command Prompt" on page 132 in Chapter 10 for instructions.

## 2.2 Entering Commands

When you see the command prompt, it means that the system is waiting for you to enter a command. Try entering the command date at the prompt, as shown in this example (type date and press the Return key):

```
$ date
Mon Feb 3 10:12:51 PST 1992
$
```
As you can see, this command displays the current date and time. Now try entering the same command, but capitalized:

\$ **Date** Date: Command not found. \$

As you can see, an uppercase  $D$  is not the same as a lowercase  $d$  when interpreted by the system. Nearly all commands in the SunOS operating system are lowercase.

### 2.2.1 Correcting Typing Mistakes

Suppose you started to type Date, but then realized your mistake before pressing the Return key. The text you type is not sent to the system until you press Return. Therefore, it is still possible to correct your mistake. You have two choices:

- Press the Delete or Backspace key to backspace to the error; or
- Type Ctrl-U to erase the entire line and start over. (Hold down the Control key and press "u".)

Try both of these and see how they work. (The Delete/Backspace key varies on some systems. Ctrl-U should work on most systems.)

## 2.2.2 Entering Multiple Commands and Long Commands

You can enter more than one command on a single line. Simply place a semicolon (;) between the commands, as shown here with the date command and the logname command:

```
$ date; logname
Mon Feb 3 10:19:25 PST 1992
spanky
\boldsymbol{\dot{\mathbf{S}}}
```
As you can see, this displays the current date and time (from the date command) and the login name of the user currently logged in to the system (from the logname command).

```
16 Solaris Advanced User's Guide ♦ September, 1996
```
If you are typing a very long command, you can use the backslash character (\) to continue typing on a second line. For example:

```
$ date; \
logname
Mon Feb 3 10:23:25 PST 1992
hankw
$
```
Even though the date and logname commands are by no means long commands, they are used in this example to demonstrate the concept of continuing a set of commands on the next line in as simple a manner as possible. Later, when the commands you want to use are longer than the width of your screen, you'll see how using the backslash character can be extremely useful.

**Note -** If you are using the Shell Tool or Command Tool windows in the OpenWindows environment, you won't need to use the backslash character to continue typing commands on the next line. When you reach the end of a line, the commands you're typing wrap to the next line automatically, and the system executes all commands when you press Return.

### 2.2.3 Repeating Previous Commands

**Note -** The command repeating features described in this section are available only if you are using the C shell.

A quick way to repeat the last command you typed is to type !! and press Return. The system keeps a *history* of commands you type and is able to repeat previous commands. For example, if the last command you entered was date:

```
example% !!
date
Mon Feb 3 10:26:20 PST 1992
example%
```
You can also repeat any previously typed command by typing !*x*, where *x* is the desired command's corresponding number on the *history list*. To see the history list, type the history command and press Return. The following is an example of what you might see:

Basic SunOS Commands **17**

```
example% history
1 pwd
2 clear
3 ls -l
4 cd /usr/home/worker
5 logname
6 date
7 history
```
Another method for repeating characters from the history list is to follow the ! with a negative number. For example, to repeat the second from the last command on the history list, you would type the following:

example% **!-2** logname hankw example%

Using the example history list above, the logname command is repeated.

Still another method is to follow the ! with the first few characters of a previous command. For example, if you had previously entered the clear command to clear your screen, you could type !cl to clear your screen again. With this method for repeating commands, however, you must use enough characters for the desired command to be unique in the history list. If you use only one letter after the !, the system will repeat the most recent command beginning with that letter.

### 2.2.4 Adding Command Options

Many commands have *options* that invoke special features of the command. For example, the date command has the option −u, which expresses the date in Greenwich Mean Time instead of local time:

```
$ date -u
Mon Feb 3 11:06:51 GMT 1993
$
```
Most options are expressed as a single character preceded by a dash (-). Not all commands have options. Some commands have more than one. If you use more than one option for a command, you can either type the options separately (−a −b) or together (−ab).

**18** Solaris Advanced User's Guide ♦ September, 1996

## 2.2.5 Redirecting and Piping Command Output

Unless you indicate otherwise, commands normally display their results on the screen. There are special symbols that allow you to *redirect* the output of a command. For example, you may want to save the output to a file rather than display it on the screen. The following example illustrates the use of the redirect symbol (>):

```
$ date > sample.file
$
```
In this example, the output from the date command is redirected to a new file called sample.file. Next, the contents of sample.file are displayed with the more command:

```
$ more sample.file
Mon Feb 3 12:56:26 PST 1993
$
```
As you can see, the contents of sample.file now contains the output from the date command. (See Chapter 3, for information on the more command.)

Sometimes you may want to redirect the output of one command as input to another command. A set of commands strung together in this fashion is called a *pipeline*. The symbol for this type of redirection is a vertical bar (|) called a *pipe*.

For example, instead of saving the output of a command to a file, you may want to direct it as input to the command for printing  $(1<sub>p</sub>)$  by using the pipe symbol (|). To send the output from the date command directly to the printer, you would enter the following:

```
$ date | lp
$
```
This would print the results of the date command. (See Section 8.1.1 "Submitting Print Requests to the Default Printer" on page 109 in Chapter 8, for information on using the lp command to print files.)

The command redirection examples shown here are quite simple, but when you learn more advanced commands, you will find that there are many uses for piping and redirection.

### 2.2.6 Running Commands in the Background

Often, it is convenient to initiate a command from the command prompt and then place that command in the *background*. When a command is not placed in the

Basic SunOS Commands **19**

background, the next prompt does not appear until the command completes its task. However, some commands can take a long time to finish, and you might prefer to enter other commands in the meantime.

If you know you want to run a command in the background, type an ampersand  $(\xi)$ after the command as shown below. The number that follows is the process id:

```
$ bigjob &
[1] 21414
$
```
The command bigjob will now run in the background, and you can continue to enter other commands. After the job completes, you will see a message similar to the following the next time you enter another command, such as date in this example:

```
$ date
Mon Feb 3 10:23:25 PST 1992
[1] + Done bigjob
$
```
If you are likely to log off before a background job completes, use the nohup (no hangup) command to allow the job to complete, as shown in this example. Otherwise, the background job will be terminated when you log off:

```
$ nohup bigjob &
[1] 21414
$
```
# 2.3 Getting Help with OS Commands

This section describes various on-line help features. These features allow you to view reference information from your workstation or terminal.

**Note -** The features described here are *in addition to* the OpenWindows help facilities.

```
20 Solaris Advanced User's Guide ♦ September, 1996
```
# 2.3.1 Displaying Manual Pages with man

If you know the name of a command, but you are not sure what it does, the man command can be helpful. Type the following to find out more about this command:

\$ **man man**

This command displays the first part of a SunOS manual reference page in the window display area. Press the Space Bar to see the next screen, or press the  $\Diamond$  key to quit and return to the command prompt. Use the man command to see all the available options and to show the proper command syntax. Manual reference pages often provide examples which illustrate various uses of the command.

### 2.3.2 Displaying a One-line Summary with whatis

If you want just a one-line summary of the command's function, use the whatis command, as shown here:

```
$ whatis date
date (1) -display or set the date
$
```
Notice the number in parentheses after the command name in the above example. This number indicates the section to which this command belongs. Commands are grouped into various categories according to function. Most user commands are in section 1. By common convention, the section number is displayed in parentheses after the name of the command. If you look for the printed manual reference page for a command, you will find it in alphabetical order within its group.

## 2.3.3 Keyword Lookup with apropos

Suppose you know what you want to do, but you're not sure of the command to use. Then the apropos command is helpful. This command locates commands by keyword lookup. The apropos command lists all commands whose one-line summaries contain any keywords you supply. This can lead to a very lengthy display, as some keywords may appear in many places.

For some examples of apropos output, try entering one or more of the following:

- apropos who
- apropos execute
- apropos apropos

Basic SunOS Commands **21**

If you do enter a keyword that generates an unreasonably lengthy display, pressing Ctrl-C interrupts the display and returns you to the command prompt. (Hold down the Control key and press "c".)

# Working with Files and Directories

The SunOS command line is used to manipulate files and directories. You type in the file and directory names in conjunction with SunOS commands to carry out specific operations. This is different than using the OpenWindows File Manager, where files are displayed as icons that can be clicked on and moved, and commands are selected from menus.

This chapter introduces you to the concepts and procedures used to work with files and directories from the SunOS command line. These operations apply to any SunOS command line, whether you are using a Shell or Command Tool in the OpenWindows environment or are logged in from a remote terminal. To fully make use of the SunOS operating system it is essential for you to understand the concepts presented in this chapter.

# 3.1 File Concepts

The *file* is the basic unit in the SunOS operating system. Almost everything is treated as a file, including:

- *Documents*—These include text files, such as letters or reports, computer source code, or anything else that you write and want to save.
- *Commands*—Most commands are *executable* files; that is, they are files you can execute to run a particular program. For example, the date command that you saw in the previous chapter, which executes a program that provides the current date, is an executable file.
- *Devices*—Your terminal, printer, and disk drive(s) are all treated as files.
- *Directories*—A directory is simply a file that contains other files.

**23**

The following section explains the commands available for creating, listing, copying, moving, and deleting files. You'll also see how to list the contents of a file and how to determine the nature of a file.

# 3.2 Using File Commands

Each of the commands presented in this section includes an example of how the command is used. Try the examples as you read the text. This practice will make the commands and their respective concepts easier to understand and remember.

#### 3.2.1 Before You Begin

Before you start experimenting with files, make sure that you are in your *home directory*. This is a directory established for you by your system administrator when your account was created. If you perform the tasks shown in the following examples from your home directory, you'll be less likely to create, copy, move, or (worst of all) delete files within portions of the system that other users expect to remain unchanged.

To make certain that you are indeed in your home directory, type the cd (change directory) command by itself. This moves you to your home (default) directory. Then type the pwd (print working directory) command to display your current location within the filesystem. The directory displayed is your home directory:

```
$ cd
$ pwd
/export/home/username
```
In this example, the user's home directory is /export/home/*username*, where *username* is the name of the user owning the home directory.

#### 3.2.2 Creating a Test File

Use the touch command to create an empty file. If a file by the name you specify doesn't already exist, the touch command creates an empty file (if the file already exists, touch updates the last file access time).

```
$ touch tempfile
$
```
## 3.2.3 Listing Files (ls)

Now list the file with the ls command to verify that you've created it:

\$ **ls tempfile** tempfile

When you enter the 1s command by itself, it lists all the files in your current location. If you enter the ls command with a specific file name, it lists only that file, if the file exists.

For more information on the **ls**(1) command, refer to the *man Pages(1): User Commands*.

# 3.2.4 Copying Files (cp)

Use the cp command to copy tempfile to a file called copyfile:

\$ **cp tempfile copyfile** \$

Now try listing both files. Notice that both names end with the characters "file." You can use the *wildcard* character, asterisk (\*), to stand for any character or sequence of characters. Therefore, the command ls \*file should list both tempfile and copyfile (and any other file in this directory with a name that ends with file):

\$ **ls \*file** copyfile tempfile

Notice that copyfile is listed first. Files are listed in alphabetical order. (Capital letters and numbers precede lowercase letters.)

For detailed information on the **cp**(1) command, refer to the *man Pages(1): User Commands*.

#### 3.2.5 Moving and Renaming Files (mv)

You can both move and rename files using the same command,  $mv$  (move). In this example, use the mv command to rename tempfile to emptyfile:

```
$ mv tempfile emptyfile
\boldsymbol{\mathop{S}}
```
Now list both files again to verify the change:

\$ **ls \*file** copyfile emptyfile

As you can see, tempfile is replaced by emptyfile.

For more information on the **mv**(1) command, refer to the *man Pages(1): User Commands*.

# 3.2.6 Deleting Files (rm)

Finally, use the rm (remove) command to delete copyfile, and verify the result with the ls command:

\$ **rm copyfile** \$ **ls \*file** emptyfile

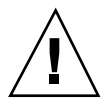

**Caution -** Once you delete a file, it is gone for good. Unless there is a backup copy, the file cannot be restored. Be careful when using the rm command, and be particularly careful when using  $r$ m with the wildcard character  $(*)$ . Files removed with rm cannot be recovered.

For more detailed information on the **rm**(1)command, refer to the *man Pages(1): User Commands*.

## 3.2.7 Displaying File Contents (more, cat)

Use the more command to display the contents of a file. Type more followed by the name of the file to be displayed. The contents of the file scrolls down the screen. If the file is longer than one screen, this message appears:

```
--More--(nn%) [Press space to continue, 'q' to
quit.]
```
where *nn* is the percentage of the file already displayed.

You can also use the cat command to display the contents of a file, but it flashes through the entire file rapidly without pausing. The cat (concatenate) command is more often used to join two or more files into one large file, as in this example:

```
$ cat file1 file2 file3 > bigfile
$ ls *file
bigfile
file1
file2
file3
$
```
For further information on the **more**(1) or **cat**(1) commands, refer to the *man Pages(1): User Commands*.

#### 3.2.8 Displaying File Type (file)

Some files, such as binary files and executable files, are not printable and cannot be displayed on the screen. The file command can be handy if you're not sure of the file type.

Use the file command to show the file type:

```
$ file copyfile
copyfile: ascii text
```
# 3.3 Directories and Hierarchy

By now you know how to list, copy, rename, and delete files. However, you may be wondering about larger issues. Where are these files located? This section discusses the directory hierarchy. Read the following narrative carefully, and then try the examples in the sections that follow.

#### 3.3.1 Directory Hierarchy

Files are grouped into directories, which are themselves organized in a hierarchy. At the top of the hierarchy is the "root" directory, symbolized by "/".

As shown in the following example, Figure 3–1, each directory in the file system can have many directories within it. The convention is to distinguish directory levels with the  $/$  character. With this in mind, notice that the directory  $/$  (root) contains the subdirectories /usr, /bin, /home and /lib, among others. The subdirectory /home contains user1, user2, and user3.

You specify directories (and files within them) by including the names of the directories they're in. This is called a *path name*. For example, the path name for the user3 directory in the illustration above is /home/user3.

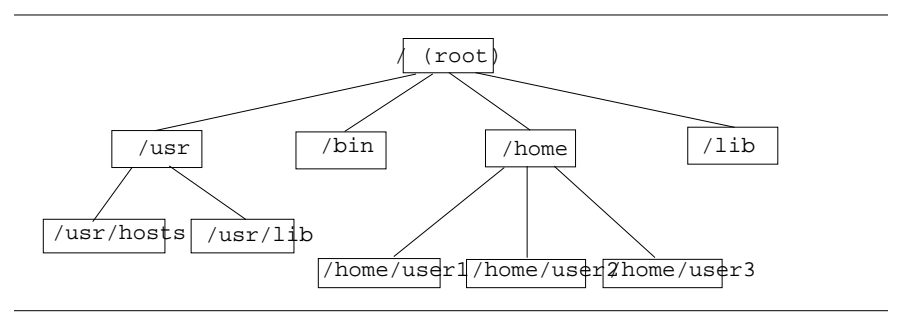

*Figure 3–1* File System Hierarchy

All subdirectory and file names within a directory must be unique. However, names within different directories can be the same. For example, the directory /usr contains the subdirectory /usr/lib. There is no conflict between /usr/lib and /lib because the path names are different.

Path names for files work exactly like path names for directories. The path name of a file describes that file's place within the file system hierarchy. For example, if the /home/user2 directory contains a file called report5, the path name for this file is  $/$ home/user $2/$ report5. This shows that the file report5 is within the directory user2, which is within the directory home, which is within the root (/) directory.

Directories can contain only subdirectories, only files, or both.

#### 3.3.2 Print Working Directory (pwd)

The command pwd (print working directory) tells you where you are in the file system hierarchy:

\$ **pwd** /home/user1

Your output will look somewhat different from that in the example, as your directory structure will be different. Remember that your working directory is your current location within the file system hierarchy.

#### 3.3.3 Your Home Directory

Every user has a *home* directory. When you first open the Command Tool or Shell Tool window in the OpenWindows environment, your initial location (working directory) is your home directory. This directory is established for you by the system administrator when your account is created.

### 3.3.4 Change Working Directory (cd)

The cd (change directory) command allows you to move around within the file system hierarchy:

\$ **cd /usr/lib** \$ **pwd** /usr/lib

When you type the cd command by itself, you return to your home directory. For example, if your home directory was /home/user1:

\$ **cd** \$ **pwd** /home/user1

In the C shell, the tilde  $(\sim)$  is used as a shortcut for specifying your home directory. For example, you would type the following to change to the subdirectory music within your home directory:

example% **cd ~/music**

You can also use this shortcut to specify another user's home directory. For example:

example% **cd ~**username

where *username* is another user's login name, would change to that user's home directory.

**Note -** If you are using the Bourne shell, the ~ shortcut will not work.

If you are using the Bourne shell, it may be possible that your system administrator has configured the system so that you can type \$home to specify your home directory. If this is the case, then typing:

```
$ $home/music
```
changes you to the subdirectory music in your home directory. Likewise, typing:

\$ **\$home***username*

changes you to the specified user's home directory, where *username* represents another user's login name.

The directory immediately "above" a subdirectory is called the *parent directory*. In the preceding example, /home is the parent directory of /home/user1. The symbol .. ("dot-dot") represents the parent directory. Therefore, the command cd .. changes the working directory to the parent directory, as in this example:

```
$ pwd
/home/user1
$ cd ..
$ pwd
/home
```
Suppose your current working directory is /home/user1 and you want to work with some files in /home/user2. Here is a useful shortcut:

```
$ pwd
/home/user1
$ cd ../user2
$ pwd
/home/user2
```
../user2 tells the system to look in the parent directory for user2. As you can see, this is much easier than typing the entire path name /home/user2.

#### 3.3.5 Creating a Directory (mkdir)

It is easy to create a new directory. Type the mkdir command followed by the name of the new directory:

```
$ mkdir veggies
$ cd veggies
$ mkdir broccoli
$ cd broccoli
$ pwd
/home/user2/veggies/broccoli
```
# 3.3.6 Relative Path Names

The full path name of a directory or a file begins with a slash (/) and describes the entire directory structure between that file (or directory) and the root directory. However, you can often use a much shorter name which defines the file or directory *relative* to the current working directory.

When you are in a parent directory, you can move to a subdirectory using only the directory name and not the full path name. In the previous example, the command cd veggies uses the relative path name of the directory veggies. If the current working directory is /home/user2, the full path name of this directory is /home/user2/veggies.

Try creating several different subdirectories, and then move around within this directory structure. Use both full path names and relative path names, and confirm your location with the pwd command.

## 3.3.7 Moving and Renaming Directories

You rename a directory by moving it to a different name. Use the mv command to rename directories:

```
$ pwd
/home/user2/veggies
$ ls
broccoli
$ mv broccoli carrots
$ ls
carrots
```
You can also use mv to move a directory to a location within another directory:

```
$ pwd
/home/user2/veggies
$ ls
carrots
$ mv carrots ../veggies2
$ ls ../veggies2
carrots
```
In this example, the directory carrots is moved from veggies to veggies2 with the mv command.

## 3.3.8 Copying Directories

Use the cp −rcommand to copy directories and the files they contain:

```
$ cp -r veggies veggies3
$
```
This command copies all files and subdirectories within the directory veggies to a new directory veggies3. This is a *recursive* copy, as designated by the −r option. If you attempt to copy a directory without using this option, you will see an error message.

#### 3.3.9 Removing Directories (rmdir)

To remove an empty directory, use the rmdir command as follows:

```
$ rmdir veggies3
$
```
If the directory still contains files or subdirectories, the rmdir command will not remove the directory.

Use rm −r(adding the *recursive* option −r to the rm command) to remove a directory and all its contents, including any subdirectories and their files, as follows:

\$ **rm -r veggies3** \$

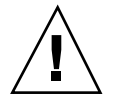

**Caution -** Directories removed with the rmdir command *cannot* be recovered, *nor* can directories and their contents removed with the rm −rcommand.

# 3.4 Looking at Differences Between Files (diff)

It often happens that different people with access to a file make copies of the file and then edit their copies. diff will show you the specific differences between versions of an ASCII file. The command:

\$ **diff leftfile rightfile**

scans each line in leftfile and rightfile looking for differences. When it finds a line (or lines) that differ, it determines whether the difference is the result of an addition, a deletion, or a change to the line, and how many lines are affected. It tells you the respective line number(s) in each file, followed by the relevant text from each.

If the difference is the result of an addition,  $diff$  displays a line of the form:

*l*[,*l*] a *r*[,*r*]

where *l* is a line number in leftfile and *r* is a line number in rightfile.

If the difference is the result of a deletion, diff uses a d in place of a; if it is the result of a change on the line, diff uses a c.

The relevant lines from both files immediately follow the line number information. Text from leftfile is preceded by a left angle bracket  $(\langle \cdot)$ . Text from rightfile is preceded by a right angle bracket (>).

This example shows two sample files, followed by their diff output:

```
$ cat sched.7.15
Week of 7/15
Day: Time: Action Item: Details:
T 10:00 Hardware mtg. every other week
W 1:30 Software mtg.<br>T 3:00 Docs. mtg.
T 3:00 Docs. mtg.
F 1:00 Interview
$ cat sched.7.22
Week of 7/22
Day: Time: Action Item: Details:
M 8:30 Staff mtg. all day<br>T 10:00 Hardware mtg. every
T 10:00 Hardware mtg. every other week<br>
W 1:30 Software mtg.
W 1:30 Software mtg.<br>T 3:00 Docs. mtg.
T 3:00 Docs. mtg.
$ diff sched.7.15 sched.7.22
1c1
< Week of 7/15
---
> Week of 7/22
4a5
> M 8:30 Staff mtg. all day
8d8
< F 1:00 Interview
```
If the two files to be compared are identical, there is no output from diff.

The **diff**(1) command has many more options than those discussed here. For more information, refer to the *man Pages(1): User Commands*.

## 3.4.1 Comparing Three Different Files (diff3)

If you have three versions of a file that you want to compare at once, use the diff3 command as follows:

\$ diff3 *file1 file2 file3*

diff3 compares three versions of a file and publishes disagreeing ranges of text flagged with these codes:

==== all three files differ

====1 *file1* is different

====2 *file2* is different

====3 *file3* is different

# 3.4.2 Using bdiff on Large Files

If you are comparing very large files, use bdiff instead of diff. Both programs work in a similar manner:

```
$ bdiff leftfile rightfile
```
Use bdiff instead of diff for files longer than 3500 lines or so.

# 3.5 Looking Up Files (find)

The find command searches for files that meet conditions you specify, starting from a directory you name. For example, you might search for filenames that match a certain pattern or that have been modified within a specified time frame.

Unlike most commands, find options are several characters long, and the name of the starting directory must precede them on the command line as follows:

\$ **find** *directory options*

where *directory* is the name of the starting directory and *options* represents the options for the find command.

Each option describes a criterion for selecting a file. A file must meet all criteria to be selected. Thus, the more options you apply, the narrower the field becomes. The −print option indicates that you want the results to be displayed. (As described later on, you can use find to run commands. You may want find to omit the display of selected files in that case.)

The −name *filename* option tells find to select files that match *filename*. Here *filename* is taken to be the rightmost component of a file's full path name. For example, the rightmost component of the file /usr/lib/calendar is calendar. This portion of a file's name is often called its *base name*.

For example, to see which files within the current directory and its subdirectories end in s, type:

```
$ find . -name '*s' -print
./programs
./programs/graphics
./programs/graphics/gks
./src/gks
$
```
Other options include:

−name *filename*

Selects files whose rightmost component matches *filename*. Surround *filename* with single quotes if it includes filename substitution patterns.

−user *userid*

Selects files owned by *userid*. *userid* can be either a login name or user ID number.

−group *group*

Selects files belonging to *group*.

−m −time *n*

Selects files that have been modified within *n* days.

−newer *checkfile*

Selects files modified more recently than *checkfile*.

You can specify an order of precedence by combining options within (escaped) parentheses (for example, \(*options*\) ). Within escaped parentheses, you can use the −o flag between options to indicate that find should select files that qualify under either category, rather than just those files that qualify under both categories:

```
$ find . \( -name AAA -o -name BBB \) -print
./AAA
./BBB
```
You can invert the sense of an option by prepending an escaped exclamation point. find then selects files for which the option does *not* apply:

```
$ find . \!-name BBB -print
./AAA
```
You can also use find to apply commands to the files it selects with the

```
−exec command '{}' \;
```
option. This option is terminated with an escaped semicolon  $(\nabla_i \cdot \mathbf{r})$ . The quoted braces are replaced with the filenames that find selects.

As an example, you can use find to automatically remove temporary work files. If you name your temporary files consistently, you can use find to seek them out and destroy them wherever they lurk. For example, if you name your temporary files junk or dummy, this command will find them and remove them:

```
$ find . \(\ ] -name junk -o -name dummy \) -exec rm '\{''} \;
```
For more information on **find**(1), refer to the *man Pages(1): User Commands*.

# 3.6 File and Directory Security

**Note -** Read this section carefully. A clear understanding of file permissions is often important in day-to-day work.

File permissions help to protect files and directories from unauthorized reading and writing. Often you will have files you wish to allow others to read but not change. In other cases, you may have executable files (programs) to share. File permissions allow you to control access to your files.

These are the basic file and directory permission types:

- r *read* permission. A file must be readable to be examined or copied. A directory must be readable for you to list its contents.
- w *write* permission. A file must be writable in order for you to modify it, remove it, or rename it. A directory must be writable in order for you to add or delete files in it.
- x *execute* permission. A file with executable permissions is one you can run, such as a program. A directory must be executable for you to gain access to any of its subdirectories.

There are three categories of users for which you can set permissions:

- Self The user
- Group Other users within the same group as the user (for example, all accounting users). Groups are established and maintained by the system administrator.
- Others Everyone else

## 3.6.1 Displaying Permissions and Status (su ls −l)

You have already used the 1s command to list files. The 1s command has many options. Use the −loption to display a *long* format list. Files and directories are listed in alphabetical order. Figure 3-2 illustrates this method for displaying files:

| $$$ pwd<br>/home/hostname/user2 |       |      |      |                               |
|---------------------------------|-------|------|------|-------------------------------|
| $$1s$ -1                        |       |      |      |                               |
| total 8                         |       |      |      |                               |
| $drwxr-yr-x$ 2 user2            |       |      |      | 1024 Feb $9$ 14:22 directory1 |
| $-rw-r--r--1$ user2             |       |      |      | 0 Feb 10 10:20 emptyfile      |
| $-rw-r--r--1$ user2             |       |      |      | 104357 Feb 5 08:20 large-file |
| drwxr-xr-x 3 user2              |       |      |      | 1024 Feb 10 11:13 veggies2    |
|                                 |       |      |      |                               |
|                                 |       |      |      |                               |
| Permissions                     | Owner | Size | Date | Time File or directory name   |

*Figure 3–2* Displaying Permissions and Status

The very first character on the line indicates the file type. A dash  $(-)$  is an ordinary file; a d indicates a directory, and other characters can indicate other special file types.

The next nine characters indicate the permissions for the file or directory. The nine characters consist of three groups of three, showing the permissions for the owner, the owner's group, and the world, respectively. The permissions for emptyfile are rw-r--r--, indicating that the owner can read and write this file, everyone can read it, and no one can execute it. The permissions for the directory veggies2 are rwxr-xr-x, indicating that everyone has read and execute permissions, but only the owner can write to it.

In addition to file permissions, the display shows the following information:

- Number of links to this file or directory
- Name of the owner (user2 in this case)
- Number of bytes (characters) in the file
- Date and time the file or directory was last updated
- Name of the file or directory

Use the cd command to move to your home directory, and try the ls −lcommand. Your results will differ from the example, of course.

Now try typing a command such as the following:

\$ **ls -l** *dirname*

where *dirname* is the name of an actual directory within your file system. When you give the name of a directory, the  $ls$  -lcommand prints information on all the files and directories (if any) within that directory.

# 3.6.2 Listing "Hidden" Files (ls −a)

There are some files that are not listed by the ordinary 1s command. These files have names beginning with the character . (called "dot"), such as .cshrc, .login and .profile. Use the ls −acommand to list these dot files:

```
$ ls -a
.
..
.cshrc
.login
.profile
emptyfile
```
Notice that the files beginning with . are listed before the other files. There are two special files in this listing: the file .is the reference for the current directory, and the file .. is the reference for the parent directory.

Generally speaking, files that begin with . are used by system utilities and are not usually modified by the user. There are a few exceptions to this.

## 3.6.3 Changing Permissions (chmod)

Use the chmod command to change permissions for a file or directory. You must be the owner of a file or directory, or have root access, to change its permissions. The general form of the chmod command is:

**chmod** *permissions name*

where *permissions* indicates the permissions to be changed and name is the name of the affected file or directory.

The permissions can be specified in several ways. Here is one of the forms which is easiest to use:

- 1. Use one or more letters indicating the users involved:
	- *u* (for the *user*)
	- g (for *group*)
	- **o** (for *others*)
	- a (for *all* three of the above categories)
- 2. Indicate whether the permissions are to be added (+) or removed (-).
- 3. Use one or more letters indicating the permissions involved:
	- r (for *read*)

- w (for *write*)
- **x** (for *execute*)

In the following example, write permission is added to the directory carrots for users belonging to the same group (thus, *permissions* is g+w and *name* is carrots):

```
$ ls -l carrots
                       1024 Feb 10 11:15 carrots
$ chmod g+w carrots
$ ls -l carrots
drwxrwxr-x 3 user2 1024 Feb 10 11:15 carrots
$
```
As you can see, the hyphen  $(-)$  in the set of characters for group is changed to a w as a result of this command.

To make this same directory unreadable and unexecutable by other users outside your group (*permissions* is o-rx), you would enter the following:

```
$ ls -l carrots
drwxrwxr-x 3 user2 1024 Feb 10 11:15 carrots
$ chmod o-rx carrots
$ ls -l carrots
drwxrwx--- 3 user2 1024 Feb 10 11:15 carrots
$
```
Now, the  $r$  (for read) and the x (for execute) in the set of characters for other users are both changed to hyphens (-).

When you create a new file or directory, the system automatically assigns permissions.

In general, the default settings for new files are:

```
-\text{rw}-\text{r}-\text{r}-
```
and for new directories are:

drwxr-xr-x

So, to make a new file turnip executable by its owner (user2), you would enter the following:

```
$ ls -l turnip
                       1024 Feb 10 12:27 turnip
$ chmod u+x turnip
$ ls -l turnip
-rwxr--r-- 3 user2 1024 Feb 10 12:27 turnip
$
```
If you want to affect all three categories of users at once, use the −a option. To make a new file garlic executable by everyone, you would enter the following:

```
$ ls -l garlic
                         1024 Feb 10 11:31 garlic
$ chmod a+x garlic
$ ls -l garlic
                         1024 Feb 10 11:31 garlic
\ddot{s}
```
As a result, the  $x$  indicator appears in all three categories.

You can also change permissions for groups of files and directories using the  $*$ wildcard character. For example, you would enter the following to change the permissions for all the files in the current directory veggies so that the files can be written by you alone:

```
$ pwd
/home/user2/veggies
$ ls -l
-rwxrwxrwx 3 user2 21032 Feb 12 10:31 beats<br>-rwxrwxrwx 2 user2 68 Feb 10 11:09 corn
-rwxrwxrwx 2 user2 68 Feb 10 11:09 corn<br>-rwxrwxrwx 3 user2 12675 Feb 08 09:31 gar
-rwxrwxrwx 3 user2 12675 Feb 08 09:31 garlic
                          1024 Feb 14 16:38 onions
$ chmod go-w *
$ ls -l
-rwxr-xr-x 3 user2 21032 Feb 12 10:31 beats
-rwxr-xr-x 2 user2 68 Feb 10 11:09 corn
-rwxr-xr-x 3 user2 12675 Feb 08 09:31 garlic
-rwxr-xr-x 1 user2 1024 Feb 14 16:38 onions
$
```
The pwd command is included in this example to illustrate that the directory on which you perform this chmod operation must be the current directory.

#### 3.6.4 Setting Absolute Permissions

Up to this point, the discussion on permissions has only included using the chmod command to change permissions *relative* to their current settings. Using a different form of the chmod command, which applies numeric codes to specify permissions, you can set the permissions for a file or directory *absolutely*.

The syntax for this usage of the chmod command is:

chmod *numcode name*

where *numcode* is the numeric code and *name* is the name of the file or directory for which you are changing permissions.

The complete numeric code consists of three numbers. One number is used for each of the three categories: user, group, and others. For example the following command sets absolute read, write, and execute permissions for the user and the group, and execute permissions only for others:

\$ **chmod 771 garlic**

Table 3-1 illustrates how the permissions described for garlic are represented by the code 771.

| <b>Permission</b> | <b>User</b>      | <b>Group</b>     | <b>Others</b> |
|-------------------|------------------|------------------|---------------|
| Read              | 4                | 4                | 0             |
| Write             | $\boldsymbol{2}$ | $\boldsymbol{2}$ | 0             |
| Execute           | 1                |                  |               |
| Total             | 7                | 7                |               |

**TABLE 3–1** Permissions for garlic

Each of the columns in Table 3-1 represents one of the categories: user, group, and others. To set read permissions, you add 4 to the appropriate column. To set write permissions, you add 2. To add execute permissions, you add 1. The total in all three columns in the last row of the table is the complete numeric code.

The following is another example of this method for setting absolute permissions, with the 1s -1command included to demonstrate the results:

```
$ ls -l onion
-rw-r--r-- 3 user2 1024 Feb 10 11:46 onion
$ chmod 755 onion
$ ls -l onion
                       1024 Feb 10 11:48 onion
$
```
The permissions for the file onion are set so that the user can read, write, and execute; group members can read and execute; and others can also read and execute. Table 3-2 provides the breakdown of the numeric code used to set the permissions for onion.

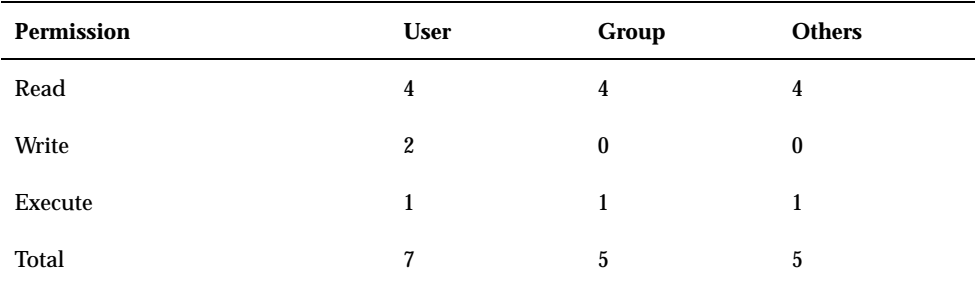

Of course, to provide read, write, and execute permissions for the file cabbage to yourself, your group, and all other users, you would enter the following:

```
$ ls -l cabbage
                          1024 Feb 10 11:51 cabbage
$ chmod 777 cabbage
$ ls -l cabbage
                          1024 Feb 10 11:53 cabbage
\ddot{s}
```
Table 3-3 provides the breakdown for this example.

| <b>Permission</b> | <b>User</b>      | <b>Group</b>     | <b>Others</b>    |
|-------------------|------------------|------------------|------------------|
| Read              | $\overline{4}$   | 4                | 4                |
| Write             | $\boldsymbol{2}$ | $\boldsymbol{2}$ | $\boldsymbol{2}$ |
| Execute           |                  |                  |                  |
| Total             | 7                | 7                | 7                |

**TABLE 3–3** Permissions for cabbage

The numeric code 777 represents the maximum level of permissions you can provide.

Similar to changing relative permissions, you can also use the wildcard character \* to set absolute permissions for all in the files in the current directory. For example, to set absolute permissions for all files in the current directory veggies so that you have read, write, and execute permissions; your group has read and execute permissions; and all other users have execute permissions only, you would enter the following:

```
$ pwd
/home/user2/veggies<br>$ls -1$ ls -l
-rwxrwxrwx 3 user2 21032 Feb 12 10:31 beats
-rwxrwxrwx 2 user2 68 Feb 10 11:09 corn
-rwxrwxrwx 3 user2 12675 Feb 08 09:31 garlic
-rwxrwxrwx 1 user2 1024 Feb 14 16:38 onions
$ chmod 751 *
$ ls -l
                        21032 Feb 12 10:31 beats<br>68 Feb 10 11:09 corn
-rwxr-x-x 2 user2
-rwxr-x--x 3 user2 12675 Feb 08 09:31 garlic
                        1024 Feb 14 16:38 onions
$
```
The pwd command is included in this example to illustrate that the directory on which you perform this operation must be the current directory. The 1s -1command is shown only to illustrate the changes in permissions. When setting absolute permissions, it's not necessary to know what the permissions are currently.

For more information on the **chmod**(1) command, refer to the *man Pages(1): User Commands*.

# Searching Files

This chapter describes how to search directories and files for keywords and strings using the SunOS command grep.

# 4.1 Searching for Patterns with grep

To search for a particular character string in a file, use the grep command. The basic syntax of the grep command is:

\$ **grep** string file

where *string* is the word or phrase you want to find, and *file* is the file to be searched.

**Note -** A *string* is one or more characters; a single letter is a string, as is a word or a sentence. Strings may include "white space," punctuation, and invisible (control) characters.

For example, to find Edgar Allan Poe's telephone extension, type grep, all or part of his name, and the file containing the information:

```
$ grep Poe extensions
Edgar Allan Poe x72836
$
```
Note that more than one line may match the pattern you give:

**45**

```
$ grep Allan extensions
David Allan x76438
Edgar Allan Poe x72836
$ grep Al extensions
Louisa May Alcott x74236
David Allan x76438
Edgar Allan Poe x72836
$
```
grep is case-sensitive; that is, you must match the pattern with respect to uppercase and lowercase letters:

\$ **grep allan extensions** \$ **grep Allan extensions** David Allan Edgar Allan Poe x72836  $\ddot{s}$ 

Note that grep failed in the first try because none of the entries began with a lowercase "a."

# 4.1.1 grep as a Filter

grep is very often used as a "filter" with other commands. It allows you to filter out useless information from the output of commands. To use grep as a filter, you must pipe the output of the command through grep. The symbol for pipe is "|".

The following example displays files ending in ".ps" that were created in the month of May:

```
$ ls -l *.ps | grep May
```
The first part of this command line,

**ls -l \*.ps**

produces a list of files:

```
$ ls -l *.ps
-rw-r--r-- 1 elvis 7228 Apr 22 15:07 change.ps<br>-rw-r--r-- 1 elvis 2356 May 22 12:56 clock.ps
-rw-r--r-- 1 elvis 2356 May 22 12:56 clock.ps<br>-rw-r--r-- 1 elvis 1567 Jun 22 12:56 cmdtool.p
                                    1567 Jun 22 12:56 cmdtool.ps
-rw-r-r--1 elvis 10198 Jun 22 15:07 command.ps<br>-rw-r--r--1 elvis 5644 May 22 15:07 buttons.ps
                                    -5644 May 22 15:07 buttons.ps
$
```
The second part,

**| grep May**

pipes that list through grep, looking for the pattern May:

```
$ ls -l *.ps | grep May
-rw-r--r-- 1 elvis 2356 May 22 12:56 clock.ps<br>-rw-r--r-- 1 elvis 5644 May 22 15:07 buttons.
                                   5644 May 22 15:07 buttons.ps
\ddot{s}
```
## 4.1.2 grep with Multi-Word Strings

To find a pattern that is more than one word long, enclose the string with single or double quotation marks:

```
$ grep ''Louisa May'' extensions
Louisa May Alcott<sup>x74236</sup>
$
```
grep can search for a string in groups of files. When it finds a pattern that matches in more than one file, it prints the name of the file, followed by a colon, then the line matching the pattern:

```
$ grep ar *
actors:Humphrey Bogart
alaska:Alaska is the largest state in the United States.
wilde:book. Books are well written or badly written.
$
```
Searching Files **47**

### 4.1.3 Searching for Lines without a Certain String

To search for all the lines of a file that *don't* contain a certain string, use the −voption to grep. The following example shows how to find all of the lines in the user medici's home directory files that don't contain the letter e:

```
$ ls
actors alaska hinterland tutors wilde
$ grep -v e *
actors:Mon Mar 14 10:00 PST 1936
wilde:That is all.
$
```
#### 4.1.4 More on grep

You can also use the grep command to search for targets defined as patterns using *regular expressions*. Regular expressions consist of letters and numbers, in addition to characters with special meaning to grep. These special characters, called *metacharacters*, also have special meaning to the system and need to be quoted or escaped. Whenever you use a grep regular expression at the command prompt, surround it with quotes, or escape metacharacters (such as  $\&\;$  ! . \*  $\&$  ? and  $\setminus$ with a backslash  $(\n\)$ .

 $\blacksquare$  A caret ( $\land$ ) indicates the beginning of the line. So the command:

\$ **grep '^b' list**

finds any line in the file list starting with "b."

 $\blacksquare$  A dollar-sign  $(\hat{y})$  indicates the end of the line. The command:

\$ **grep 'b\$' list**

displays any line in which "b" is the last character on the line. And the command:

\$ **grep '^b\$' list**

displays any line in list where "b" is the *only* character on the line.

Within a regular expression, dot  $(.)$  finds any single character. So the command:

\$ **grep 'an.' list**

would match any three characters with "an" as the first two, including "any," "and," "management," and "plan" (because spaces count, too).

When an asterisk  $(*)$  follows a character, grep interprets it as "zero or more instances of that character." When the asterisk follows a regular expression, grep interprets it as "zero or more instances of characters matching the pattern."

Because it includes zero occurrences, usage of the asterisk is a little non-intuitive. Suppose you want to find all words with the letters "qu" in them. Typing:

\$ **grep 'qu\*' list**

will work as expected. However, if you wanted to find all words containing the letter "n," you would have to type:

\$ **grep 'nn\*' list**

If you wanted to find all words containing the pattern "nn," you would have to type:

\$ **grep 'nnn\*' list**

You may want to try this to see what happens otherwise.

■ To match zero or more occurrences of *any* character in list, type:

\$ **grep .\* list**

# 4.1.5 Searching for Metacharacters

Suppose you want to find lines in the text that have a dollar sign (\$) in them. Preceding the dollar sign in the regular expression with a backslash (\) tells grep to ignore (escape) its special meaning. This is true for the other metacharacters  $(x : . * ? and \setminus itself)$  as well.

For example, the expression

\$ **grep ^\.**

matches lines starting with a period, and is especially useful when searching for nroff or troff formatting requests (which begin with a period).

Searching Files **49**

The following table, Table 4–1, provides a list of the more commonly used search pattern elements you can use with grep.

| <b>Character</b> | <b>Matches</b>                                                               |
|------------------|------------------------------------------------------------------------------|
| Λ                | The beginning of a text line                                                 |
| s                | The end of a text line                                                       |
|                  | Any single character                                                         |
| []               | Any single character in the bracketed list or<br>range                       |
| $[\hat{\ }]$     | Any character not in the list or range                                       |
| *                | Zero or more occurrences of the preceding<br>character or regular expression |
|                  | Zero or more occurrences of any single<br>character                          |
|                  | Escapes special meaning of next character                                    |

**TABLE 4–1** grep Search Pattern Elements

Note that these search characters can also be used in vi text editor searches.

#### 4.1.6 Single or Double Quotes on Command Lines

As shown earlier, you use quotation marks to surround text that you want to be interpreted as one word. For example, you would type the following to use grep to search all files for the phrase "dang it, boys":

\$ **grep "dang it, boys" \***

Single quotation marks (') can also be used to group multiword phrases into single units. Single quotation marks also make sure that certain characters, such as \$, are interpreted literally. (The history metacharacter ! is always interpreted as such, even inside quotation marks, unless you escape it with a backslash.) In any case, it is a good idea to escape characters such as  $\&$  !  $\frac{3}{7}$  ? . ; and \ when you want them taken as ordinary typographical characters.

For example, if you type:

```
$ grep $ list
```
you will see *all* the lines in list. However, if you type:

\$ **grep '\\$' list**

you will see only those lines with the "\$" character in them.

For more information on the **grep**(1) command, refer to the *man Pages(1): User Commands*.

Searching Files **51**

# Passwords, Processes, and Disk Storage

SunOS provides a wealth of commands for doing a number of system tasks on the command line. This chapter describes how to set a password, how to list the processes running on your machine, how to kill unwanted processes, and how to display the amount of space being used on your disk.

# 5.1 Using a Password

For the sake of your system's security, SunOS requires the use of a password for your system. Changing your password several times a year helps to ensure that you are the only user with easy access to your account. If you believe someone has used your account without your permission, change your password immediately.

When choosing a password, keep the following in mind:

- Choose a password that you can remember without writing it down. A password that you can't remember is worse than one that is too easily guessed.
- Choose a password that is at least six characters long and contains at least one number.
- Don't use your own name or initials or the name or initials of your spouse.
- Don't use the names of pets or objects common to your interests.
- Don't use all capital letters.
- If you have more than one account, don't use the same password for every account.
- Although you can use any character in your password, some characters, such as Ctrl-C, Ctrl-Z, Ctrl-U, Ctrl-S, Esc, Tab, and in some cases # and @ can be interpreted by the terminal as signals. These characters should be avoided. The

**53**

terminal may interpret these as signals rather than text characters, and this would preclude you from properly typing in your password.

#### 5.1.1 Changing Your Password

To change your personal password, type the passwd command:

#### \$ **passwd**

```
Changing password for hankw on worker
Old password:
New password:
Retype new password:
$
```
**1. When the system prompts you for** Old Password:**, type your current password.**

(If no password is currently assigned to your account, the system will skip the Old Password: prompt.) Note that the system does not echo (display) your password on the screen. This prevents other users from discovering your password.

**2. When the system prompts you for** New Password:**, type the password you've decided on.**

Again, the password you type does not echo on the screen.

**3. At the final prompt,** Retype new password:**, type your new password a second time.**

This is to verify that you typed exactly what you intended to type.

If you don't enter your password precisely the way you did at the previous prompt, the system refuses to change your password and responds with Sorry. If this happens repeatedly, contact your system administrator to get a new password.

**Note -** Passwords containing fewer than six characters are not allowed. Also, a new password must differ from the old password by at least three characters.

## 5.1.2 Password Aging

If your system is using password aging (implemented with options to the passwd command), your password may have either a maximum, or a maximum *and*

minimum lifespan. The lifespan of your password is set by your system administrator.

When the maturity date (or maximum age) of your password is reached, you are prompted to change your password. This occurs when you log in. The following is displayed:

Your password has expired. Choose a new one.

The system then automatically runs the passwd program and prompts you for a new password.

If, for example, the *minimum* age of your password has been set for two weeks, and you try to change your password before that time has elapsed, the following is displayed:

Sorry, less than 2 weeks since the last change.

To view aging information for your password, use the −doption to the passwd command:

```
$ passwd -d
username 2-14-92 14 60
```
The display shows, in order, the date the current password was created, the minimum age, and the maximum age. (This information appears only if password aging has been implemented.)

For more information on **passwd**(1) and password aging, refer to the *man Pages(1): User Commands*.

# 5.2 Processes and PIDs

After each command is interpreted by the system, an independent *process*, with a unique process identification number (PID), is created to perform the command. The system uses the PID to track the current status of each process.

#### 5.2.1 What Commands Are Running Now (ps)

Use the ps command to see what processes are currently running. In addition to showing the *process identification number* (listed under PID) for each process you own

Passwords, Processes, and Disk Storage **55**

(created as a result of a command you typed), ps also shows you the *terminal* from which it was started (TTY), the *cpu time* it has used so far (TIME), and the *command* it is performing (COMMAND).

Adding the −l option to the ps command displays a variety of other information about the processes currently running, including the *state* of each process (listed under S). The codes used to show this are as follows:

- 0 Process is running on a processor.
- S Sleeping: Process is waiting for an event to complete.
- $\blacksquare$  R Runnable: Process is on run queue.
- I Idle: Process is being created.
- Z Zombie state: Process terminated and parent not waiting.
- T Traced: Process stopped by a signal because parent is tracing it.
- $\blacksquare$  X SXBRK state: Process is waiting for more primary memory.

Note that while ps is running, things can change. Since the ps command gives you only a snapshot of what's going on, it's only true for a split second after you type the command. The information may not be completely accurate by the time you see it.

The **ps**(1) command has more options than those covered here. Refer to the *man Pages(1): User Commands*.

### 5.2.2 Terminating Processes (kill)

The kill command provides you with a direct way to stop command processes that you no longer want. This is particularly useful when you make a mistake typing a command that takes a long time to run.

To terminate a process:

- **1. Type** ps **to find out the PID(s) for the process(es).**
- **2. Type** kill **followed by the PID(s).**

The following example illustrates this procedure:
```
$ ps
PID TTY TIME COMMAND<br>1291 co 0:12 -bin/csl
             0:12 -bin/csh (csh)
3250 p0 0:00 ps
             0:05 -bin/csh (csh)<br>0:05 vi commands
3248 p1 0:05 vi commands
$ kill 1291
[1} Terminated -bin/csh/ (csh)
$
```
Note that a faster way of determining the right PID is to pipe ps output through grep as follows:

\$ **ps | grep** *commandname*

where *commandname* is the name of the command process you want to stop.

If you need to forcibly terminate a process, you can use the −9 option to the ps command as follows:

\$ **kill -9** *PID#*

where *PID#* is the process identification number of the process you want to stop.

# 5.3 Managing Disk Storage

Since space on the disk is a limited resource, it is a very good idea to keep track of the space currently in use.

## 5.3.1 Displaying Disk Usage (df −k)

df −kshows you the amount of space currently in use on each disk that is mounted (directly accessible) to your system. Just type:

\$ **df -k**

to see the capacity of each disk mounted on your system, the amount available, and the percentage of space already in use.

Passwords, Processes, and Disk Storage **57**

File systems at or above 90 percent of capacity should be cleared of unnecessary files. You can do this either by moving them to a disk or tape that is less full, using cp to copy them and rm to remove them, or you can simply remove them outright. Of course, you should only perform these kinds of "housekeeping" chores on files that you own.

## 5.3.2 Displaying Directory Usage (du)

You can use du to display the usage of a directory and all its subdirectories in 512-byte blocks; that is, units of 512 bytes or characters.

du shows you the disk usage in each subdirectory. To get a list of subdirectories in a filesystem, cd to the pathname associated with that filesystem, and run the following pipeline:

\$ **du | sort -r -n**

This pipeline, which uses the *reverse* and *numeric* options of the sort command, pinpoints large directories. Use ls −l to examine the size (in bytes) and modification times of files within each directory. Old files, or text files over 100 Kbytes, often warrant storage offline.

# Using the vi Editor

vi (pronounced "vee-eye," short for visual display editor) is the standard SunOS text editor. Since vi is not window-based, this multipurpose editor can be used on any kind of terminal to edit a wide range of file types.

You can enter and edit text with  $v_i$ , but it is not a word-processor. It was not created to process formatted text in the familiar manner of a commercial word-processor. To produce formatted printouts, vi relies on a typesetting emulation program, such as nroff, troff, or ditroff. These programs allow you to format vi text by inserting codes that are then interpreted by the emulator.

vi contains a huge array of commands, many of which have overlapping functions. At first, it's quite normal for new users to feel overloaded by this. The purpose of this chapter, however, is to provide you with an overview of the most essential vi commands. As you begin to use vi, you'll find that it is an extremely powerful text editor, and that it may take you a while to become proficient.

Note that there is a read-only version of  $\forall i$  called  $\forall i$  ew. When you open a file with view, you can use vi commands, but you cannot write (or save) your changes. This allows you or others to read a vi file without accidentally changing it.

# 6.1 Starting vi

In the sub-sections that follow, you'll learn how to start  $v_i$ , enter text in a file, save (write) the file, and quit  $\forall i$ . You'll also create a practice file that you'll use for the rest of this chapter.

**59**

## 6.1.1 Creating a File

Start vi and edit the file paint as shown in this example:

\$ **vi paint**

If paint already exists, vi will open the existing file; if this is a new file, vi will create it. For the purposes of this example, paint should be a new file.

The vi editing screen appears in a moment:

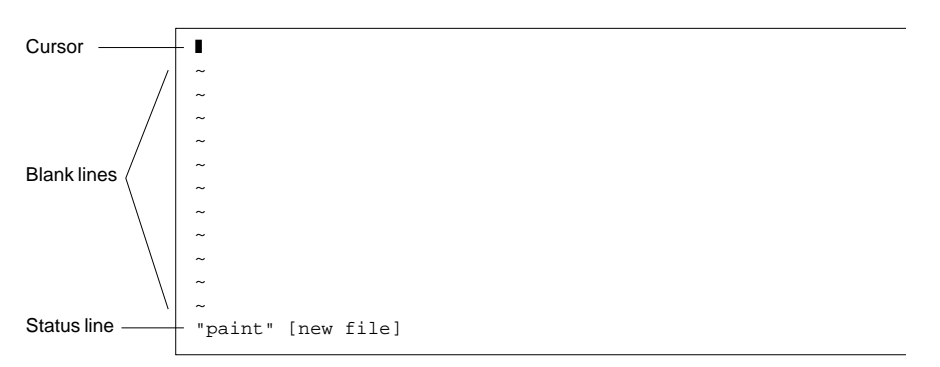

*Figure 6–1* The vi Editing Screen

The cursor appears in the upper left corner of the screen. Blank lines are indicated by a vertical series of tildes (~).

Note that you can also start  $\forall i$  without specifying a file name by just typing  $\forall i$ . You can then name the file later when you exit vi.

### 6.1.2 The Status Line

The last line of the screen, called the *status line*, shows the name of the file and the number of lines and characters in the file. When you create a new file, as is the case with our example, the status line indicates that it's a new file.

# 6.2 The Two Modes of vi

There are two modes of operation in vi: entry mode and command mode. You use *entry mode* to enter text into a file, while *command mode* is used to enter commands that perform specific vi functions. Command mode is the default mode for vi.

Since vi doesn't indicate which mode you're currently in, distinguishing between command mode and entry mode is probably the single greatest cause of confusion among new vi users. However, if you remember just a few basic concepts from the beginning, you should be able to avoid most of the usual "vi stress."

When you first open a  $\nu$  file, it's always in command mode. Before you can enter text in the file, you must type one of the  $vi$  entry commands, such as  $i$  ("insert"), to insert text *at* the current cursor location, or a ("append"), to insert text *after* the current cursor location. (These and other vi entry commands are covered in greater detail later in this chapter.)

Whenever you want to return  $\forall i$  to command mode, press Esc. If you're not sure which mode vi is presently in, simply press Esc to make sure it's in command mode and continue from there. If you press Esc while vi is already in command mode, the system beeps and the screen flashes, but no harm is done.

### 6.2.1 Entry Mode

To enter text in the sample file paint, type the  $vi$  "insert" command i. This takes vi out of command mode and puts it into entry mode.

Now type a few short lines of text, ending every line with a Return. Characters you type appear to the left of the cursor and push any existing characters to the right. For the moment, you can correct your mistakes by backspacing and retyping a line before you press Return. Later you will learn how to edit the text you entered.

When you finish entering text in paint, press Esc to return to command mode. The cursor moves back onto the last character entered. Now you can enter more vi commands.

If vi seems to act unpredictably, make sure that you are not in "Caps Lock" mode, which would cause your entries to be all capital letters. On some systems, the F1 key (which is usually located next to the Esc key) acts as the Caps Lock. Pressing this key instead of Esc is a common error.

**Note -** Occasionally you may need to instruct vi to clear or redraw the screen to eliminate, for example, extraneous system messages. To redraw the screen, enter command mode and press Ctrl-L. This is similar to the OpenWindows Refresh command.

## 6.2.2 Command Mode

When you open a file with  $v_i$ , you are in command mode. In this mode, you can enter commands to implement a wide range of functions. Most vi commands consist of one or two letters and an optional number. Usually, there are upper and lowercase versions of commands that perform related but different functions. As an example,

typing a appends the file to the right of the cursor, while typing A appends the file at the *end* of the line.

Most vi commands don't require that you press Return to execute them. Commands beginning with a colon (:), however, do require that you press Return after the command. Some discussions of the vi editor refer to commands preceded with a colon as a third, and uniquely separate mode of vi, *last-line mode*. This is because when you type the colon while in command mode, the colon and the remainder of what is typed appear on the bottom line of the screen. For the purpose of this discussion, however, all vi commands are initiated from command mode.

Commands preceded with a colon are actually *ex* commands. vi and ex are two separate interfaces to the same text editing program. While  $\nu$  is a screen-oriented interface, ex is a line-oriented interface. The full set of ex commands is available from within vi. When you press the colon, you are actually switching to the line-oriented, ex interface. This allows you to perform many file manipulation commands without ever leaving  $v_i$ . See Section 6.6 "Using  $ex$  Commands" on page 72, in this chapter, for further information.

# 6.3 Ending a Session

When you edit a file in  $vi$ , your changes are not made directly to the file. Instead, they are applied to a copy of the file that vi creates in a temporary memory space called the *buffer*. The permanent disk copy of the file is modified only when you *write* (save) the contents of the buffer.

This arrangement has its good and bad points. On the one hand, it means that you can quit a file and discard all the changes that you have made during an editing session, leaving the disk copy intact. On the other hand, you could lose the (unsaved) contents of the work buffer if the system crashes. (People on remote terminals connected by phone lines are especially vulnerable to unplanned interruptions.)

The best policy is to save your work frequently, especially when making substantive changes.

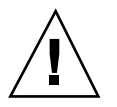

**Caution -** Although it's possible to run multiple, simultaneous vi sessions on one file, it is not a good idea. Great confusion could result when you try to determine which changes have been written to the file and which changes have been overwritten from a simultaneous session.

## 6.3.1 Saving Changes and Quitting vi

vi is rich in more or less synonymous commands that control saving the buffer contents to a file and quitting vi. These commands give you the option of saving, saving-and-quitting, or quitting-without-saving.

### 6.3.1.1 Saving

Save the contents of the buffer (write the buffer to the file on disk) by typing:

**:w**

followed by Return.

### 6.3.1.2 Saving and Quitting

Save and quit by typing:

**:wq**

followed by Return. Alternatively, type ZZ.

Note that the command  $zz$  is neither preceded by a colon nor followed by Return.

#### 6.3.1.3 Quitting Without Saving

When you've made no changes to a file and simply want to quit, type:

**:q**

followed by Return. If you have made changes,  $vi$  will not let you quit with :q. Instead, it will display the message,

No write since last change (:quit! overrides).

If you do not want to save your changes, type:

**:q!**

followed by Return.

# 6.4 Printing a File

Once you have quit a vi file, you can print the file with the following command:

\$ **lp** *filename*

where *filename* is the name of the  $v_i$  file to be printed. This command prints the file to your default printer. The file is printed without any formatting, line for line, just as it appears on the screen. See Chapter 8, for more information on printer commands.

# 6.5 Basic vi Commands

The following sections explain several categories of vi commands. These include:

- **Moving around in a file**
- **I**nserting text
- Changing and substituting text
- **Undoing changes to text**
- Deleting text
- Copying and moving text
- Repeating commands

## 6.5.1 Moving Around in a File

In the previous sections you learned how to create, save, print, and exit a vi file. Now that you have created a file, you'll need to understand the concepts required to navigate within it. Open your practice file now, and try out each of the commands discussed in this section.

### 6.5.1.1 Moving the Cursor

When you start  $vi$ , the cursor is in the upper left corner of the  $vi$  screen. In command mode, you can move the cursor with a number of keyboard commands. Certain letter keys, the arrow keys, and the Return key, Back Space (or Delete) key, and the Space Bar can all be used to move the cursor when you're in command mode.

**Note -** Most vi commands are case-sensitive; the "same" command typed in lowercase and uppercase characters could have radically different effects.

#### *Moving with Arrow Keys*

If your machine is equipped with arrow keys, try these now. You should be able to move the cursor freely about the screen using combinations of the up, down, right, and left arrow keys. Notice that you can only move the cursor across already existing text or input spaces.

If you're using vi from a remote terminal, the arrow keys may not work correctly. This will depend on your terminal emulator. If the arrow keys don't work in your case, you can use the following substitutes:

- To move left, press h.
- To move right, press 1.
- To move down, press j.
- $\blacksquare$  To move up, press k.

#### *Moving One Word*

Press w ("word") to move the cursor to the right one word at a time.

Press b ("back") to move the cursor to the left one word at a time.

Press W or B to move the cursor past the adjacent punctuation to the next or previous blank space.

Press e ("end") to move the cursor to the last character of the current word.

#### *Moving to Start or End of Line*

Press  $\wedge$  to move the cursor to the start of the current line.

Press  $\frac{1}{2}$  to move the cursor to the end of the current line.

#### *Moving Down One Line*

Press the Return key to move the cursor to the beginning of the next line down.

#### *Moving Left*

Press the Back Space key to move the cursor one character to the left.

#### *Moving Right*

Press the Space Bar to move the cursor one character to the right.

#### *Moving to the Top*

Press  $H$  ("high") to move the cursor to the top of the screen.

#### *Moving to the Middle*

Press M ("middle") to move the cursor to the middle of the screen.

#### *Moving to the Bottom*

Press L ("low") to move the cursor to the bottom of the screen.

### 6.5.1.2 Paging and Scrolling

If you move down when the cursor is at the bottom of the screen, or move up when the cursor is at the top of the screen, you will see the text scroll up or down. This can be an effective way to display more text in a very short file, but it can be tedious to move this way through a long file.

You may have noticed that moving the cursor either past the bottom or past the top of the screen has the effect of scrolling text up or down. This works for a very short file, but it is a tedious way to move through a long file.

You can page or scroll backward or forward through a file, a screen or a half-screen at a time. (To try out these commands on paint, you might want to add text so you have a longer file to work with.)

Note that there is a fundamental difference between paging and scrolling. Scrolling actually scrolls the cursor up or down through the text *a line at a time,* as though it were on a paper scroll. Paging moves the cursor up or down through the text *a screenful at a time*. On a fast system, you might not notice the difference. However, if you're working from a remote terminal or in some other situation where your system is running slower than usual, this difference can become painfully apparent.

#### *Page Forward One Screen*

To scroll forward (move down) one screenful, pressCtrl-F. (Hold down the Control key and press the  $F$  key.) The cursor moves to the upper left corner of the new screen.

#### *Scroll Forward One-Half Screen*

To scroll forward one half of a screen, press Ctrl-D.

#### *Page Backward One Screen*

To scroll backward (i.e., move up) one screenful, press Ctrl-B.

#### *Scroll Backward One-Half Screen*

To scroll backward one half of a screen, press Ctrl-U.

## 6.5.2 Inserting Text

vi provides many commands for inserting text. This section introduces you to the most useful of these commands. Note that each of these commands places  $v_i$  in entry mode. To use any of these commands, you must first be in command mode. Remember to press Esc to make sure you are in command mode.

#### 6.5.2.1 Append

Type a (append) to insert text to the *right* of the cursor. Experiment by moving the cursor anywhere on a line and typing a, followed by the text you want to add. Press Esc when you're finished.

Type A to add text to the *end* of a line. To see how this works, position the cursor anywhere on a text line and type A. The cursor will move to the end of the line, where you can type your additions. Press Esc when you're done.

#### 6.5.2.2 Insert

Insert text to the left of the cursor by typing i from command mode.

Type I to insert text at the beginning of a line. (The command will move the cursor from any position on that line.) Again, as with all the commands in this section, press Esc to return to command mode after entering the desired text.

#### 6.5.2.3 Open Line

Use these commands to open new lines, either above or below the current cursor position.

Type o to open a line *below* the current cursor position. To experiment, type o followed by a bit of text. You can enter several lines of text if you like. Press Esc when you are finished.

Type O to open a line *above* the current cursor position.

## 6.5.3 Changing Text

Changing text involves substituting one section of text for another. vi has several ways to do this, depending on circumstances.

### 6.5.3.1 Changing a Word

To replace a word, position the cursor at the beginning of the word to be replaced. Type cw, followed by the new word. To finish, press Esc.

To change *part* of a word, place the cursor on the word, to the *right* of the portion to be saved. Type cw, enter the correction, and press Esc.

### 6.5.3.2 Changing a Line

To replace a line, position the cursor anywhere on the line and type cc. The line disappears, leaving a blank line for your new text (which can be of any length). Press Esc to finish.

#### 6.5.3.3 Changing Part of a Line

To replace part of a line, place the cursor to the *right* of the portion to be saved. Type C, enter the correction, and press Esc. This changes the portion of the line from the current cursor position to the end of the line.

### 6.5.3.4 Substituting Character(s)

To substitute one or more characters for the character under the cursor, type s, followed by the new text. Press Esc to return to command mode.

#### 6.5.3.5 Replacing One Character

Use this command to replace the character highlighted by the cursor with another character. Position the cursor over the character and type  $r$ , followed by just one replacement character. After the substitution,  $v_i$  automatically returns to command mode (there's no need to press Esc).

### 6.5.3.6 Transposing Characters

Correcting transposed characters takes just two keystrokes in  $vi$ . Suppose you find that you've typed "teh" when you meant to enter "the". Make the correction by putting the cursor over the first letter to be moved (in this case, e), and then type xp. The  $e$  and h will trade places – and  $v_i$  will automatically return to command mode.

### 6.5.3.7 Breaking or Joining Lines

To break a line without affecting text, move the cursor to a space where you want the line to break and type  $r$  (for "replace") followed by Return. Note that if you type  $r$  with the cursor on a character and then press Return, that character will be replaced by the Return.

To join two lines, place the cursor on the upper line and type an uppercase J. (There's no need to press Esc after typing J.)

## 6.5.4 Undoing Changes

When editing text and making changes to a  $v_i$  file, there will no doubt be times when you'll wish that you had *not* changed something. vi's undo commands allow you to back up one operation and continue on from there.

### 6.5.4.1 Undoing the Previous Command

If you make a mistake in  $v_i$  or if you just change your mind once an operation is completed, you can undo your last command by pressing u immediately after the command. (There's no need to press Esc after typing u.) Pressing u a *second* time undoes the undo.

#### 6.5.4.2 Undoing Changes to a Line

Type U to undo all changes you've made to a line. This command works only if you haven't moved the cursor off the line. (There's no need to press Esc after typing U.)

### 6.5.5 Deleting Text

These vi commands delete the character, word, or line you indicate. vi stays in command mode, so any subsequent text insertions must be preceded by additional commands to enter entry mode.

### 6.5.5.1 Deleting One Character

To delete one character, position the cursor over the character to be deleted and type x.

The  $x$  command also deletes the space the character occupied—when a letter is removed from the middle of a word, the remaining letters will close up, leaving no gap. You can also delete blank spaces in a line with the x command.

To delete one character before (to the left of) the cursor, type X (uppercase).

### 6.5.5.2 Deleting a Word or Part of a Word

To delete a word, position the cursor at the beginning of the word and type dw. The word and the space it occupied are removed.

To delete part of a word, position the cursor on the word to the *right* of the part to be saved. Type dw to delete the rest of the word.

### 6.5.5.3 Deleting a Line

To delete a line, position the cursor anywhere on the line and type dd. The line and the space it occupied are removed.

### 6.5.5.4 Deleting Part of a Line

You can also delete part of a line.

To delete everything to the *right* of the cursor, position the cursor to the right of the part of the line you want to save, and type D.

To delete everything to the *left* of the cursor, position the cursor to the right of the part of the line you want to delete and type d0 (d-zero).

### 6.5.5.5 Deleting to the End of the File

To delete everything from the current line to the end of the file, type dG. This also deletes the line on which the cursor is located.

### 6.5.5.6 Deleting from Beginning of File

To delete everything from the beginning of the file to the current line, type d1G. This also deletes the line on which the cursor is located.

## 6.5.6 Copying and Moving Text — Yank, Delete, and Put

Many word-processors allow you to "copy and paste" and "cut and paste" lines of text. The vi editor also includes these features. The vi command-mode equivalent of "copy and paste" is *yank and put*; the equivalent of "cut and paste" is *delete and put*.

The methods for copying or moving small blocks of text in  $\nu$  involves using a combination of the yank, delete, and put commands.

#### 6.5.6.1 Copying Lines

To copy a line requires two commands:  $_{YY}$  or  $_{Y}$  ("yank") and either  $_{P}$  ("put below") or  $P$  ("put above"). Note that  $Y$  does the same thing as  $YY$ .

To yank one line, position the cursor anywhere on the line and type yy. Now move the cursor to the line above where you want the yanked line to be put (copied), and type p. A copy of the yanked line will appear in a new line *below* the cursor.

To place the yanked line in a new line *above* the cursor, type P.

The yy command works well with a count: to yank 11 lines, for example, just type 11yy. Eleven lines, counting down from the cursor, will be yanked, and vi indicates this with a message at the bottom of the screen: 11 lines yanked.

You can also use the P or p commands immediately after any of the deletion commands discussed earlier. This puts the text you deleted above or below the cursor, respectively.

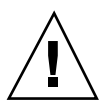

**Caution -** Use only cursor-moving commands between yanking or deleting and putting. If you delete or yank any other text before putting the new text in place, the lines you yanked or deleted will be lost.

### 6.5.6.2 Moving Lines

Moving lines also requires two commands: dd ("delete") and either p or P.

To move one line, position the cursor anywhere on the line and type dd. For example, to delete 5 lines, type 5dd.

Next, move the cursor to the line above where you want the deleted line reinserted and type p. This inserts the text on a new line below the cursor.

Alternatively, you can put the deleted line above the cursor by typing P.

#### 6.5.6.3 Using Named Buffers

To repeatedly insert a group of lines in various places within a document, you can yank (or delete) the lines into a named buffer. You specify named buffers by preceding a command with double quotes (") and a name for the buffer. For example, to yank four lines into the named buffer *a*, type "a4yy". You can use several different buffers. For example, you might also delete text from one location and add it to several others. To delete 12 lines into the named buffer *b*, type "b12dd".

To insert the text, precede the p or P command with *n*, where *n* is the named buffer. For example, to insert the lines saved in buffer *b*, type "bP".

You can overwrite named buffers with new lines. The buffers are saved until you exit vi.

When you use named buffers, you can safely delete and yank other text without affecting the lines you have already saved in the named buffers — unless, of course, you purposely overwrite the named buffer.

## 6.5.7 Using a Count to Repeat Commands

Many vi commands can be preceded by a repeat factor (called a *count*) — a number that precedes the command and tells it how many times to repeat the operation.

Most of the commands in the previous sections take counts. For instance, 3dd repeats the command to delete a line three times, therefore deleting three lines. 2dw deletes two words, and 4x deletes four characters or spaces. You can also use counts with commands to move the cursor, such as  $3w$  and  $2C \text{trl}-F$ . This will all become evident as you learn the vi commands. In the section, Section 6.12 "Summary of Basic vi Commands" on page 81 at the end of this chapter, each command that takes a count is indicated by "[count]" before the command name.

Typing a period (.) repeats the previous text-changing command. For example, if you have just deleted a line with dd, you can move the cursor to another line and delete it by simply typing a period.

# 6.6 Using ex Commands

ex commands are more accurate and convenient than yank, delete, and put when you're dealing with large blocks of text. Rather than counting lines on the screen and then searching for an insertion point, you give vi a range of lines to be moved or copied and then specify the line before the insertion point. (Of course, with a delete command there is no insertion point.)

## 6.6.1 Turning Line Numbers On and Off

To turn line numbers *on*, type :set nu and press Return.

Line numbers appear in the left margin. Note that these numbers do not appear when you print out the file. They are visible only on the screen.

```
1 Oh, when I die, take my saddle from the wall,
2 Put it on my pony, lead him out of the stall.
3 Tie my bones to his back, point our faces to the west,
4 And we'll ride the prairies that we love the best.
5
6 Ride around, little doggies,
7 Ride around real slow.
8 Firey and Snuffy are rarin' to go.
~
~
~
~
~
~
:set nu
```
To turn line numbers *off*, type : set nonu and press Return.

## 6.6.2 Copying Lines

The basic form of the ex copy command is:

:line#,line# co line#

The first two numbers (separated by a comma) specify the range of lines to be copied. The third number is the line *before* the insertion point.

For example, to copy lines 1 through 5 of paint and place the copy after line 12, you would type the following:

```
:1,5 co 12
```
and press Return.

When specifying line ranges, use the abbreviations

- Period (.) to denote "from the current line."
- Dollar sign  $(\xi)$  to denote "to end of file."

Thus, to copy the range "from the current line through line 5" and insert this block after line 12, you would type:

**:.,5 co 12**

To copy the range "from line 6 through the end of the file" and insert this block after line 2, you would type:

**:6,\$ co 2**

## 6.6.3 Moving Lines

The basic form of the ex move command is similar to the copy command discussed above:

:*line#*,*line#* m *line#*

Line ranges and insertion points are specified in the same ways, including use of the abbreviations . and \$. The difference in function is simply that "move" removes a block from one location and reinserts it elsewhere.

For example, to move lines 1 through 5 to the line following 12, you would type:

**:1,5 m 12**

and press Return.

## 6.6.4 Deleting Lines

To delete a range of lines, use the command form:

:*line#*,*line#* **d**

For example, to delete lines 1 through 5, you would type:

# 6.7 Searching and Replacing with  $\nu$  i

vi provides several ways to find your place in a file by locating a specified string of characters. It also has a powerful global replacement function.

## 6.7.1 Finding a Character String

A *character string* is simply one or more characters in a row. It may include letters, numbers, punctuation, special characters, blank spaces, tabs, or carriage returns. A string may be a grammatical word or it may be part of a word.

To find a character string, type / followed by the string you want to search for, and then press Return. vi positions the cursor at the next occurrence of the string. For example, to find the string "meta", type /meta followed by Return.

Type n to go to the *next* occurrence of the string; type N to go to the *previous* occurrence.

To search backward in a file, you can use ? instead of /. In this case, the directions of n and N are reversed.

Searches normally are case-sensitive: a search for "china" will not find "China." If you want  $vi$  to ignore case during a search, type : set i.e. To change it back to the default, case-sensitive mode, type : set noic.

If  $\nu$  finds the requested string, the cursor will stop at its first occurrence. If the string is not found, vi will display Pattern not found on the last line of the screen.

Certain special characters ( / & ! . ^ \*  $\frac{1}{2}$  \ ?) have special significance to the search process and must be "escaped" when used in a search. To escape a special character, precede it with a backslash (\). For example, to search for the string "anything?" type /anything\? and press Return.

These special characters can be used as commands to the search function, so if you want to search for a string including one or more of these characters, you must indicate this by preceding the character with a backslash. To escape a backslash itself, type \\.

## 6.7.2 Refining the Search

You can make searches more precise by tagging the string with indicators for the following characteristics:

- Beginning of line
- End of line
- Beginning of word
- End of word
- Wild card characters

To match the beginning of a line, start the search string with a caret  $(\hat{\ })$ . For example, to find the next line beginning with "Search", type:

**/^Search**

To match the end of a line, end the search string with a dollar sign (\$). For example, to find the next line ending with "search.", type:

**/search\.\$**

(Note that the period is escaped with a backslash.)

To match the beginning of a word, type  $\backslash$  at the beginning of the string; to match the end of a word, type  $\ge$  at the end of the string. Thus, to match a word, rather than a string, combine the end-of-word and beginning-of-word tags in the search pattern. For example, to find the next occurrence of the word—as opposed to the string—"search", type:

**/\<search\>**

To match any character, type a period (.) in the string at the location to be matched. For example, to find the next occurrence of "disinformation" or "misinformation", type:

**/.isinformation**

Since this is a search for a string and not a word, this search pattern may also find such constructions as "misinformationalist" and "disinformationism".

To search for alternative characters in a string, enclose the alternatives in brackets. The search pattern /[md]*string* will find strings beginning with either m or d. On the other hand, /[d-m]*string* will find strings beginning with any letter from d through m.

To match zero or more occurrences of the last character, type an asterisk (\*) in the string. You can effectively combine brackets and the asterisk to look for well-defined alternatives. For example, to find all strings beginning with a through z and ending with "isinformation" *and* to find all occurrences of the string "isinformation", type:

```
/[a-z]*isinformation
```
## 6.7.3 Replacing a Character String

The procedure for replacing a text string is based on the search procedures discussed above. All the special matching characters for searches can be used in search-and-replace.

The basic command form is:

**:g/**search-string**/s//**replace-string**/g**

followed by the Return key.

Therefore, to replace every occurrence of the string "disinformation" with "newspeak", you would type:

**:g/disinformation/s//newspeak/g**

and press Return.

You can modify this command to halt the search and make  $v_i$  query whether you want to make the replacement in each instance. The following command uses gc (adding  $\sigma$  for "consult") to make  $\nu$  is stop at every occurrence of "disinformation" and ask whether you want to make the substitution. Respond with  $y$  for yes or n for no.

**:g/disinformation/s//newspeak/gc**

**Note -** You can cancel a "consulted" search-and-replace by pressing Ctrl-C.

## 6.7.4 Going to a Specific Line

To go to the last line of an open file, by type G. To return to the first line of the file, by type 1G.

You can go to any other line by typing its number followed by G.

For example, suppose that you quit the file paint while editing line 51. You can access that line by opening the file and typing 51G.

# 6.8 Inserting One File into Another

vi makes it convenient to "read" (insert) a file into the file you are editing. The general form of the command is:

**:**line# r filename

If you do not specify a line number, vi inserts the file at the current cursor position.

For example, if you wanted to insert the file orwell at line 84 of the file paint, you would type:

**:84 r orwell**

Or you could position the cursor on line 84 and type:

**:r orwell**

# 6.9 Editing Multiple Files

vi allows you to edit multiple files. For example, to edit the file orwell while you are editing paint:

**1. First, save your current work in** paint**. Type** :w **and press** Return**.**

- **2. To edit** orwell**, type** :n orwell **and press** Return**.**
- **3. Make editing changes to** orwell **and save your work.**
- **4. When you are finished working with** orwell **and have saved your work, you have three choices:**
	- Exit vi. Type : q and press Return.
	- Return to paint. Type  $:n \#$  and press Return.
	- Swap back and forth between two files with the command :n  $\#$ .

### 6.9.1 Editing a Series of Files

To edit a series of files, list the file names after the  $\forall i$  command when you start  $\forall i$ from the command prompt:

**\$ vi paint orwell**

The files appear in the order in which they are listed. First paint appears. When you finish editing paint, type :n to go on to the next file, orwell. To go on to the next file without saving changes in the current file, type :n! instead of :n.

If you have a series of files with related names (for example, test1, test2, test3), you can use wildcard characters to specify a group of files:

**\$ vi test\***

The files will appear for editing in alphabetical order by name.

## 6.9.2 Copying Lines Between Files

To copy lines from one file to another, do the following:

- **1. Edit the first file.**
- **2. Save the desired lines in named buffers, using the** yank **command. For example, to save 10 lines in buffer** *a***, type** a10Y**.**
- **3. Without exiting** vi**, edit the next file (**orwell **in this example):**

**4. Add the lines from the first file with the** put **command. For example, to put the contents of buffer** *a* **below the current cursor position, type** ap**.**

Remember that the contents of all named buffers are lost whenever you exit vi. Don't use the quit  $(:q)$  command until you have finished any operations involving named buffers.

# 6.10 Setting vi Parameters

vi has many variables that affect its behavior and appearance. You can view a list of these variables (with their current settings) while running  $v$  i by typing:

**:set all**

followed by Return.

# 6.11 Recovering from a Crash

If the system crashes, the contents of your buffer are at risk. Often, though, you can recover most of your work by restarting  $v_i$  with the command form:

**vi -r** filename

where *filename* is the file you were editing at the time of the crash. The system will usually send you mail after the system is restarted, telling you there is a recover file.

# 6.12 Summary of Basic vi Commands

The following table provides a convenient reference for basic vi commands.

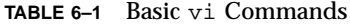

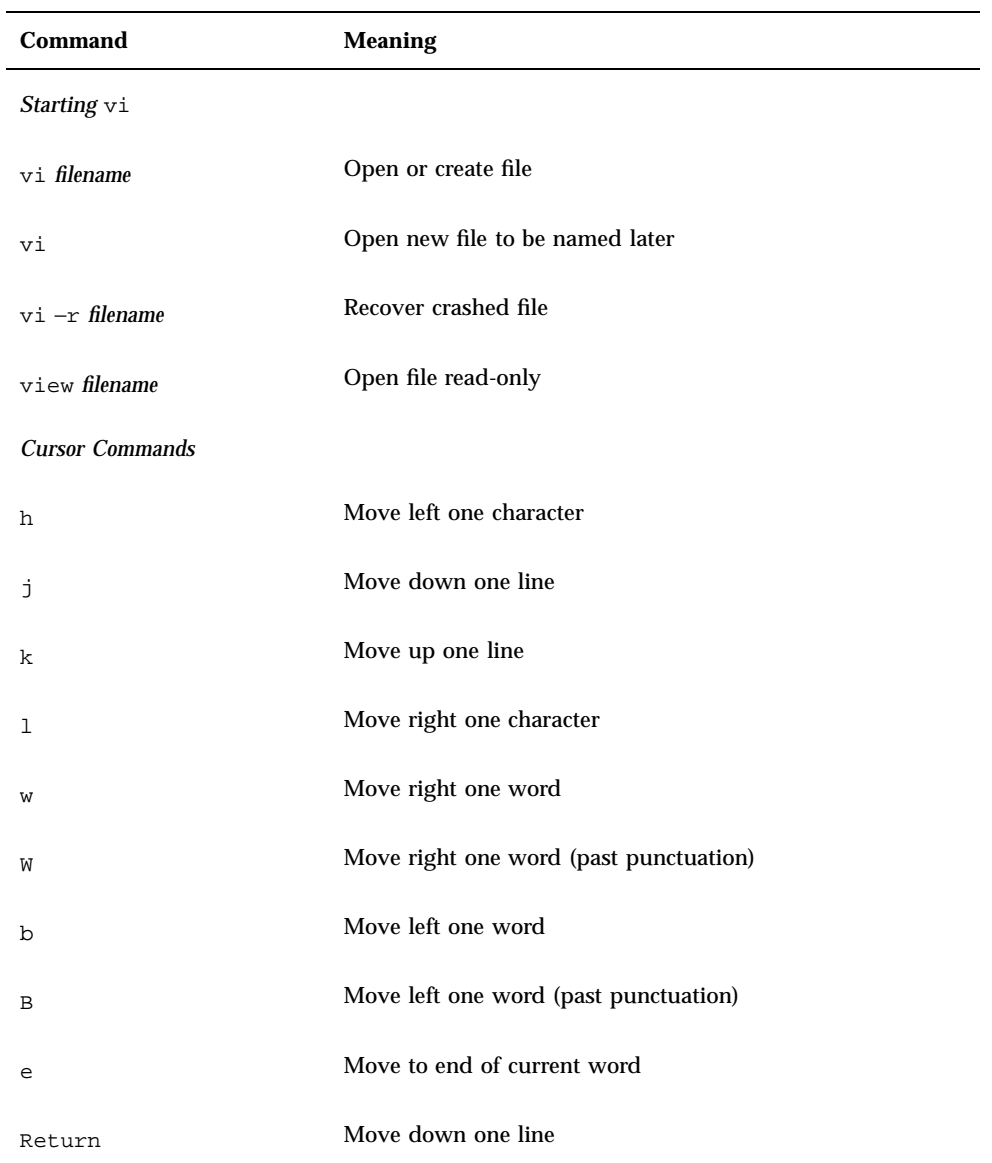

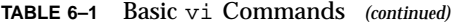

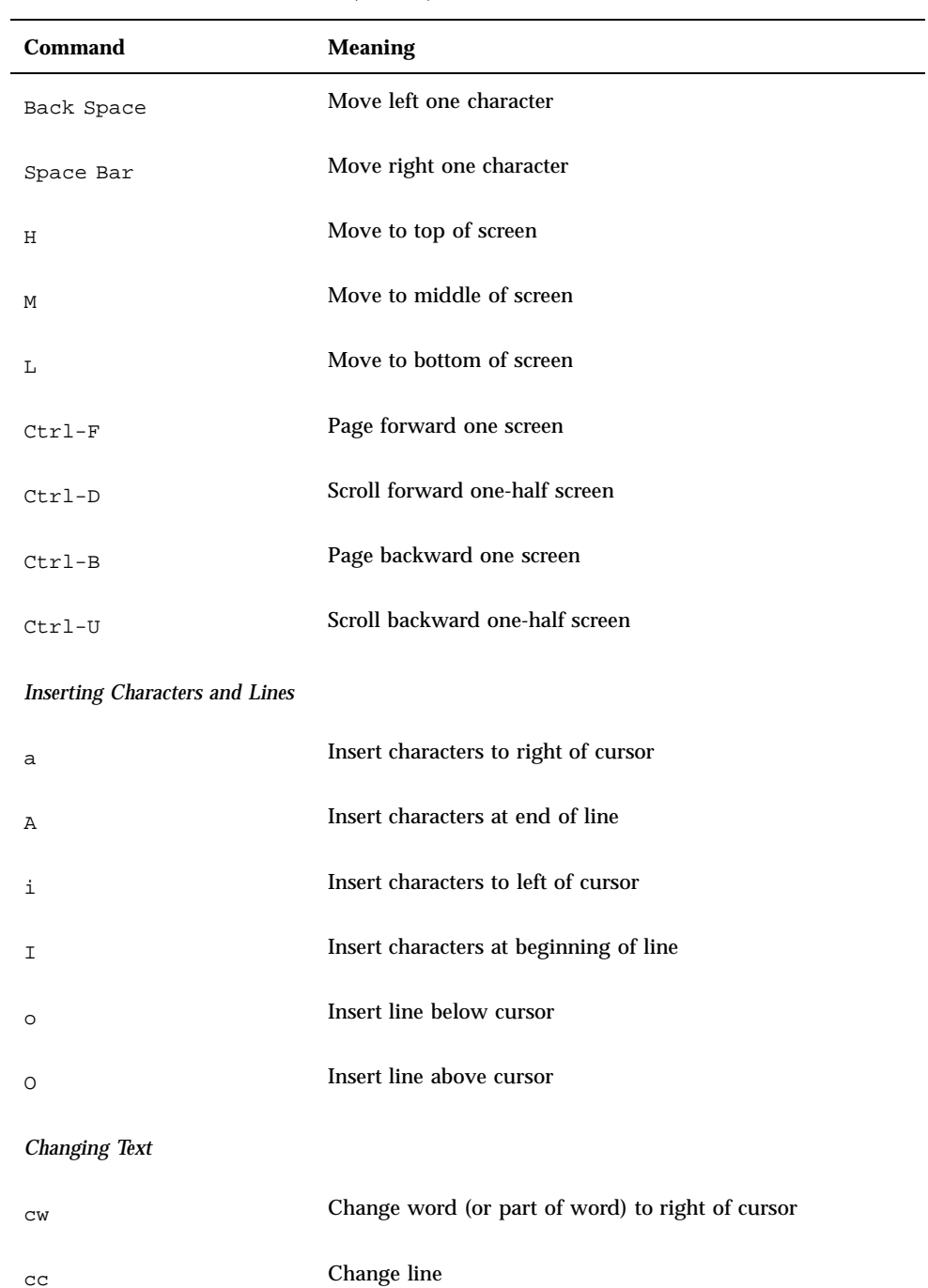

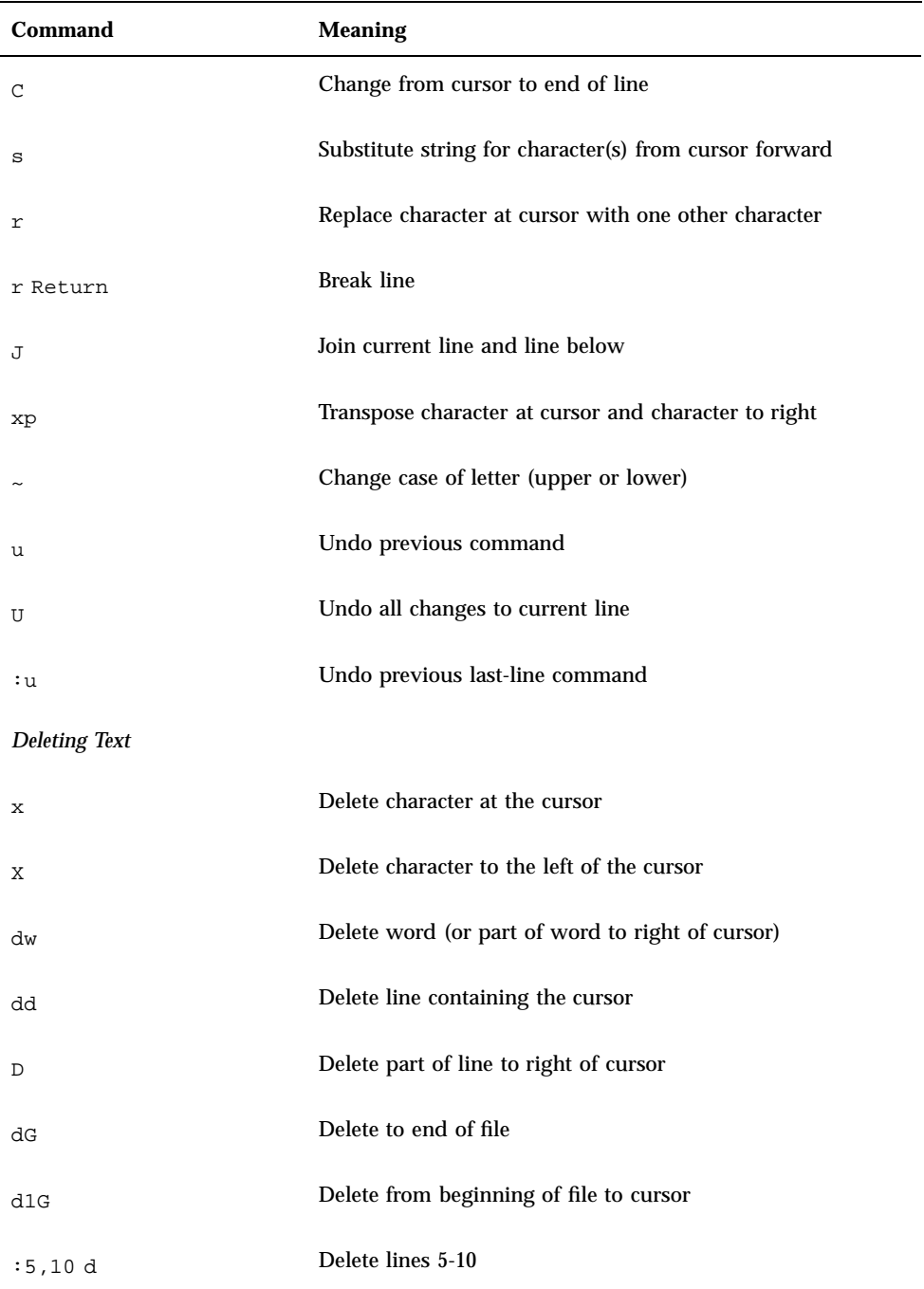

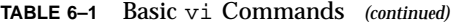

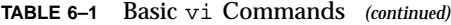

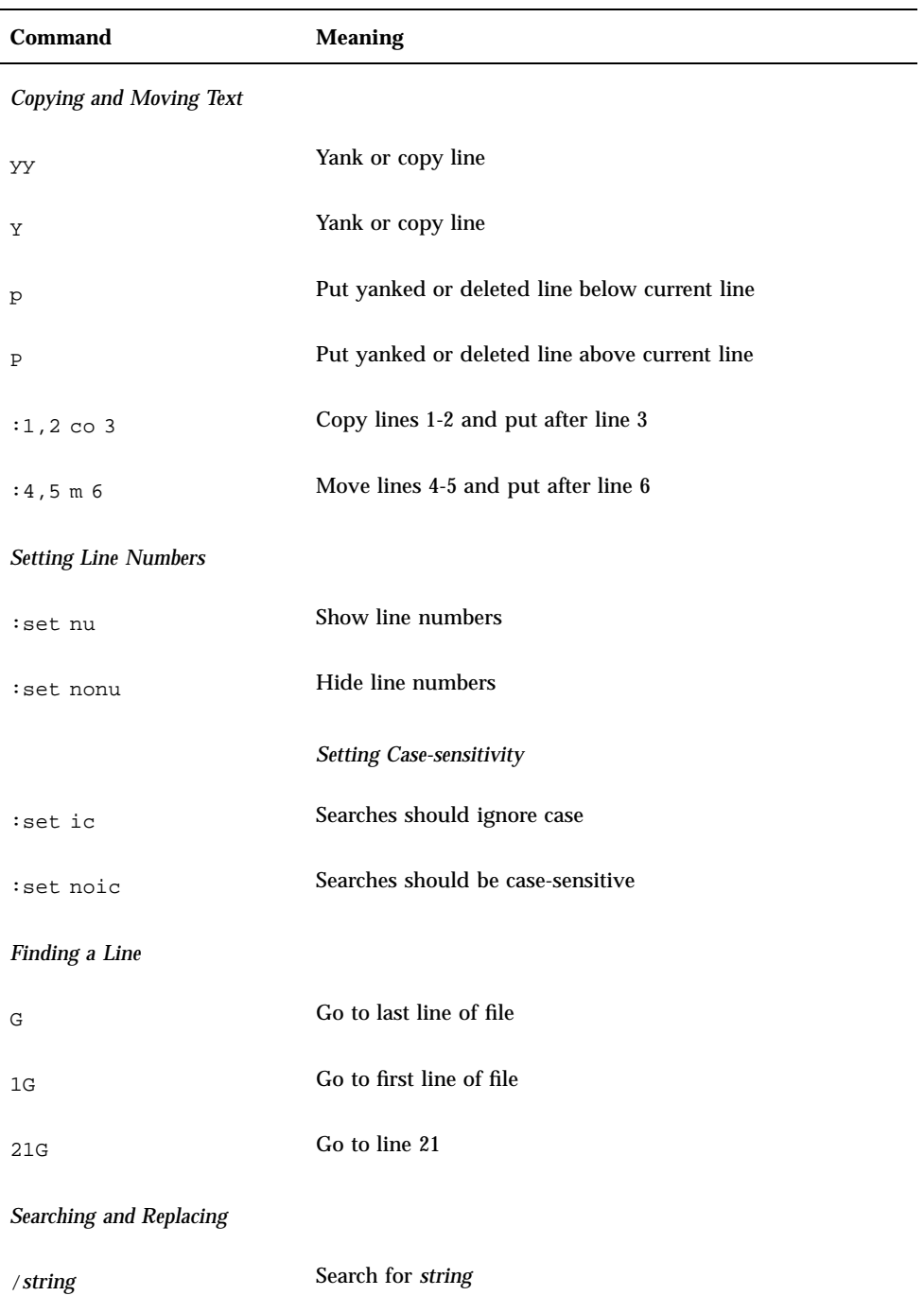

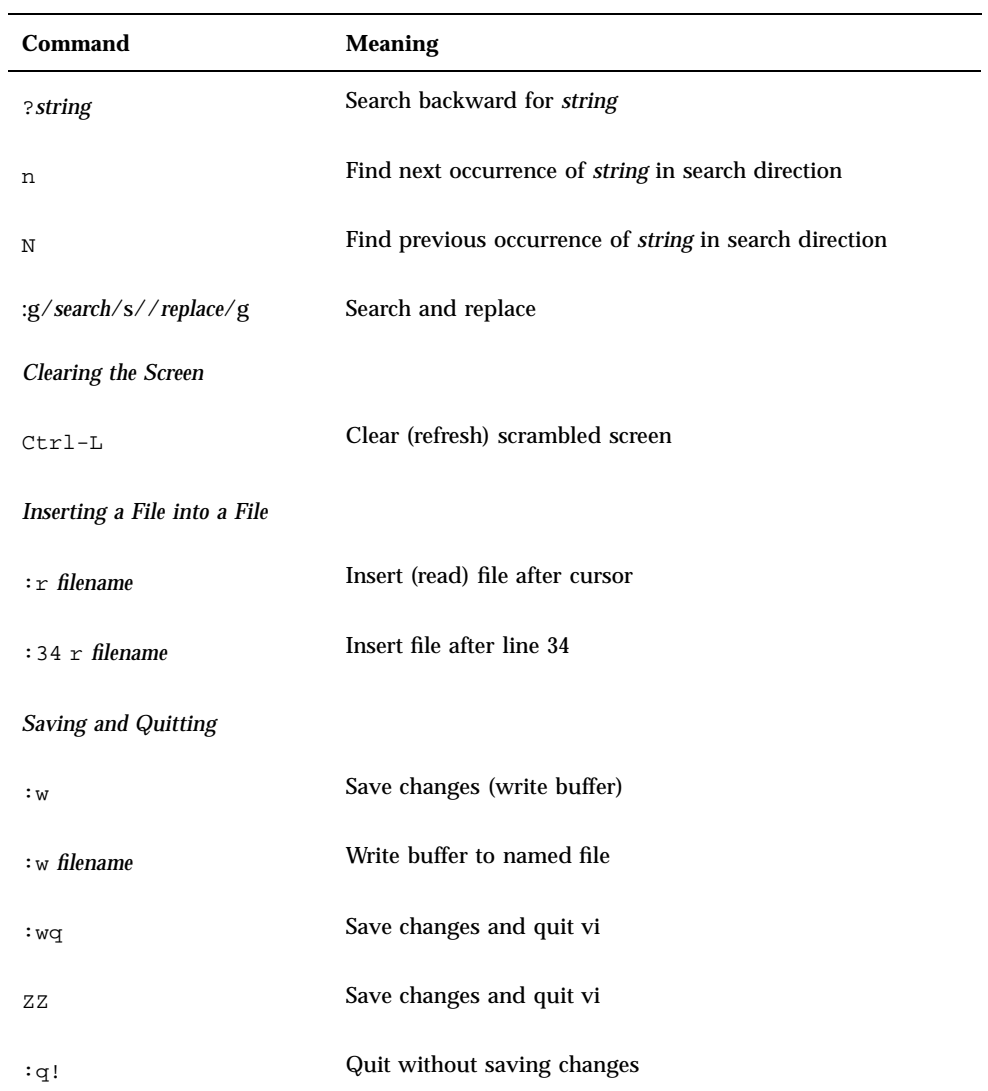

**TABLE 6–1** Basic vi Commands *(continued)*

## Using Mail

SunOS provides a program called mailx for sending and receiving electronic mail (*email*). mailx provides facilities for reading, writing, sending, receiving, saving, and deleting messages. The mailx program is not window-based, and can therefore be run on any terminal. Although you may prefer to use the window-based mail, you may find that the mailx program is handy when you are dashing off a quick note. Also, if you want to set up your own mail aliases, you can read about it here.

**Note -** If you're in the OpenWindows environment and the Mail Tool icon appears on your screen, quit from the Mail Tool before trying the examples in this chapter. Otherwise, you will have two mail processes active, and this may generate error and warning messages. You can safely send mail messages in a Command Tool or Shell Tool window, but if you read your mail and save or delete messages, this will affect your "in tray," thus confusing Mail Tool.

## 7.1 mailx Basics

In this section you will learn just enough about mailx to get by. In later sections you will learn about features and functions that will greatly enhance your ability to use this program.

An intended recipient's login name and machine name serve as a unique address for the mailx program. If the intended recipient is on the same machine as the sender, the login name is all that is required. Each user has a *mailbox* in which to receive mail. This mailbox is generally located in the /var/mail/*username* directory, where *username* is your login name.

**87**

The mailx program notifies you when you receive mail and places the mail in your mailbox. After you've read your mail,  $\text{mailx}$  automatically places these letters in a storage file called mbox, which is also located in your home directory.

## 7.1.1 Starting mailx

Start mailx by typing the following command at a prompt and then pressing the Return key:

\$ **mailx**

If you don't have any mail waiting for you, your terminal will display the message:

No mail for *username* \$

where *username* is your login name.

## 7.1.2 Sending Yourself a Sample Letter

To see at a glance how  $\text{mailx}$  works, you can begin by sending yourself a sample letter. At the prompt, give the mailx command again, but this time include your address (your login name plus your machine name). For example, if your login was rose and your machine name was texas, your address would be rose@texas. (The @ symbol is read as "at.") You may be able to use just your login on a local network—consult your system administrator when in doubt.

\$ **mailx rose@texas**

The program will respond with a Subject: line:

```
$ mailx rose@texas
Subject:
```
If you like, type in a word or two here about the content of the letter you're sending yourself and press Return. Now type the body of the letter; use short lines and press Return at the end of each line. (Note that you can only make corrections as you go by backspacing and retyping lines *before* you press Return.)

Your sample letter might look something like this (the spaces between lines are made by pressing Return twice):

```
$ mailx rose@texas
Subject: to someone who really cares
Dear Rosey,
From the ends of your fingers
To the tip of your nose
You're a cool breeze in August
My sweet Texas Rose.
See you soon,
Rose
```
To send your sample letter, press Return to complete the last line of the letter and then press Ctrl-D. After your letter has been sent, the system returns a command prompt.

## 7.1.3 Reading Your Sample Letter

To read your sample letter, give the mailx command again. Your screen will probably look something like this:

```
$ mailx
Mail version 4.0 Thu Jan 16 12:59:09 PST 1992 Type ? for help.
''/var/mail/rose'': 2 messages 1 new
U 2 hal@uncertain Fri Feb 14 12:01 14/318 financial status
>N 1 rose@texas Mon Feb 17 08:12 21/453 to someone who
&
```
The first line identifies the version of mail that you are running; the second line indicates your mailbox, usually located in /var/mail/*username*, where your incoming mail is deposited. The third line in this example is the header of the letter you sent yourself. The "N" at the beginning of the line means that it's a "new" letter. A "U" (unread) means the letter was new, but was not read before quitting the mailx program previously. (The information in this screen is discussed in greater detail in Section 7.2 "Reading Letters" on page 91, in this chapter.)

Every letter is assigned a number as it is received: Rose's letter to herself is shown as letter number 1.

To read a letter, type its number at the mailx prompt, the ampersand  $(\&)$ , as follows:

Using Mail **89**

```
$ mailx
Mail version 4.0 Thu Jan 16 12:59:09 PST 1992 Type ? for help.
''/var/mail/rose'': 1 message 1 new
>N 1 rose@texas Fri Jul 14 12:01 21/453 to someone who
& 1
To: rose@texas
From: rose@texas
Subject: to someone who really cares
Dear Rose,
From the ends of your fingers
To the tip of your nose
You're a cool breeze in August
My sweet Texas Rose.
See you soon,
Rose
&
```
## 7.1.4 Quitting mailx

When you're finished using mailx, you can quit the program using one of two commands:  $q$  (quit) or  $x$  (exit).

If you type q at the mailx prompt and then press Return,

& **q**

you will then see a message similar to the following:

Saved one message in *home\_directory*/mbox.

where *home\_directory* is the path name to your home directory.

When you use q to quit mailx after reading messages, mailx moves the letters from your mailbox and saves them in the mbox file in your home directory.  $\text{mailx}$ also saves any changes or deletions you've made.

If you type  $x$  at the mailx prompt and then press Return,

& **x**

the mailx program does *not* save any changes or deletions, nor does it move any letters you've already read into the mbox file.

## 7.2 Reading Letters

If you have mail, mailx notifies you each time you log in with the message

```
You have mail
```
or

You have new mail

To read your letters, type mailx at a command prompt and press Return. If there's no mail waiting for you, you will see the message:

No mail for *username*

Otherwise, you will see a list similar to the following:

```
$ mailx
Mail version 4.0 Thu Jan 16 12:59:09 PST 1992 Type ? for help.
''/var/mail/rose'': 4 messages 1 new 2 unread
   1 rose@texas Fri Feb 14 12:01 21/453 to someone who
U 2 hank@fretful Fri Feb 14 18:31 19/353 so lonely I
U 3 farmer@freeway Sat Feb 15 10:22 24/557 looks like my
>N 4 hoover@woofer Sun Feb 16 23:59 14/280 big old furry
&
```
The mailx program displays information about itself (version number and date) and instructions for getting help (Type ? for help).

On the next line, mailx specifies the location of your mailbox, the number of letters received, and their status.

Next,  $max$  shows a numbered list of the letters in your mailbox. From left to right, the columns in each line specify:

- *Status*: indicates whether a letter is new (N), unread (U), or read (no symbol). A ">" at the beginning of a line indicates the current letter. Deleted letters are marked with an asterisk (\*).
- **Number:** indicates order in which letter was received.
- *Sender*: indicates name of user (and usually machine) letter came from.
- *Time*: indicates date and time letter was sent.
- *Size*: indicates number of lines/number of characters in letter.
- *Subject*: indicates sender-designated subject of letter.

When you have a large number of letters in your mailbox, the displayed list may not show all of your mail. If this is the case, type:

 $\blacksquare$  z - To display the next screenful of mail headers.

Using Mail **91**

- $h$  To display the previous screenful of mail headers.
- $h$  To redisplay the list of mail headers at any time.

To view the current letter in the mailbox list (marked with >), press Return. Pressing Return again will display the next letter. To read any letter in the list, type its number and press Return.

# 7.3 Deleting (and Undeleting) Letters

When you are finished reading a letter, you may decide you want to delete it rather than have it saved to your mbox file (the default when you quit the mailx program).

To delete the last letter you read, just type d at the mailx prompt. To delete a specific letter from your mailbox, use the command form:

d *number*

For example, to delete the second letter, give this command from within mailx:

& **d 2**

You can also delete several letters at a time. To delete letters 1 *and* 3, give the command:

& **d13**

To delete a range of letters, for example 1 *through* 3, give the command:

& **d 1-3**

Before quitting mail, you can *undelete* letters you've removed from your mailbox. Use the command form:

u *number*

followed by Return. For example, to undelete the second letter, give this command:

& **u 2**
If you want to undo your last deletion, just type u at the mail x prompt immediately after the deletion. For example, if your last deletion command was  $d \geq -5$ , typing u will undelete messages 2, 3, 4, and 5.

Note that all deletions are made permanent when you quit mail  $x$  with the q command; that is, deleted letters can no longer be undeleted. You can, however, quit  $m \text{rank}$  with the x command, leaving your mailbox intact  $-$  as mentioned previously, quitting with  $x$  will leave read letters marked with a U, deleted letters undeleted, and so forth.

## 7.4 Printing Letters

You can print a hard copy of a letter by piping a letter to a printer command. To do this, use the command form:

|*number* lp

at a mailx prompt. (The | symbol is called a *pipe*.) For example, to print a copy of letter 2, type:

& **|2 lp**

and press Return. If a letter number is not specified, mailx pipes the current letter to the printer. For more information on piping, see Section 2.2.5 "Redirecting and Piping Command Output" on page 19 in Chapter 2.

## 7.5 Sending Letters

To send mail with the mailx program, you need to know the login name(s) of the intended recipient(s) of your letter. If an intended recipient is on a different machine, you also need to know that user's machine name. To determine this information, you can use the who, finger, or rusers commands.

Typing the who command lists all the users who are currently logged in to the file server you are on. The displayed list contains user's login names, their terminal types, and the date and time they logged in. For example:

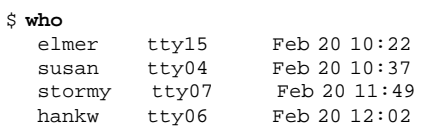

Typing the finger command displays the same type of information as who with a little more detail. The information that appears depends on how your system administrator has set up this command. As an example, you may see something like the following:

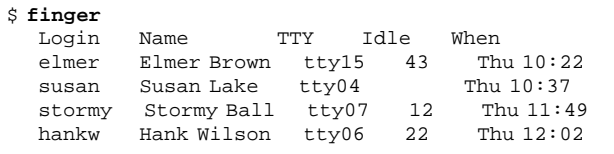

The rusers command provides information on the users currently logged in to your local network. Refer to Chapter 9, for instructions regarding the use of the rusers command.

When you have determined the necessary user information, complete the following steps to send a letter.

**1. Type the** mailx **command followed by a user's address:**

\$ **mailx** *user***@***machine*

where *user* is the intended recipient's login name and *machine* is the name of the intended recipient's machine.

If you've already started mailx, you can just type m at the mailx prompt, followed by the intended recipient's login and machine name:

& **m** *user***@***machine*

■ To send the same letter to multiple recipients, separate each address with a space or a comma, for example:

\$ **mailx hank@fretful sally@dakota tex@twister**

or

- **2. When you press Return, the** mailx **program prompts you for a subject. Type a subject for your letter and press Return again.**
- **3. Type the body of your letter. When you want to create a new line, press Return.** A sentence that wraps on your screen is not considered a new line until you press Return.

**Note -** Each line of text within your letter can be up to 256 characters long. When you exceed this limitation, your screen will freeze. If this occurs, press Ctrl-C to abort your letter.

**4. When you have completed your letter, press Return to move the cursor to a new line. Then press Ctrl-D to send your letter.**

### 7.5.1 Undeliverable Letters

If you specify an incorrect user address when you send a letter, the system responds with the message

*user*@*machine*...User unknown

and the letter is returned to your mailbox. The next time you type the mailx command, the header states that you have returned mail, similar to the following example:

N 1 Mailer-Daemon Fri Jan 3 11:13 8/49 Returned mail: User unknown

When a letter cannot be delivered, the file is also copied to a file in your home directory named dead.letter.

### 7.5.2 Canceling an Unsent Letter

You can cancel a letter at any time *before* it is sent by pressing Ctrl-C twice.

### 7.5.3 Adding Carbon and Blind Carbon Copies

Before sending a letter, you can specify that "carbon copies" be sent to other than the main addressees. You can also send "blind carbons." (Recipients of your letter can read the addresses for the carbon copies, but not the addresses for the blind carbons.)

Many people send themselves carbons or blind carbons in order to retain a copy for their own record.

There are three methods for sending carbon copies with a letter:

 Use a text editor to edit your .mailrc file (in your home directory) and insert the following line:

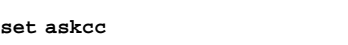

The mailx program will now display the carbon copy prompt ( $Cc$ :) after the subject prompt. Enter the addresses of the users you want to receive carbon copies. Separate multiple addresses with spaces.

When you've finished typing the body of your letter, but before you press Ctrl-D, press Return to move to a new line and use the command form:

~c *address(es)*

To use this method to send carbon copies to multiple recipients, separate the addresses with spaces. For example:

**~c hank@fretful george@lonesome stormy@snoozer**

A Cc: line is also created by the  $\nu$ h command, which displays the entire header of the letter. ~h prompts you with To:, Subject:, Cc:, and Bcc: (blind carbon copy) lines, one line at a time. Blank lines can be filled in; filled lines can be retyped. As with other tilde commands, always use the  $\neg$ h command on a new line.

**Note -**  $\sim$ c,  $\sim$ h, and other tilde commands are described in Section 7.9 "Tilde Commands" on page 107, in this chapter.

#### 7.5.4 Inserting a Copy of a Letter or File

You can insert a copy of any letter in your mailbox into the letter you're writing. Likewise, you can insert a copy of any text file.

#### 7.5.4.1 Inserting a Letter

The command form to insert a letter is

~m *number*

where *number* is the number of the letter to be inserted. For example, to send a letter to another user that includes a copy of letter number 3 from your mailbox list, you would do the following:

- **1. On a new line give the command** ~m 3 **and then press Return.**
- **2.** mailx **displays the message,** Interpolating: 3 (continue)
- **3. You won't see the text of message 3, but the recipient will. You can go on with your letter after** (continue)**, or you can send it as is.**
- **4. To see the complete letter, interpolation included, type the command** ~p**.**

#### 7.5.4.2 Inserting a File

You can also insert a copy of any text file into a letter. Use the command form:

~r *filename*

as you're writing a letter. For example, to insert the file outline in the current letter, type:

**~r outline**

### 7.5.5 Replying to a Letter

Reply to mail by giving the command

r *number*

at a mailx prompt. (If you omit the letter number, mailx replies to the current letter.) For example, to reply to the sender of letter 2, give the command:

& **r 2**

mailx automatically addresses your letter and supplies an Re: Subject: line that echoes the original Subject: line. Send your reply like any other letter.

R is a variant of the reply command that sends your reply to all recipients of the original letter as well as to its sender. Use this command only when absolutely necessary, to avoid generating "junk mail."

**Note -** You can insert a letter into your reply as shown in the previous section. To insert a copy of the letter to which you are replying, just give the command  $\sim$ m without a letter number.

# 7.6 Saving and Retrieving Letters

In addition to sending and receiving letters, you may also want to save and retrieve them for later use. In mailx you can save letters by appending them to regular text files; you can also append letters to special files called folders. Both methods are discussed below.

mailx makes a distinction between *saving* letters and *copying* them; saving removes a letter from the mailbox and appends it to a file or folder; copying leaves a letter in the mailbox and appends a copy to a file or folder.

### 7.6.1 Saving and Copying Letters in Files

To save a letter into a file, the command form at the  $mainx$  prompt is:

s *number filename*

where *number* is the number of the letter to be saved and *filename* is the file where you want to save the letter. For example, to save letter 3 into a file called ~/notes/finance, you would type:

**& s 3 ~/notes/finance**

(Remember that in a path name, the  $\sim$  represents your home directory.)

You can also save several letters at once to the same file. For example, to save letters 3, 5, 6, 7, and 8 to  $\sim$ /notes/finance, you would type:

& **s 3 5-8 ~/notes/finance**

If the file you specify does not exist,  $\text{mailx}$  creates it. If the file does exist,  $\text{mailx}$ appends the letter you are saving to the end of the file.

Saving a file removes it from your mailbox;  $\text{mailx}$  displays an asterisk (\*) next to the header of any letter than has been saved.

To leave the letter in your mailbox while appending it to another file, use the copy command, as follows:

& **c 3 ~/notes/finance**

#### 7.6.2 Saving and Copying Letters in Folders

You can dispense with typing full pathnames to files if you save or copy letters to mail folders. Folders are special files that are stored in a folder directory.

The advantages to saving or copying letters to folders is that your letters are automatically kept together in the same directory, where they are easily accessible without typing long pathnames.

#### 7.6.2.1 Setting the Folder Directory

To use folders, you must first set up a folder directory. This is a two-step process:

**1. First, make the directory using the** mkdir **command.**

For example, if you wanted your folder directory to be called Letters, you would first make the directory:

\$ **mkdir Letters**

**2. Second, use a text editor to edit the** .mailrc **file in your home directory (which contains** mailx **options) to set the folder directory path.**

Here you need to edit the folder variable to include the full path name of your newly created folder directory. For example:

**set folder=/home/austin/rose/Letters**

or, using the C shell shortcut  $\sim$  to specify your home directory.

**set folder=~/Letters**

Now your folder directory is set to receive letters saved in folders. (The change to the .mailrc file will take effect the next time you start mailx.)

#### 7.6.2.2 Designating Folders

You use the same commands to save or copy letters into folders as into files, except that the folder name is preceded by a plus sign  $(+)$  instead of a path name. The  $+$ tells mailx that the folder is to be kept in the folder directory (Letters).

For example, to save letter 3 to a folder called projects, type:

& s 3 +projects

mailx interprets this command as meaning "save letter 3 into ~/Letters/projects." (If the folder doesn't already exist, mailx will create it.)

*Copy* the letter into a folder by typing:

& c 3 +projects

#### 7.6.2.3 Sending a Letter Directly to a File or Folder

You can send copies of your letters directly to one of your files or folders. To send a copy to a folder, simply type the folder name in either the Cc: or the Bcc: field. Sending a copy to a file is similar, but you must include the full path name.

### 7.6.3 Reading Letters in Files and Folders

To read letters saved in a file, use the command form:

mailx −f *filename*

Using the example above, you would read the file  $\sim$ /memos/finance by typing:

\$ **mailx -f ~/memos/finance**

You can read letters saved in a folder with a similar command—just use the + instead of a pathname. For example, to read the letters in the folder projects, you would type:

\$ **mailx -f +projects**

This command starts mailx in the file or folder designated. Only headers for the letters in the file or folder are displayed. Select a letter to read by typing its number at the mailx prompt and pressing Return.

You can also work on mail folders within the mailx program. To see a list of your folders, type this at a mailx prompt:

**& folders**

To switch from your mailbox to a folder, use the command form:

**& folder +foldername**

To return to your mailbox, type this at a mail prompt:

**& %**

To return to the previous folder, type:

**& #**

# 7.7 Using vi with mailx

You can use the vi text editor to compose letters while running mailx. This gives you the capability of correcting mistakes and adding and deleting text before you send your letters. If you are not already familiar with using  $vi$ , refer to Chapter 6, for instructions.

In the mailx program, you can use the standard vi commands for inserting, deleting, and changing text.

To write a letter with vi:

- **1. Give the mailx command with an address at either the mailx prompt**  $(\&)$  **or the command prompt (**\$**).**
- **2. Type in the subject at the** Subject: **line. Press Return.**
- **3. Start** vi **by giving the command** ~v **on a new line. The** vi **screen will appear, representing an empty file in your** /tmp **directory.**
- **4. Use** vi **commands to input and edit the body of your letter.**
- **5. When done, quit** vi **with the command** :wq **or** ZZ**.** After you quit vi, mailx displays the message (continue): here you can either add to the letter (outside  $v_i$ ) or send the letter by pressing  $Ctr1-D$ .

# 7.8 Mail Aliases

A *mail alias* is a selection of user names grouped under a single name.

Use mail aliases when you want to send letters to the same group of people over and over. For example, if you wanted to send mail from time to time to hank@fretful, george@lonesome, and sally@dakota, you could create a mail alias called amigos. Then, each time you sent mail to amigos, all three people would receive it.

There are two locations where you can set up mail aliases:

- Your .mailrc file
- The /etc/aliases file

Mail aliases set up in .mailrc behave differently from mail aliases set up in /etc/aliases. These differences are summarized in Table 7-1 at the end of this section.

#### 7.8.1 Setting Up Mail Aliases in .mailrc

Note the following about setting up mail aliases in .mailrc:

- Mail aliases in .mailrc are *private*; that is, only you can use them. For example, if you set up a mail alias called amigos in .mailrc and another user tried to send mail to amigos, he would receive an unknown user error message.
- When the mail is sent, . mailrc aliases are automatically expanded to show everyone on the mail alias. For example, if you sent mail to amigos, your mail arrives as though you had typed everyone's names as recipients. It is not apparent to the recipients that you used a mail alias to send the mail.

.mailrc is located in your home directory. This file contains a number of settings that control the behavior of mailx and Mail Tool.

To add a mail alias to .mailrc, type:

\$ **vi ~/.mailrc**

**Note -** You can use any text editor to edit the .mailrc file. The example above shows the method for using the vi editor to edit the file. If you are not already familiar with  $vi$ , refer to Chapter 6, for instructions.

Each mail alias is contained on one line of the file; that is, it can visually "wrap around" to another line, but it cannot contain carriage returns. Each mail alias should contain the following, separated by spaces:

- The word "alias"
- The name of the mail alias (must be one word)
- The recipients (logins and machine names) in the mail alias, separated by spaces

The example below shows two mail aliases. The first (amigos) contains three people. The second (softball) contains eight. Notice in softball how the names are visually wrapped around on the screen. This is fine, as long as no carriage returns are used.

```
alias amigos hank@fretful george@lonesome sally@dakota
alias softball earl@woofer tex@twister elmer@farmhouse
jane@freeway hank@fretful jj@walker sally@dakota steve@hardway
```
To send mail to people on a .mailrc alias, just address it to the mail alias name. Do *not* include your machine name. For example, if you sent the following:

```
$ mail amigos
Subject: Let's eat
Hey Compadres. How about
getting together for lunch on Friday?
Anyone interested?
```
the recipients would see the following (note the expanded  $\text{To}:$  line):

```
To: hank@fretful george@lonesome sally@dakota
Subject: Let's eat
Hey Compadres. How about getting together for lunch on Friday?
Anyone interested?
```
### 7.8.2 Setting Up Mail Aliases in /etc/aliases

Note the following about setting up mail aliases in /etc/aliases:

- Mail aliases in /etc/aliases are *public*. This means that if you set up a mail alias called softball, anyone can send to softball@*your-machinename* and make use of the mail alias.
- When the mail is sent, /etc/aliases mail aliases are *not* expanded. For example, if you sent mail to softball@*machinename,* that's how the mail will read when it is received. The recipients will know what the mail alias is, but not necessarily who else is on it.

The format of mail aliases created in /etc/aliases is somewhat different from those in .mailrc. Each /etc/aliases alias should use the following format:

- $\blacksquare$  The name of the mail alias, followed by a colon  $(:)$
- The recipients (logins and machine names), separated by commas. Note that the mail alias does *not* have to be on a single line.

To modify your /etc/aliases file, you must first become root. If root is password protected, you'll need to know the root password.

Type the following to become the root user on the system:

```
$ su
Password:
#
```
Notice that the command prompt changes when you become root.

The following example shows how the alias softball@texas is added to the default /etc/aliases file.

```
# vi /etc/aliases
##
#Aliases can have any mix of upper and lower case on the left-
#hand side,
#but the right-hand side should be proper case (usually lower)
#
# >>>>>>>>>>The program ''newaliases'' will need to be run after
# >> NOTE >>this file is updated for any changes to
# >>>>>>>>>>show through to sendmail.
#
#@(#)aliases 1.10 89/01/20 SMI
##
# Following alias is required by the mail protocol, RFC 822
# Set it to the address of a HUMAN who deals with this system's
mail problems.
Postmaster: root
# Alias for mailer daemon; returned messages from our MAILER-
DAEMON
# should be routed to our local Postmaster.
MAILER-DAEMON: postmaster
# Aliases to handle mail to programs or files, eg news or vacation
# decode: ''|/usr/bin/uudecode''
nobody: /dev/null
# Sample aliases:
# Alias for distribution list, members specified here:
#staff:wnj,mosher,sam,ecc,mckusick,sklower,olson,rwh@ernie
# Alias for distribution list, members specified elsewhere:
#keyboards: :include:/usr/jfarrell/keyboards.list
# Alias for a person, so they can receive mail by several names:
#epa:eric
#######################
# Local aliases below #
#######################
softball@texas: earl@woofer
tex@twister elmer@farmhouse
jane@freeway hank@fretful jj@walker sally@dakota steve@hardway<br>:wq (to quit viand save the /etc/aliasesfile)
         (to quit viand save the /etc/aliasesfile )
# exit (to exit root)
$
```
You can use any text editor to edit the /etc/aliases file. The example above shows the method for using the vi editor to edit the file. If you are not already familiar with vi, refer to Chapter 6, for instructions.

Note that the pound signs (#) you see within the /etc/aliases file have been placed there to *comment out* the text and sample aliases. The pound signs prevent the system from processing this information as actual aliases.

Do not place pound signs in front of aliases you add to this file, unless you intentionally want to disable an alias.

To send mail to people on a /etc/aliases alias, address the mail using the name of the alias and your machine name. For example, if you sent the following:

\$ **mail softball@texas** Subject: **Practice Today**

Let's meet at the diamond behind Building 4 after work tonight. Goodness knows we can use the practice for Saturday's game! Be there as early as you can.

the recipients would see the following:

To: softball@texas Subject: Practice Today Let's meet at the diamond behind Building 4 after work tonight. Goodness knows we can use the practice for Saturday's game! Be there as early as you can.

Notice that the To: line is *not* expanded.

Whenever you send mail using a mail alias of this type, be sure to include the machine name of the machine on which it's located. If you set up a mail alias called riders on the machine freeway, then you should send your mail to riders@freeway.

Table 7-1 provides a summary comparison between mail aliases created in .mailrc and those created in /etc/aliases.

.mailrc /etc/aliases Must be root to modify? no yes Send message to: *alias alias*@*machinename* Recipients list seen by recipients? yes no Names separated by commas? and no yes Names all on one line? yes no Others can use the mail alias? no yes

**TABLE 7–1** Comparing Mail Aliases in .mailrc and /etc/aliases

# 7.9 Tilde Commands

In the course of composing a letter, you can use tilde commands to perform a variety of functions. Tilde commands usually consist of the tilde character (~) followed by a single character. The following table describes some of the more useful tilde characters. Some of these have already been introduced in this chapter.

**Note -** If you want to include a literal tilde character in a letter, type two tildes in succession. Only one tilde will be displayed.

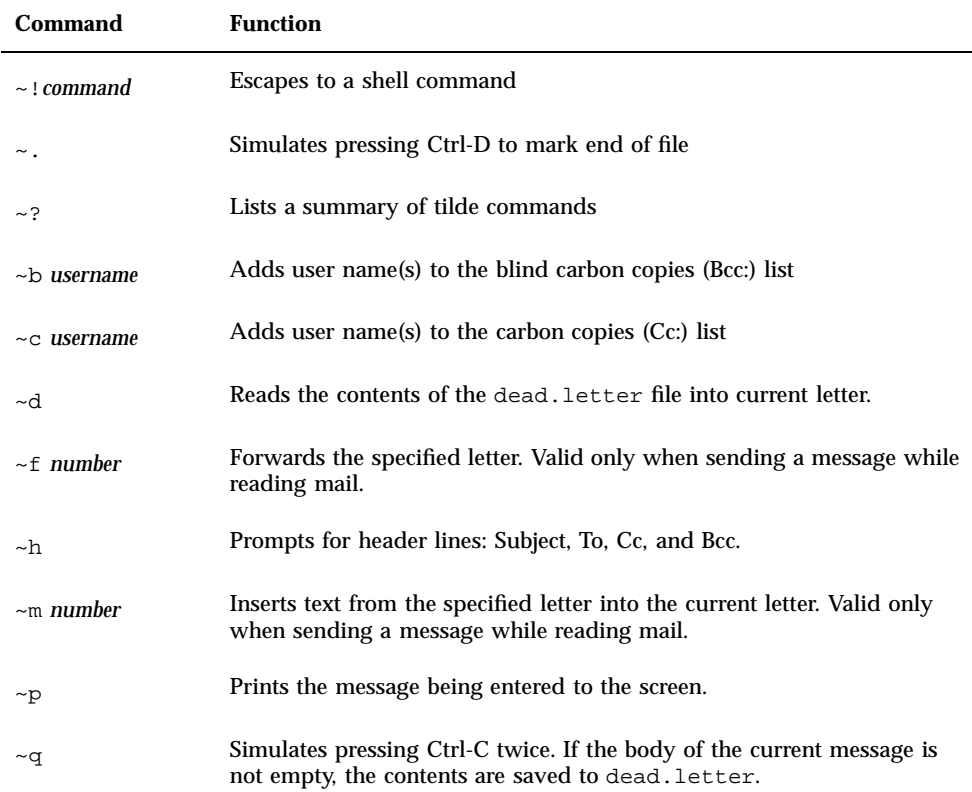

#### **TABLE 7–2** Tilde Commands (mailx)

**TABLE 7–2** Tilde Commands (mailx) *(continued)*

| Command           | <b>Function</b>                                                                          |
|-------------------|------------------------------------------------------------------------------------------|
| $\sim$ r filename | Reads in the text from the specified file.                                               |
| $\sim$ s string   | Changes the subject line to <i>string</i> .                                              |
| $\sim$ t. name    | Adds the specified name(s) to the To list.                                               |
| $\sim$ w filename | Writes the current letter without the header into the specified file.                    |
| $\sim$ X          | Exits mailx. Similar to $\sim q$ except message is not saved in the<br>dead.letter file. |

# 7.10 Getting Help: Other mailx Commands

mailx has two help commands that display lists of commands and functions. When in command mode, you can type ? at the mailx prompt (&) to see a list of commands used in that mode. Likewise, when in input mode (for example, when writing a letter), you can give the equivalent command, ~? to view a list of tilde commands (also called "tilde escapes").

The man pages contain extensive information on  $\text{mailx}$  in more technical form. To see this entry, give the command:

\$ **man mailx**

or refer to the *man Pages(1): User Commands*.

## Using Printers

The LP (for *line printer* subsystem) print service is the portion of SunOS which provides the tools used for printing. It provides a wide variety of functions, many of which are not within the scope of this manual. This chapter provides only the procedures necessary for you to perform the following basic printing tasks using the LP print service:

- Submitting a print request (sending a file to the printer)
- Determining a printer's status
- Cancelling a print request

See *System Administration Guide, Volume II* for a complete description of the LP print service.

## 8.1 Submitting Print Requests

To print a file from the command prompt, you use the lp command to send a request to the printer to print that file. When a request is made, the LP print service places it in the queue for the printer, displays the request ID number, and then redisplays the shell prompt.

#### 8.1.1 Submitting Print Requests to the Default Printer

When the LP print service is set up with a default printer, you can submit print requests as follows without typing the name of the printer:

**109**

```
$ lp filename
```
where *filename* is the name of the file you want to print.

The specified file is placed in the print queue of the default printer, and the *request id* is displayed.

For example, to print the /etc/passwd file, type:

```
$ lp /etc/passwd
request id is pinecone-8 (1 file)
\boldsymbol{\dot{\mathbf{S}}}
```
See *System Administration Guide, Volume II* for information on how to specify a default printer.

### 8.1.2 Submitting Print Requests Using a Printer Name

Whether or not a default printer has been designated for your system, you can submit print requests to any printer that is configured for your system. To submit a print request to a specific printer, type the following:

```
$ lp -d printername filename
```
where *printername* is the name of the specific printer and *filename* is the name of the file you want to print.

The specified file is placed in the print queue of the destination printer, and the request id is displayed.

For example, to print the /etc/passwd file on the printer acorn, type:

```
$ lp -d acorn /etc/passwd
request id is acorn-9 (1 file)
$
```
If you submit a request to a printer that is not configured on your system, an information message is displayed, as shown in the following example:

```
$ lp -d thorn /etc/passwd
UX:lp: ERROR: Destination "thorn" is unknown to the
         LP print service.
$
```
See *System Administration Guide, Volume II* for information on configuring printers. See Section 8.2 "Determining Printer Status" on page 113, in this chapter, for information about how to find out which printers are available on your system.

### 8.1.3 Requesting Notification when Printing is Complete

When you submit a large file for printing, you may want the LP print service to notify you when printing is complete. You can request that the LP print service notify you in two ways:

- Send an email message
- Write a message to your console window

To request email notification, use the −m option when you submit the print request:

```
$ lp -m filename
```
To request a message be written to your console window, use the −w option when you submit the print request:

\$ **lp -w** *filename*

where *filename* is the name of the file you're printing.

### 8.1.4 Printing Multiple Copies

You can print more than one copy of a file. When you request more than one copy, the file is printed the number of times you specify using the −n option to the lp command. The print request is considered as one print job, and only one header page is printed.

Enter the following to request multiple copies:

\$ **lp -n**number *filename*

Using Printers **111**

where *number* is the desired number of copies and *filename* is the name of the file you are printing.

For example to print four copies of the /etc/passwd file:

```
$ lp -n4 /etc/passwd
request id is pinecone-9 (1 file)
$
```
### 8.1.5 Summary Table of 1p Options

You can customize your print request using options to the −lp command: specifying forms, character sets, filters, titles, banners, and so forth. Table 8–1 summarizes the frequently used options for the lp command. You can use these options individually or combine them in any order on the command line. When you combine options, use a space between each option and repeat the dash (-).

For example, to specify a destination printer, request email notification, and print six copies of a file, you would enter the following:

\$ **lp -d** *printername* **-m -n6** *filename*

where *printername* is the name of the desired printer and *filename* is the name of the file you are printing.

| Option      | <b>Description</b>                                                                 |
|-------------|------------------------------------------------------------------------------------|
| -d          | Destination. Specifies a destination printer<br>by name.                           |
| $-m$        | Mail. Sends email to the requestor when the<br>file has printed successfully.      |
| $-n$        | Number. Specifies the number of copies to<br>be printed.                           |
| -t.         | Title. Specifies a title (printed only on the<br>banner page) for a print request. |
| -o nobanner | Option. Suppresses printing of the banner<br>page for an individual request.       |
| -h          | Header. Puts a header on each page of the<br>print request.                        |

**TABLE 8–1** Summary of Frequently Used lp Options

**TABLE 8–1** Summary of Frequently Used lp Options *(continued)*

| Option | <b>Description</b>                                                                  |
|--------|-------------------------------------------------------------------------------------|
| $-c$   | Copy. Copies the file before printing.                                              |
| -w     | Write. Writes a message to your terminal<br>when the file has printed successfully. |

See the **lp**(1)man page for a complete list of options.

# 8.2 Determining Printer Status

Use the lpstat command to find out about the status of the LP print service. You can check on the status of your own jobs in the print queue, determine which printers are available for you to use, or determine request ids of your jobs if you want to cancel them.

### 8.2.1 Checking on the Status of Your Print Requests

Enter the following to find out the status of your own spooled print requests:

\$ **lpstat**

A list of the files that you have submitted for printing is displayed.

In the following example, on the system pine, one file is queued for printing to the printer pinecone:

\$ **lpstat** fred  $1261$  Mar  $12$  17:34 on pine  $\boldsymbol{\mathsf{\dot{S}}}$ 

The lpstat command displays one line for each print job, showing the request id, followed by the user who spooled the request, the output size in bytes, and the date and time of the request.

Using Printers **113**

### 8.2.2 Checking on Available Printers

To find out which printers are configured on your system, type the following:

\$ **lpstat -s**

The status of the scheduler is displayed followed by the default destination and a list of the systems and printers that are available to you.

In the following example, on the system elm, the scheduler is running, the default printer is pinecone, and two network printers, pinecone and acorn, are available:

```
$ lpstat -s
scheduler is running
system default destination: pinecone
system for pinecone: pine
system for acorn: oak
\ddot{s}
```
### 8.2.3 Displaying All Status Information

The -t option for lpstat gives you a short listing of the status of the LP print service.

To display a short listing of all status information, type the following:

\$ **lpstat -t**

All available status information is displayed.

In the following example, there are no jobs in the print queue. When files are spooled for printing, the status of those print requests is also displayed:

```
$ lpstat -t
scheduler is running
system default destination: pinecone
system for acorn: oak
pinecone accepting requests since Wed Jan 2 18:20:10 PST 1991
acorn accepting requests since Mon Mar 4 15:53:47 PST 1991
printer pinecone is idle. enabled since Wed Jan 2 18:20:22 PST
1991. available.
printer acorn is idle. enabled since Mon Mar 4 15:53:44 PST 1991.
available.
$
```
### 8.2.4 Displaying Status for Printers

You can request printer status information for individual printers using the -p option to lpstat. This option shows whether the printer is active or idle, when it was enabled or disabled, and whether it is available to accept print requests.

To request status for all printers on a system, type the following:

\$ **lpstat -p**

In the following example, two printers are idle, enabled, and available. If one of those printers had jobs in the print queue, those jobs would also be displayed.

```
$ lpstat -p
printer pinecone is idle. enabled since Wed Jan 2 18:20:22 PST
1991. available.
printer acorn is idle. enabled since Mon Mar 4 15:53:44 PST 1991.
available.
$
```
To request status for an individual printer by name, type the following:

```
$ lpstat -p printername
```
where *printername* is the name of the specific printer.

Using Printers **115**

### 8.2.5 Displaying Printer Characteristics

If you want to see all of the characteristics for a printer, use the  $-p$  option together with the  $-1$  (long) option to 1 pstat. This command can be especially useful for finding the printer type and content type.

To show characteristics for all printers on a system, enter the following:

```
$ lpstat -p -l
```
A table shows all the configuration information that is used by the LP print service for each printer.

In the following example, all of the fields are blank except for the content type and the printer type of the printer pinecone.

```
$ lpstat -p pinecone -l
printer pinecone is idle. enabled since Wed Jan 2 18:20:22 PST
1991. available.
     Content types: PS
     Printer types: PS
     Description:
     Users allowed:
          (all)
     Forms allowed:
          (none)
     Banner not required
     Character sets:
          (none)
     Default pitch:
     Default page size:
$
```
### 8.2.6 Summary Table of lpstat Options

You can request different types of printing status information using the 1pstat command. Table 8–2 summarizes the frequently-used options for the lpstat command. Use these options individually, or combine them in any order on the command line. When you combine options, use a space between each option and repeat the dash  $(-)$ .

For example, to show a long list of status for an individual printer, you would enter the following:

\$ **lpstat -p** *printername* **-l**

where *printername* is the name of the printer for which you want to view status.

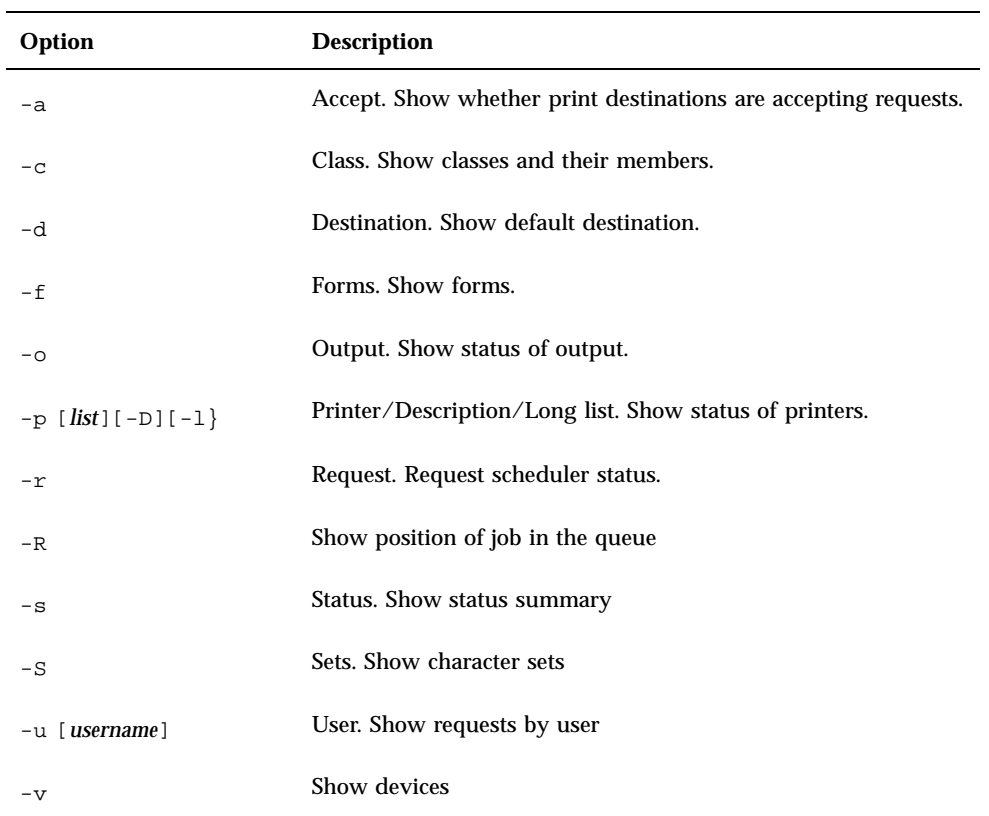

#### **TABLE 8–2** Summary of Frequently Used lpstat Options

See the **lpstat**(1)man page for a complete list of options.

# 8.3 Canceling a Print Request

Use the cancel command to cancel a print request while it is in the queue or while it is printing. To cancel a request, you need to know its request id. The request id always includes the name of the printer, a dash, and the number of the print request. When you submit the print request, the request id is displayed. If you do not remember your request id, type lpstat and press Return. Only the user who submitted the request, or someone logged in as root or lp can cancel a print request.

Using Printers **117**

### 8.3.1 Canceling a Print Request by ID Number

To cancel a print request, type the following:

\$ **cancel** *requestid*

where *requestid* is the request id number of the desired print request.

A message is displayed telling you that the request is canceled. The next job in the queue begins printing.

In the following example two print requests are canceled:

```
$ cancel pinecone-3 pinecone4
request ''pinecone-3'' cancelled
request ''pinecone-4'' cancelled
$
```
### 8.3.2 Canceling a Print Request by Printer Name

You can also cancel just the job that is currently printing (if you submitted it) by typing the printer name in place of the request id as follows:

\$ **cancel** *printername*

where *printername* is the name of the printer to which you sent the request.

A message is displayed telling you that the request is canceled. The next job in the queue begins printing

In the following example the currently printing request has been canceled:

```
$ cancel pinecone
request ''pinecone-3'' cancelled
$
```
Your system administrator can log in as root or 1p and cancel the currently printing request using the printer name as the argument for the cancel command.

## Using the Network

A *network* is a group of computers set up to communicate with one another. When your machine is part of a network, you have the opportunity to use the resources of other machines on the network while remaining logged in to your own machine. You can log in to other machines or you can execute remote commands affecting other machines from your own workstation.

In this chapter, the following information is provided:

- General concepts of networking
- How to log in to remote machines
- How to copy files from remote machines
- How to execute commands on remote machines
- How to request status information on remote machines

If the machine you're using is not currently attached to a network, the information presented here may not be relevant to your situation. However, it may be valuable for you to at least skim this information to get an overall view of the benefits that networking can provide.

# 9.1 Networking Concepts

A network connection between machines allows them to transmit information to one another. Networks are often referred to as being *local area networks* (LANs), which range over small areas, generally less than a few thousand feet; *wide area networks* (WANs), which can span thousands of miles; or *campus area networks* (CANs), which are intermediate in size.

**119**

A network comprised of a linked group of networks is called an *internetwork*. For example, your machine may be part of a network within your building and part of an internetwork that connects your local network to similar networks across the country. Since the difference between a network and an internetwork is generally invisible to the user, the term "network" is used in this manual to refer to both networks and internetworks.

Machines attached to a network communicate using a *network protocol*, or common network language, to ensure that information is transmitted to the appropriate locations. An *internetwork protocol*, sometimes referred to as a *relay*, links networks together.

# 9.2 Logging In Remotely (rlogin)

The rlogin command allows you to log in to other UNIX machines on your network.

To remotely log in to another machine, type:

\$ **rlogin** *machinename*

where *machinename* is the name of the remote machine.

If a password prompt appears, type the password for the remote machine and press Return. If your machine name is in the other machine's /etc/hosts.equiv file, the other machine "trusts" your machine name and won't require you to type the password.

```
$ rlogin lonesome
Password: (type password)
Last login: Mon Jan 6 09:37:55 from blue
Sun Microsystems, Inc. SunOS 5.1 October 1992
(The following commands done on lonesome.)
$ pwd
/home/keithp
$ logout
Connection closed.
$
```
#### 9.2.1 rlogin without a Home Directory

In the example above, user keithp logged in to lonesome at the directory /home/keithp, as indicated by the pwd command. When you log in to a machine where you don't have a home directory,  $r \log n$  displays a message stating that you have no home directory on the remote machine and logs you in to the root (/) directory of that machine:

```
$ rlogin fretful
Password:
No directory! Logging in with home=/
Last login: Fri Jan 3 10:21:59 from blue
Sun Microsystems, Inc. SunOS 5.1 October 1992
(The following commands done on fretful.)
$ pwd
/
$ logout
Connection closed.
$
```
#### 9.2.2 rlogin as Someone Else

There may be times when you want to log in to a remote machine as someone else. For example, if you're working on someone else's machine (using their username) and you want to log in to your own machine as yourself. The  $-1$  option to  $r$ login allows you to do this. The command syntax is:

rlogin *machinename* -l*username*

For example, the following shows how user keithp on machine blue would log in to machine lonesome as earl:

```
$ rlogin lonesome -l earl
Password:
Last login: Wed Jan 8 07:12:25 from blue
Sun Microsystems, Inc. SunOS 5.1 October 1992
(The following commands done on lonesome.)
$ pwd
/home/earl
$ logout
Connection closed.
$
```
Note that when you log in to a remote machine as someone else, you are placed in that user's home directory.

#### 9.2.3 rlogin to an Unknown Machine

If you try to log in to a remote machine whose name isn't known to your machine, rlogin searches unsuccessfully through the hosts database and then displays a notification as follows:

Using the Network **121**

## 9.2.4 Aborting an rlogin Connection

Normally you terminate an rlogin connection by typing logout at the end of a work session. If for some reason you can't terminate a session in this manner, you can abort the connection by typing a tilde character followed by a period  $(\sim.)$  at the beginning of a line. The login connection to the remote machine is aborted and you are placed back at your original machine.

If you log in to a series of machines, gaining access to each machine through another machine, and you use  $\sim$ . to abort the connection to any of the machines in the series, you are returned to your original machine:

```
$ rlogin dakota
Password:
Last login: Fri Jan 10 09:14:43 from blue
Sun Microsystems, Inc. SunOS 5.1 October 1992
(The following command done on dakota.)
$ ~. (You may not see the ~ on the screen.)
Connection closed.
$
```
If you want to back up to an intermediate rlogin connection, use two tildes followed by a period  $(\sim$ .) as follows:

```
$ rlogin lonesome
Password:
Last login: Tue Jan 7 08:12:49 from blue
Sun Microsystems, Inc. SunOS 5.1 October 1992
(The following command done on lonesome.)
$ rlogin dakota
Password:
Last login: Tue Jan 7 10:17:40 from lonesome
Sun Microsystems, Inc. SunOS 5.1 October 1992
(The following command done on dakota.)
$ ~~. (You may not see the ~~ on the screen.)
Connection closed.
$
```
### 9.2.5 Suspending an rlogin Connection

When you want to suspend an rlogin connection so you can return to it later, type the tilde character  $(\sim)$  followed by Ctrl-Z. The rlogin connection becomes a stopped process and you are placed back at the machine from which you logged in.

```
122 Solaris Advanced User's Guide ♦ September, 1996
```
To reactivate the connection, type fg. Alternatively, you can type the percentage sign ( $\hat{\mathcal{E}}$ ) followed by the process number of the stopped process (the default for  $\hat{\mathcal{E}}$ , if no process number is included, is the process most recently suspended).

```
$ rlogin lonesome
Password:
Last login: Tue Jan 7 08:12:49 from blue
Sun Microsystems, Inc. SunOS 5.1 October 1992
(The following command done on lonesome.)
~^Z (You may not see the ^Z on the screen.)
Stopped
(The following command done on blue.)
$ pwd
/home/keithp
$ %
rlogin lonesome
(The following command done on lonesome.)
$ logout
Connection closed.
$
```
Similar to aborting rlogin with  $\sim$ ., typing two tildes and Ctrl-Z suspends the current rlogin and places you at an intermediate rlogin.

#### 9.2.6 Verifying Your Location (who am i)

After logging in to a variety of remote machines, perhaps under different login names, you might need to verify exactly where you are. Typing who am i displays the name of the machine you're currently logged into as well as your current identity.

Type man rlogin at the command prompt or refer to the *man Pages(1): User Commands*.

# 9.3 Copying Files Remotely (rcp)

The rcp command allows you to copy files from one machine to another. It uses the remote machine's /etc/hosts.equiv and /etc/passwd files to determine whether you have unchallenged access privileges. The syntax for rcp is similar to that used for cp.

**Note -** To copy subdirectories and their contents from one machine to another, use rcp -r.

Using the Network **123**

### 9.3.1 Copying from Another Machine to Yours

To copy from a remote machine to your machine, the syntax is:

rcp *machinename*:*source destination*

where *machinename* is the name of the remote machine, *source* is the name of the file(s) you want to copy, and *destination* is the path name on your machine where you want the copied file(s) to reside.

The following example illustrates how to copy the file  $/$ home $/$ dakota $/$ doc $/$ letter from the remote machine dakota to the /tmp directory on local machine blue:

```
$ rcp dakota:/home/dakota/doc/letter /tmp
$
```
You can also combine various abbreviations and syntaxes when using rcp. For example, to copy all of the files ending in .doc from user hank's home directory on remote machine fretful to the current directory on local machine blue, you would type the following:

```
$ rcp fretful:~hank/*.doc .
$
```
### 9.3.2 Copying from Your Machine to Another

To copy from your local machine to a remote machine, the syntax is reversed as follows:

rcp *source machinename*:*destination*

where *source* is the file(s) you want to copy, *machinename* is the name of the remote machine, and *destination* is the path name on the remote machine where you want the copied file(s) to reside.

The following example illustrates how you would copy the file austin from your directory ~/usa/texas to the directory ~hank/cities on the remote machine fretful (remember that  $\sim$  is your home directory and  $\sim$  hank is user hank's home directory):

```
$ rcp ~/usa/texas/austin fretful:~hank/cities
$
```
For more information on the **rcp**(1) command and its options, refer to the *man Pages(1): User Commands*.

# 9.4 Executing Commands Remotely (rsh)

The rsh command (for *remote shell*) lets you execute a single command on a remote machine without having to log in formally. It can be a real time-saver when you know you only want to do one thing on the remote machine.

To execute a command on a remote machine, type:

**rsh** *machinename command*

The following example shows how you would view the contents of the directory /home/lonesome/guitar on the machine lonesome:

\$ **rsh lonesome ls /home/lonesome/guitar** collings gibson santacruz fender martin taylor \$

Similar to the rlogin and rcp commands, rsh uses the remote machine's /etc/hosts.equiv and /etc/passwd files to determine whether you have unchallenged access privileges.

For more information on the **rsh**(1) command and its options, refer to the *man Pages(1): User Commands*.

# 9.5 Viewing User Information (rusers)

The rusers command (for *remote users*) shows you who's logged on to other machines on your network. Typing the rusers command by itself displays each machine on the network and the user(s) logged in to them, as follows:

```
$ rusers
aspen susan<br>blue keithp
          keithp
dakota sally
farmhouse elmer
freeway lindab johnj karenm
fretful hank
lonesome george
twister tex
$
```
Notice that machine freeway has three different users currently logged in.

Using the Network **125**

To display information on a specific remote machine, type the rusers command followed by the name of the machine, as follows:

```
$ rusers freeway
freeway lindab johnj karenm
$
```
The -l option to the rusers command provides more detailed information, including user names, machine and terminal names, the time each user logged in, how long each user's been idle (if more than one minute), and the name of the machine that each user logged in from (if any):

```
$ rusers -l freeway
lindab freeway:ttyd8 Feb 10 08:12 5:29<br>johnj freeway:console Feb 10 09:16
               freeway: console Feb 10 09:16
karenm freeway:ttyp0 Feb 10 11:56 36
\boldsymbol{\dot{\mathbf{S}}}
```
You can also use the  $-1$  option without providing a machine name.

For more information on the **rusers**(1) command and its options, refer to the *man Pages(1): User Commands*.

```
126 Solaris Advanced User's Guide ◆ September, 1996
```
## Customizing Your Working Environment

The SunOS operating system makes it possible for you to control and adjust many aspects of your working environment. You do this by modifying the *environment variables* contained in your system's *initialization files*. When you login your system reads the initialization files and uses the environment variables to configure your system. By setting the environment variables you can "customize" your system to make it easier and more efficient to do your work.

This chapter describes how to:

- Customize your system by modifying your initialization files and setting the most common environment variables
- Alias SunOS commands
- Change your system prompt
- Set default file permissions
- Customize OpenWindows fonts
- Calibrate your color monitor

## 10.1 Initialization Files

The particular initialization files responsible for your system's configuration depend on which shell the system administrator has specified as your default shell when your system was first installed. The Bourne shell is the default shell for SunOS, but you can also use the C shell or Korn shell. Each of these shells has its own initialization file (or files).

**127**

If you're not sure which shell is your default shell (referred to as your *login shell*):

**1. Type** echo \$SHELL**:**

```
$ echo $SHELL
/bin/sh
```
#### **2. Look at the output of the command. If it is:**

- $\blacktriangleright$  /bin/sh your login shell is the Bourne shell
- /bin/csh your login shell is the C shell
- /bin/ksh your login shell is the Korn shell

Regardless of the shell you are using, when you first login your system generally runs the system profile file, /etc/profile. This file is generally owned by the system administrator and is readable (but not writable) by all users.

After your system executes the system profile, it runs the *user profile*. The user profile is one (or more) initialization files that define your working environment. For example, if you're in the OpenWindows environment your system checks this file (or set of files) each time you start a new Shell Tool or Command Tool window.

Depending on which shell is set up as your default, your user profile can be one of the following:

- .profile (for the Bourne and Korn shells)
- .login and .cshrc (for the C shell)

Your user profile file(s) is located in your home directory and allows you to configure your working environment to your preference.

# 10.2 Environment Variables

Your system sets up your system environment using a set of specifications defined in the initialization files. If you want to temporarily modify your environment for the current work session you can issue commands directly at the command prompt. However, if you want to modify your working environment on a more permanent basis, you can store "permanent" environment variables in the .profile, .login, or .cshrc files.

To display the environment variables currently set on your system:

♦ **Type the** env **command and press Return:**
```
$ env
HISTORY=100
HOME=/home/texas/keith
HZ = 100LOGNAME=keith
MAIL=/var/mail/keith
MANSECTS=\1:1m:1c:1f:1s:1b:2:\3:3c:3i:3n:3m:3k:3g:3e:3x11:3xt:3
w:3b:9:4:5:7:8
PATH=/usr/bin
SHELL=/bin/sh
TERM=sun
TZ=EST5EDT
```
**Note -** You can also use the env command to identify your login shell. It is specified in the SHELL environment variable. In the example above, the shell is set to /bin/sh (the Bourne shell).

### 10.2.1 The User Profile

This section describes some of the more commonly used environment variables. Many of these variables may already be in your user profile. As previously mentioned, your user profile file (. profile for the Bourne and Korn shells and .cshrc for the C shell) is located in your home directory.

**Note -** Hidden ("dot") files can be listed by typing  $\text{ls}$  -  $\text{la}$ .

The following is a partial list of environment variables that can be included in your user profile. The syntax for defining environment variables depends on the shell you're using:

- CDPATH Specifies the directories to be searched when a unique directory name is typed without a full path name.
- HISTORY Sets the number of commands available to the history command (for the C shell only).
- $\blacksquare$  HOME Defines the absolute path to your home directory. The system uses this information to determine the directory to change to when you type the cd command with no arguments.
- LANG Specifies the local language. Appropriate values are: Japanese, German, French, Swedish, and Italian.
- LOGNAME Defines your login name. The default for this variable is automatically set to the login name specified in the passwd database as part of the login process. See *System Administration Guide* for information on the passwd database.
- **LPDEST Defines your default printer.**

- $\blacksquare$  MAIL Specifies the path to your mailbox. usually located in the /var/mail/*username* directory, where *username* is your login name. See Chapter 7, for more information on this file.
- MANSECTS Sets the available sections of on-line man pages.
- $\blacksquare$  PATH Lists, in order, the directories that the system searches to find a program to run when you type a command. If the appropriate directory is not in the search path, you have to enter it or else type the complete path name when you enter a command.

The default for this variable is automatically defined and set as specified in your .profile file (Bourne or Korn shell), or .cshrc file (C shell) as part of the login process.

- **PS1** Defines your command prompt. The default prompt for the Bourne and Korn shells is the dollar sign  $(\xi)$ . The default prompt for the C shell is the percent sign  $(*)$ . The default prompt for root in either shell is the pound sign  $(\#)$ .
- $\blacksquare$  SHELL Defines the shell used by  $\forall$  i and other tools.
- **TERMINFO** Specifies the path name for an unsupported terminal that has been added to the terminfo database. You do not need to set this variable for default terminals in this database. See *System Administration Guide, Volume II* for information on the terminfo database.
- $\blacksquare$  TERM Defines the terminal you're currently using. When you run an editor, the system searches for a file with the same name as the definition of this variable. It first searches the path (if any) referenced by the TERMINFO variable, and then the default directory, /usr/share/lib/terminfo, to determine the characteristics of the terminal. If a definition is not found in either location, the terminal is identified as "dumb."
- TZ Defines the timezone for your system clock.

### 10.2.2 Setting the PATH Variable

The PATH environment variable is used to locate commands within the SunOS directory hierarchy. By setting the PATH you create a fixed set of directories that the system always searches whenever you enter the name of a command.

For example, if you have no PATH variable set and you want to copy a file, you need to enter the full pathname for the command,  $/\text{usr/bin/cp}$ . However, if you have set the PATH variable to include the directory /usr/bin, then you can simply type cp and your system will always execute the command. This is because your system searches for the cp command in every directory named in the PATH variable, and executes it when it is found. Using the PATH variable to list the commonly used SunOS command directories can thus significantly streamline your work.

For the Bourne and Korn shells, the PATH variable is specified in your . profile file (in your home directory) using the following syntax:

```
PATH=.:/usr/bin:/home/bin
```
where *home* represents the path name of your home directory.

For the C shell, the PATH variable is specified in your .cshrc file (in your home directory) using the following syntax:

set path=(. /usr/bin *home*/bin)

where *home* is the path name of your home directory.

**Note -** In the C shell you can use the shortcut  $\sim$  to represent the path name of your home directory.

If you modify the PATH variable, and you are running the C shell, use the source command to make the changes effective in your current window without having to logout:

example% **source .cshrc**

If you are running the Bourne or Korn shell, type the following to make the changes effective in your current window without having to logout:

\$ **. .profile**

## 10.2.3 Aliases (C Shell Only)

Aliases are useful shortcuts for commands you often type. For example, the default setting for the remove command  $(rm)$  does not ask for confirmation before removing files. Sometimes this is inconvenient, as a typing error can remove the wrong file. However, the C shell lets you use the alias variable to change this by adding the following line to your .cshrc file:

alias rm 'rm -i'

With this line in the .cshrc, typing rm will now be the same as typing rm -i, which is the interactive form of the rm command. You will then always be asked to confirm the command before any files are deleted. (The quote marks around  $rm \pi m - i$ 

in the example above are necessary to include the blank space between  $rm$  and  $-i$ . Without them the C shell cannot correctly interpret the text after the space.

To make your changes to the .cshrc file effective immediately in your current window, use the source command. The source command causes the system to read the current .cshrc file and execute the commands in it:

```
example% source .cshrc
```
### 10.2.4 Changing Your Command Prompt

The syntax you use to change your command prompt depends on whether you are using the Bourne, Korn or C shell.

#### 10.2.4.1 Bourne and Korn Shells

For the Bourne or Korn shells, you redefine your command prompt with the PS1 command. The following are three examples:

```
PS1=": "
PS1="'hostname': "
PS1="'hostname'{'id'}}: "
```
- $\blacksquare$  The first example sets the prompt to a colon (:), followed by a space.
- The second example creates a prompt consisting of your machine name followed by a colon and a space.
- The third example sets the prompt to your machine name, followed by your login name in braces  $\{\}$ , a colon, and a space.

Type any of the examples above to change your current command prompt. The prompt will remain until you change it again, or logout.

If you want to make your changes more permanent, add one of the above examples (or a prompt of your own creation) to your .profile file. If you do this, the prompt you specify will appear each time you login in or start a new shell.

#### 10.2.4.2 C Shell

For the C shell, you personalize your command prompt with the set prompt command. The following are three examples:

```
set prompt="% "
set prompt="'hostname'\!: "
set prompt="'hostname'{'id'}}: "
```
- The first example sets the prompt to the percent sign, followed by a space.
- The second example creates a prompt consisting of your machine name followed by the history number of the command (hostname1, hostname2, hostname3, and so on).
- The third example sets the prompt to your machine name, followed by your login name in braces, a colon, and a space.

Type any of the examples above to change your current command prompt. The prompt will remain until you change it again, or logout.

If you want to make your changes more permanent, add one of the above examples (or a prompt of your own creation) to your .cshrc file. If you do this, the prompt you specify will appear each time you login in or start a new shell.

### 10.2.5 Other Useful Variables

There are many other variables which you can set in your . profile or . cshrc files. For a complete list, refer to the *man Pages(1): User Commands*. The following are a few brief descriptions of some of the more commonly used options.

Use set noclobber to prevent unintentional overwriting of files when you use the cp command to copy a file. This variable affects the C shell only. Enter the following in your .cshrc file:

**set noclobber**

Use set history to set the number of commands saved in your history list. The history command is useful to view commands you have previously entered. The history file can also be used to repeat earlier commands. This variable affects the C shell only. Enter the following in your .cshrc file:

**set history=100**

You can also affect the Bourne and Korn shells in the same manner by placing the following in your .profile file:

# 10.3 Setting Default File Permissions

The umask command sets a default file permission for all the files and directories you create. For example, if you are security conscious and you want to grant members of your group, and all users, only read and execute permissions  $(-\text{rwxr}-\text{xr-x})$  on your directories and files, you can set the umask in your.cshrc and .profile file so that every new file or directory you create is protected with these permissions.

Like the chmod command, umask uses a numeric code to represent absolute file permissions. However, the method used to calculate the code for umask is distinctly different from the method for chmod.

To begin with, if umask is set to 000, all files you create have the following (read and write, but not execute) permissions:

rw-rw-rw- (mode 666)

and all directories created have the following (read, write, and execute) permissions:

rwxrwxrwx (mode 777)

To determine the value to use for umask, you subtract the value of the permissions you want (using the value you would specify for the chmod command) from the current default permissions assigned to files. The remainder is the value to use for the umask command.

For example, suppose you want to change the default mode for files from 666  $(rw-rw-v-)$  to 644  $(rw-r-r-)$ . Subtract 644 from 666. The remainder, 022, is the numeric value you would use with umask as follows:

**umask 022**

Similar to the numeric code for the chmod command, the three numbers used with umask are as follows:

- The first digit controls user permissions
- The second controls group permissions
- The third digit controls permissions for all others

Table 10-1 shows the file permissions created for each digit of the umask command's numeric code.

| umask code   | Permissions       |
|--------------|-------------------|
| $\mathbf 0$  | $\texttt{rwx}$    |
| $\mathbf{1}$ | $rw-$             |
| 2            | $_{\rm r-x}$      |
| 3            | $r - -$           |
| 4            | $-{\rm W}{\rm X}$ |
| 5            | $-w-$             |
| $\epsilon$   | $- - \mathrm{x}$  |
| 7            | $---(none)$       |

**TABLE 10–1** Permissions for umask

For more information on the umask command, refer to the *man Pages(1): User Commands*.

# 10.4 Customizing OpenWindows Fonts

If you choose, you can customize the size and style of the fonts displayed in your OpenWindows applications. The following sections describe how to customize these fonts.

### 10.4.1 Specifying the Font Style and Point Size

The default font for windows is Lucida Sans in 12 point (medium); the default font for window headers is Lucida Sans Bold. If you prefer, you can specify another font style and size for windows and window headers. You can make the change for a single window or you can make a permanent change for all your applications with Workspace Properties. The following subsections describe each of these options.

#### 10.4.1.1 Fixed-Width and Proportionally-Spaced Fonts

Note that there are two general categories of fonts—fixed-width and proportionally-spaced. Each character in a fixed-width font takes up the same amount of space as every other character. By contrast, the characters in a proportionally-spaced font require varying amounts of space, depending upon their individual width. Proportionally-spaced fonts are more pleasing to the eye. However, some applications (such as Command Tool, Shell Tool, and xterm, a popular terminal emulator application) work best with fixed-width fonts.

### 10.4.1.2 Choosing Between Fixed and Proportional Fonts

Note that the default font displayed in Command Tool and Shell Tool is a proportionally-spaced font. Although this font is pleasing to the eye, problems occur in character alignment (when spacing and tabbing) with any proportionally-spaced font in terminal windows. If the spacing and tabbing character alignment are a problem for you, it is best to choose a fixed-width font for these windows. In the examples that follow, only fixed-width fonts are used for terminal windows; the examples for other windows and headers use proportionally-spaced fonts.

#### 10.4.1.3 Specifying the Font for a Single Window

This section describes how to open a single application with a modified font style and point size. Note that changes cannot be made to existing windows; you must start a new application to display the new font. To start a new application, you type its application name on a command line.

The basic command, shown below, specifies the application name, the -fn (font name) option, and the font style and size. The ampersand  $(\&)$  returns your system prompt to the window after you type the command; this enables you to continue using that window.

\$ application -fn fontstyle-pointsize &

The following are examples of how to use the command to open an application with a specified font style and size.

■ The example below starts a new Command Tool with the proportionally-spaced font, Lucida Sans Typewriter Bold.

The point size is not specified; therefore the default (12-point) is used.

\$ cmdtool -fn lucidasans-typewriter-bold &

The example below starts a new Shell Tool with Lucida Sans Typewriter Bold and increases the size of the font from 12 point to 14 point.

Note that when you change the size of the font, the size of the window changes as well.

\$ shelltool -fn lucidasans-typewriter-bold-14 &

 The example below starts a new xterm terminal window with the font terminal-bold in 16 point:

\$ xterm -fn terminal-bold-16 &

The example below starts a new Text Editor with the font Helvetica Bold in 14 point:

\$ textedit -fn helvetica-bold-14 &

Use the −fn option with any application and any font style and size you choose. Section 10.4.2.1 "The Available Font List" on page 138 describes how to list all the fonts available for OpenWindows applications.

#### 10.4.1.4 Making Font Assignments Permanent

If you find that you are repeatedly running applications with customized fonts, you might like to add the customization to your workspace menu. You can do this using the Programs Menu category of Workspace Properties. This will save you the effort of typing the command-line options every time. For example, if you often want to run the text editor with a larger point size, you could add the following command line to the programs menu:

```
textedit -fn lucidasans-typewriter-14
```
You can have more than one instance of the same application in your programs menu if you want them to have different font sizes. This is useful if you run an application at a variety of different point sizes. For instance, you may want to have the option of running a text editor using 12, 14, or 18 point fonts. You would add the following commands to your programs menu:

```
textedit -fn lucidasans-typewriter-12
textedit -fn lucidasans-typewriter-14
textedit -fn lucidasans-typewriter-18
```
Once you have customized your programs menu from Workspace Properties in this way, you can invoke the text editor at any of these point sizes simply by selecting the appropriate item from your programs menu.

**Note -** Command lines added to the programs menu should not be followed by an ampersand  $(x)$ .

## 10.4.2 Listing the Available Fonts

You may want to experiment with more fonts than have been shown in the previous examples, and you may want to apply them to other OpenWindows applications. To do this you first list the available fonts and then select them.

#### 10.4.2.1 The Available Font List

You can see the entire list of available fonts by entering xlsfonts at the prompt in a terminal emulator window. It is best to use Command Tool to display the list because it is likely that the list will scroll off the top of the screen, and Command Tool has a scrollbar that will let you view the entire list.

**Note -** The list generated from xlsfonts is very long; there are over 400 fonts available. If the listing on your screen does not contain the expected number of fonts, check with your system administrator. It is possible that a subset of the available fonts was installed.

Each font has a long name in addition to a shortened version. The full name for lucidasans-typewriter, for instance, is:

```
-b&h-lucida sans typewriter-medium-r-normal-sans-12-120-72-72-m-
0-iso8859-1
```
The fonts you see in the xlsfonts listing are the long names followed by their short names. For the purposes described in this chapter, just use the short names.

Once you have chosen a font, follow the instructions in Section 10.4.1 "Specifying the Font Style and Point Size" on page 135 to customize the fonts in your application windows.

# 10.5 Calibrating Your Color Monitor

The Kodak Color Management System (KCMS) with Solaris 2.5, helps you maintain accurate color as your images are scanned, viewed on a monitor, printed, recorded on film, or otherwise reproduced.

In this section, the following information is provided:

- General concepts of monitor calibration
- How to adjust your viewing environment
- How to connect the Calibrator Tool hardware or *puck*
- How to run Calibrator Tool

**Note -** The puck is not mandatory, but it is highly recommended that you use it to calibrate your color monitor. If you do not have a puck you can still calibrate your monitor.

## 10.5.1 Monitor Calibration Concepts

Every color device, such as a scanner, monitor or printer, has a set of color reproduction characteristics. The KCMS software uses a set of characterization data for a particular make and model of a color device. Gathering characterization data of a scanner or a monitor requires highly specialized instruments and is called *characterization*. Characterization results in a file called a nominal profile that contains detailed, machine-readable color reproduction information. A collection of nominal profiles are provided with the KCMS product. Nominal is an average color response derived from measurements taken from several samples of each type of device.

**Note -** Currently only monitors can be characterized; scanners and printers cannot be characterized.

The nominal profile represents the color reproduction of a device at known settings and in a known environment. Nominal profiles are adequate for most workstation users. But the reproduction characteristics of a color device change due to age, media, and temperature. To obtain accurate color reproduction, you should adjust the nominal profile to reflect the actual reproduction characteristics of your device in your viewing environment. The process of adjusting the nominal profile is called calibration. For more information on adjusting your viewing environment, see Section 10.5.2 "Adjusting Your Viewing Environment" on page 141. For more information on calibrated profiles, see Section 10.5.1.1 "Calibrated Profiles and Visuals" on page 140.

Although scanner and printer calibration is difficult, video monitor calibration is accomplished by displaying a programmed sequence of test colors and measuring

the output of the display by a puck. The KCMS library then computes the correction factors necessary to compensate for the inaccuracies of the monitor. This process is monitor calibration. The KCMS Calibrator Tool performs monitor calibration. See Section 10.5.4 "Running Calibrator Tool" on page 145 for instructions on how to calibrate your monitor with Calibrator Tool.

If you adjust any of your monitor's front-panel controls (such as Brightness, Contrast, Picture or Black Level) you need to recalibrate to update the color reproduction of your monitor. If you are a critical user of color, you should recalibrate whenever you adjust any of these settings or once every two weeks. You must recalibrate if you replace your monitor or your framebuffer.

Application programs can access the KCMS library directly through the KCMS application programming interface (API). If you purchased the Software Developer's Kit (SDK), see the *KCMS Application Developer's Guide* for detailed information on the KCMS API.

#### 10.5.1.1 Calibrated Profiles and Visuals

When Calibrator Tool calibrates your monitor it produces one *calibrated profile* for each frame buffer's visual. When images are displayed on a monitor, two conditions may exist that affect whether the resultant color appears the same on two different devices: the slow shifting of color and the use of X *visuals*.

Recalibrating corrects the slow shifting of color. Your frame buffer's hardware gamma lookup table (LUT) corrects X visuals. A visual is a data structure describing the display format a display device supports. The visual describes the display characteristics for each pixel in the window. In other words, a window's visual instructs the display device's hardware gamma LUT how to interpret the value of the window's pixels. When the visual goes through the gamma LUT, it is then corrected.

If the KCMS software calibrates a corrected X visual, the resultant color will not appear the same on two different devices because the visual will be gamma corrected twice. The KCMS software determines if the X visual has been corrected with a hardware gamma LUT to ensure color consistency. For more information on X visuals and hardware gamma LUTs, see the xgetvisualinfo(3) and xsolarisgetvisualgamma(3) man pages.

The calibrated profile that describes your monitor is copied to the /etc/openwin/devdata/profiles directory. Read-only nominal profiles are in /usr/openwin/etc/devdata/profiles.

A copy of the profile you select with Calibrator Tool (see Figure 10–1) is made for each type of color visual supported by your frame buffer. GrayScale or StaticGray visuals are not considered because they are not color visuals. If your frame buffer supports both PseudoColor and TrueColor visuals, two or more sets of measurements will be taken by Calibrator Tool.

## 10.5.2 Adjusting Your Viewing Environment

You can make many adjustments to your monitor and working environment to create a good viewing environment. A good viewing environment reduces stress on your eyes. Before you calibrate your monitor establish a good viewing environment. Adjustments are either related to your working environment or your monitor. Make the working environment adjustments with your monitor turned off; make the monitor adjustments with your monitor turned on.

See the following white papers provided on line in

/usr/openwin/demo/kcms/docs for detailed information on adjusting your viewing environment:

- *Reducing Eyestrain from Computer Monitors*
- *Video Monitor Adjustments: "Black Level" and "Picture"*

#### 10.5.2.1 Adjusting Your Working Environment

Make the following adjustments to your working environment with your monitor turned off:

- **Minimize reflections**
- Adjust ambient light
- **Establish a suitable surround**
- **Establish a comfortable viewing distance**

**Note -** You do not need to shut down your computer as long as your monitor has its own power switch.

#### *Minimizing Reflections*

Your screen has a glass faceplate that reflects—into your eyes—light that originates behind you. Reflections can change your perception of your display at the location where it is reflected. The flatter your monitor's faceplate, the less of a problem reflections are likely to be; a highly curved screen "collects" reflections over a wide angle behind you.

To determine whether your screen has reflections, sit in your normal working position and examine the dark screen for reflections. (The reflections may be distorted by the curvature of the screen.) Try to arrange your environment so that no intense light sources are reflected on your screen. If you cannot move your furniture, either move the light source or block your (reflected) view of the offending object with dark cardboard baffles.

Your monitor's screen may have an integral antiglare coating or treatment to minimize glare. A monitor with this treatment appears to have a very dark screen

when it is turned off. You can attach an external antiglare screen to the front of your monitor, but some antiglare screens have such low light transmission that you may find that they reduce the intensity of white to an unacceptably low level.

#### *Adjusting Ambient Light*

Not only can you see light that originates behind you, but you can see objects other than light, like your own silhouette. To minimize reflections of objects in front of your screen other than lights, reduce the general light level, or *ambient illumination*. Overhead fluorescent light is usually the cause of this type of reflection because it is excessively bright. Use a different light source (for example, lamps) if this type of reflection occurs.

#### *Establishing a Suitable Surround*

Visual stress is induced if—while watching your screen—your peripheral vision is exposed to a light intensity substantially brighter than the brightest regions of your display. The color science term surround refers to the area perceived by your peripheral vision while you are looking at a display. In addition to disturbing your peripheral vision, a bright surround increases your ambient illumination. Try to establish a visual surround that is darker than the brightest white of your screen.

It is beneficial to have a visual reference to the outside world—such as a window to the outdoors—while working at your computer. If you have a window, make sure you sit so that the window is far enough to your side that it does not impinge your peripheral vision, but not so far behind to reflect in your screen.

#### *Establishing a Comfortable Viewing Distance*

If you can see individual pixels on your screen, you are probably sitting too close to your screen. Visual recognition skills, particularly reading, develop on the basis of recognizing shapes, not dots. When you look at the letter "V", you should perceive two angled intersecting straight lines, not two jagged vertical elements or a collection of dots.

For minimum stress viewing of your screen, you should work at a sufficient distance so that you cannot see individual pixels on the screen. A sufficient distance is usually at arm's length. Extend your arms in front of you while you are sitting at your workstation. The tips of your fingers should reach the faceplate of your screen. The arm's-length viewing distance minimizes stress due to focusing at short distances for an extended period of time.

If you have trouble making out characters at a viewing distance sufficient to blend pixels into shapes, consider using a larger font for viewing on the screen.

### 10.5.2.2 Adjusting Your Monitor

Once your working environment is set up properly, let your monitor warm up for at least *one hour* adjust your monitor's Black Level and Picture.

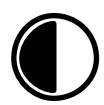

This icon indicates the Picture (or Contrast) control. It affects the brightness that is reproduced for a full white input signal. Once Black Level is set correctly, Picture should be set for comfortable viewing brightness.

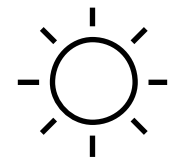

This icon indicates the Black Level (or Brightness) control. This control should be adjusted so that black picture content displays as true black on your monitor. Incorrectly adjusting this control is the most common problem of poor quality picture reproduction on computer monitors, video monitors and television sets.

A monitor is properly adjusted when it meets these conditions:

- A black input signal should produce true black to maximize the contrast ratio of the display
- A white input signal should produce the desired intensity

#### To Adjust Your Monitor

Follow these steps to properly adjust your monitor.

**1. Turn your monitor's Picture control to minimum to display a black picture.**

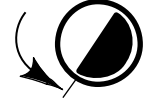

The minimum setting of the Picture control causes the picture content to disappear entirely. If your monitor's picture cannot be made to vanish, then you will have to arrange to display a picture that is substantially black (for example, by activating a screen-saver).

**2. Turn your monitor's Black Level control to adjust black correctly.**

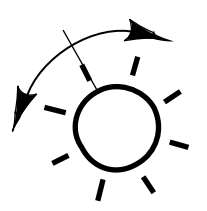

Turn the Black Level control to the balance point or threshold. The threshold is low enough that a black area of the picture emits no light, but high enough that setting the control any higher would cause the area to become a dark gray.

**3. Turn your monitor's Picture control to adjust the brightness level.**

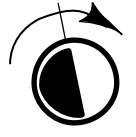

Once the black level is set correctly, the Picture control can be adjusted so that a white signal produces the appropriate level of brightness. There is no proper setting of this control; it depends entirely on your preference.

Avoid setting your monitor too bright. Excessive brightness can increase your sensitivity to flicker, reduce the contrast ratio of the picture, and defocus the electron beam of the CRT, resulting in poor sharpness.

**Note -** You may need to iterate between the Black Level control and the Picture control a few times to set the combination that both reproduces black correctly and white at the brightness you desire.

# 10.5.3 Connecting the Calibrator Puck

Once you adjust your viewing environment, connect a monitor calibrator device (called a *puck*) to your workstation.

**Note -** The puck is not mandatory, but it is highly recommended that you use it to calibrate your color monitor. If you do not have a puck, skip to Section 10.5.4 "Running Calibrator Tool" on page 145.

To Connect the Calibrator Puck

♦ **Connect your puck to either serial port A (1) or port B (2) of your workstation.**

**x86 platform only -** Connect the puck to port 1. If your workstation does not recognize the new device (the puck), you may need to turn off your machine and reboot.

The puck sticks to your monitor's screen with a suction cup. See step Step 4 on page 149 for instructions on when to use the calibrator puck.

### 10.5.4 Running Calibrator Tool

Once you have adjusted your viewing environment, connected your puck (if you have one) and your monitor has warmed up for at least *one hour*, you are ready to run Calibrator Tool.

Run Calibrator Tool with kcms\_calibrate in a command tool window. The kcms\_calibrate program runs on Solaris 2.4 or 2.5 and requires a color frame buffer, or color monitor. Calibrator Tool takes approximately one minute to calibrate PseudoColor visuals and another minute to calibrate TrueColor visuals. If your framebuffer supports both types of visuals, allow at least two minutes for calibration.

#### To Start Calibrator Tool

♦ **Type kcms\_calibrate to run Calibrator Tool.**

The Setup window is displayed as shown in Figure 10–1.

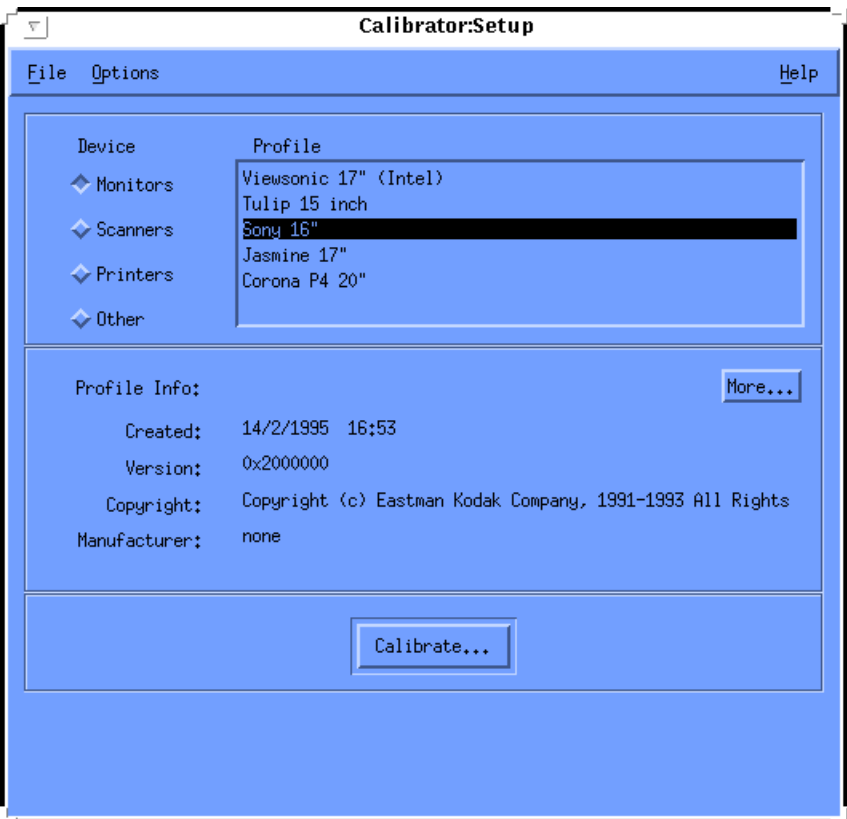

*Figure 10–1* Calibrator Tool Setup Window

#### To Select a Monitor

Before you press the Calibrate... button, you must choose a monitor.

**1. Click on Monitors.**

A list of monitor profiles available in your environment is displayed as shown in Figure 10–1.

**2. Select a Monitor Type.**

If you do not know the type of monitor you have, you can get general information about a monitor by clicking on the More... button. The information is displayed in a separate window. The following information is an example of the type of information given when you select a Sony 16" profile and press the More... button:

- Color space =  $RGB$
- $\blacksquare$  Device manufacturer = Sony
- Device model =  $16"$

146 Solaris Advanced User's Guide ♦ September, 1996

White point =  $0.964294$  1.000000 0.825104, press OK to dismiss window You can also use Table 10–2 to help you choose a monitor. The Sun part number is located on the monitor's nameplate. Find the part number on your monitor and match it to the part number in this table. Use the rest of the information in the row to choose a monitor.

**TABLE 10–2** Monitor Profile Information

| <b>Sun Part Number</b> | <b>Description</b>                       | <b>Manufacturer</b> | <b>Profile Description</b>  |
|------------------------|------------------------------------------|---------------------|-----------------------------|
| 365-1130-01            | P3 16" Color                             | Sony                | Sony 13/16/19" Monitor      |
| 365-1112-01            | P3 19" Color                             | Sony                | Sony 13/16/19" Monitor      |
| 365-1159-01            | P3 16" Color                             | Sony                | Sony 13/16/19" Monitor      |
| 365-1160-01            | P3 19" Color                             | Sony                | Sony 13/16/19" Monitor      |
| 365-1147-01            | P3 16" Color SH (Southern<br>Hemisphere) | Sony                | Sony 13/16/19" Monitor      |
| 365-1148-01            | P3 19" Color SH                          | Sony                | Sony $13/16/19$ " Monitor   |
| 365-1288-01            | P3 19" Color Logoless                    | Sony                | Sony 13/16/19" Monitor      |
| 365-1289-01            | P3 16" Color Logoless                    | Sony                | Sony 13, 16 and 19" Monitor |
| 365-1153-01            | Skol 19" P3 MPR2                         | Sony                | N/A                         |
| 365-1151-02            | Rosebud 17" Mid Range (MR) Color         | Sony                | N/A                         |
| 365-1166-02            | Rosebud 17" MR Color Logoless            | Sony                | N/A                         |
| 365-1164-02            | Rosebud 17" MR SH Color                  | Sony                | N/A                         |
| 365-1165-02            | Rosebud 17" MPR2 MR                      | Sony                | N/A                         |
| 365-1068-01            | 21" Color                                | Toshiba             | N/A                         |
| 365-1286-01            | Tulip 15" FS Color                       | Nokia               | Sony 15" Monitor            |
| 365-1167-01            | Corona P4 20" Color                      | Sony                | Sony 20" Monitor            |
| 365-1313-01            | Corona P4 20" Color Logoless             | Sony                | Sony 20" Monitor            |

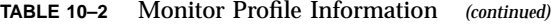

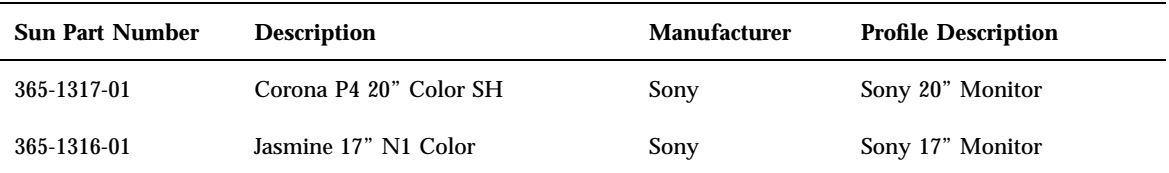

### To Calibrate a Monitor

#### **1. Click on Calibrate...**

A separate window is displayed asking you to choose a device as shown in Figure 10–2.

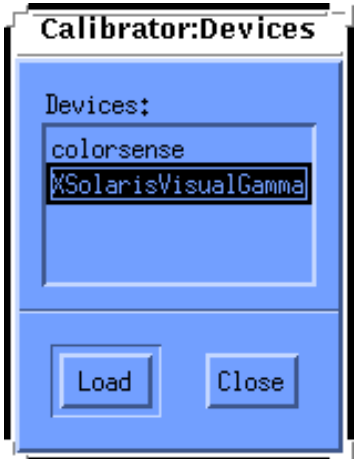

*Figure 10–2* Calibrator Devices Window

#### **2. Choose a device.**

If you have a puck that correlates to a device in the list, choose that device. If you do not have a puck, choose XSolarisVisualGamma. The calibrated profile is based on the gamma values stored in the LUT for your specific frame buffer.

#### **3. Click on Load.**

If you have a puck, a separate window will be displayed as shown in Figure 10–3. It is the Calibrator Profile window with a medium gray circle. This circle will be in the middle of your screen.

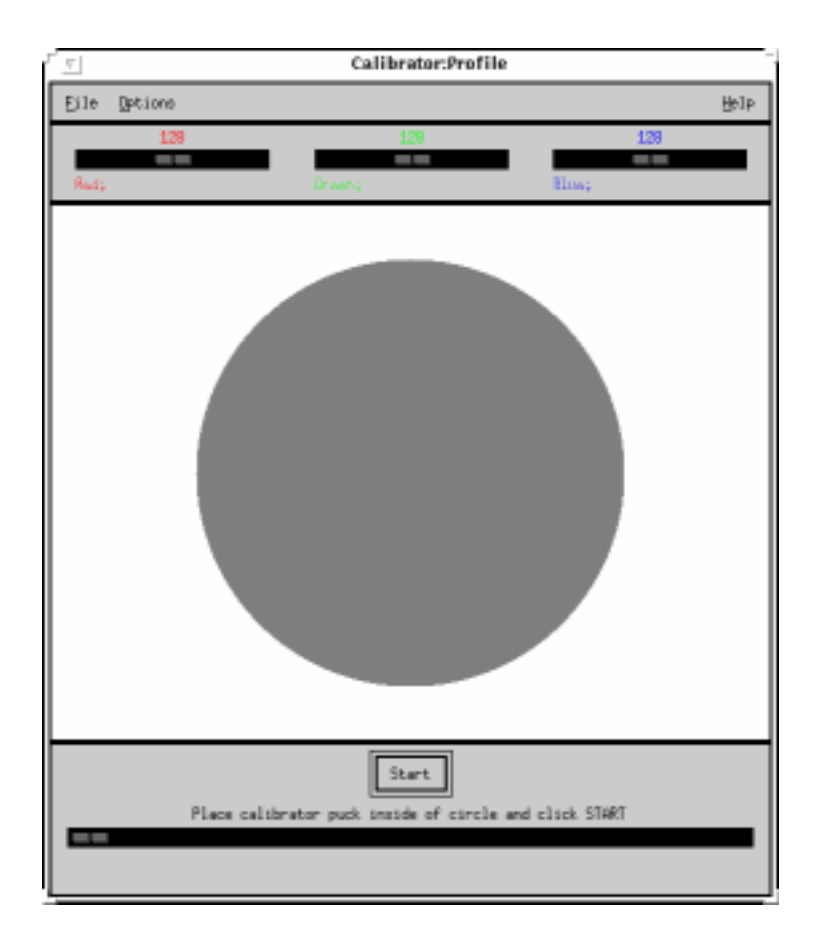

*Figure 10–3* Calibrator Profile Window

The center of your screen provides the most accurate readings. Do not move the window, and since calibration takes several minutes, be sure that no extraneous window (like a pop-up dialog) will obscure the calibration window until calibration is complete.

If you do not have a puck, the Calibrator Profile window will be displayed. You do not need to worry about moving the window or pop-up dialogs. Skip to step Step 5 on page 150.

#### **4. If you have a calibrator puck, place it firmly in the center of the circle.**

#### **5. Click on the Start... button.**

After a few seconds, the circle becomes cyan and calibration begins.

Depending on the type of frame buffer you have, the measurement cycle (for red, green and blue) may repeat a second time. If your frame buffer supports both PseudoColor and TrueColor visuals, two sets of measurements will be taken. If the frame buffer implements only one of these types, only one set of measurements is taken.

If a pop-up dialog appears in the middle of the color circle, you must restart the calibration. The calibration data is now contaminated and will produce inaccurate measurement data. See Step 6 on page 150 for information on halting calibration.

When the tool has completed reading measurements, the monitor's profiles are updated and a message is displayed informing you that calibration is completed.

#### **6. Remove the calibrator puck from the screen.**

Once calibration is completed, remove the puck from the screen. Store it in a position that prevents dirt and dust from gathering on its glass faceplate.

#### To Interrupt Calibration

♦ **Click on Stop.**

A separate window is displayed asking if you want to continue calibration or exit. If something obstructed the calibrator puck from reading the circle, you must exit and then restart calibration.

Calibration does not halt until the current color has been completely measured. For example, if you click on Stop while the Red measurement indicator is at 24, calibration will continue until Calibrator Tool is finished measuring Red (when the indicator is 255).

#### To Quit Calibrator Tool

#### ♦ **Click on Quit.**

You can then quit the Calibration window and quit Calibrator Tool.

### 10.5.5 Error Messages

Error messages you might get while running Calibrator Tool are described below.

#### 10.5.5.1 Swap Space

Swap space errors indicate a memory allocation error. You may have too many applications running or you may need more swap space. The following swap space error messages tell you to quit some applications and restart Calibrator Tool:

- Not enough swap memory to continue
- **Could not initialize visual data structure**
- Could not initialize calibration data structure

#### 10.5.5.2 Package Installation

Package installation errors indicate that the KCMS packages were not installed properly. The following package installation error messages tell you to reinstall the KCMS packages:

- Could not load the profile
- Could not update profiles for this device
- **Unable to create visual profiles**
- Unable to configure profile files in /etc/openwin

#### 10.5.5.3 Puck Connection

Puck connection errors indicate a communication problem with Calibrator Tool and the calibration puck. You may not have the puck connected firmly in a port or connected to the correct port.

**x86 platform only -** The puck must be connected to port 1.

The following puck connection error messages tell you to check that the calibrator is plugged in firmly to either serial port A or serial port B of your workstation:

- Calibrator Tool is not functioning properly
- Unable to get a response from the puck
- Unable to read the puck version number
- **Unable to get the puck sensitivity value**
- **Unable to set the puck sensitivity value**
- Unable to get the puck integration time
- **If** Unable to get the puck refresh fields value
- Unable to set the puck averaging value
- Module was unable to perform successful luminance data measurement

### 10.5.5.4 OWconfig Data

OWconfig error messages indicate that data in the OWconfig data base is corrupted. Check your OWconfig file for an incorrect entry. You should EXIT and restart Calibrator Tool.

#### 10.5.5.5 Device Handler

The device handler error message indicates there is no device handler for the selected device. Calibrator Tool cannot load the calibration module. You should install the device handler in the /usr/openwin/etc/devhandlers directory or select another device.

#### 10.5.5.6 Module Initialization

The module initialization error indicates that a module was not able to finish initialization. You need to EXIT or use another shared object.

#### 10.5.5.7 Incomplete Module Measurement

Incomplete module measurement error messages indicate that the module did not successfully complete measuring your monitor's luminance. This is usually caused by you pressing the Stop button. You should EXIT Calibrator Tool or Close the dialog and restart calibration.

#### 10.5.5.8 Invalid Profile

The invalid profile error messages indicates you cannot calibrate the profile you have selected. You should select a valid profile.

#### 10.5.5.9 Private Colormap Entry Allocation

The private colormap entry error message indicates that Calibrator Tool could not allocate the entry. You need to make sure you are running the window server with an available dynamic visual because Calibrator Tool specifies its own color(s). You should either EXIT Calibrator Tool or restart calibration.

# Migrating to OpenWindows Version 3.3, or Later Versions

In some cases you may be running a version of the user environment software that is no longer current with Solaris, which runs OpenWindows as its default user environment. For example, you may be running the SunView user environment software, or a version of OpenWindows earlier than Version 3.3. If so, you may want to upgrade to OpenWindows 3.3, or later versions. This appendix describes how to do this.

**Note -** The SunView software is no longer supported in OpenWindows Version 3.3, or later versions. Unlike previous versions of OpenWindows, once you migrate to Version 3.3 or later you no longer have the option of also running SunView.

# A.1 SPARC: Migrating from the SunView Environment

If you are migrating to the OpenWindows environment from the SunView environment, the following information may make your transition easier.

### A.1.1 The .defaults and .Xdefaults Files

To customize your OpenWindows environment in the same way as your SunView environment, you can convert your .defaults file (used by the SunView software) into an .Xdefaults file (used by the OpenWindows software). If you have a .defaults file in

**153**

your home directory, you should run the convert\_to\_Xdefaults program that's in your home directory, as follows:

```
$ cd
$ /usr/openwin/bin/convert_to_Xdefaults .defaults
```
This creates an .Xdefaults file in your home directory that is used to customize your OpenWindows environment when you start the software.

# A.2 Migrating from a pre-Version 3.3 OpenWindows Environment

Read this section carefully if you formerly ran a version of the OpenWindows environment that predates Version 3.3 and now want to migrate to Version 3.3, or later versions. In particular, much of this information applies to those who have been using the OpenWindows Version 2 Environment.

### A.2.1 The OPENWINHOME Environment Variable

If you are currently running a version of the OpenWindows software earlier than Version 3.3, you may have set up your system to use the OPENWINHOME environment variable. It is no longer recommended that users set the OPENWINHOME environment variable, either by-hand or from a start-up file.

When you run the openwin command it automatically sets the OPENWINHOME environment variable to /usr/openwin; therefore, you do not need to do it.

If you have set the OPENWINHOME environment variable in either the .profile or .cshrc file in your home directory, comment out the line or delete it altogether before running OpenWindows Version 3.3, or later versions.

To remove, or comment out, the OPENWINHOME environment variable in the .profile or .cshrc file:

- **1. Open the** .profile **or** .cshrc **file using a text editor such as** vi**.**
- **2. Type a pound sign (**#**) before the variable, as shown below, or delete the line entirely.**

If you are working in the .profile file, use example a; if you are working in the .cshrc file, use example b

**a. In the** .profile **file:**

```
154 Solaris Advanced User's Guide ♦ September, 1996
```
**b. In the** .cshrc **file:**

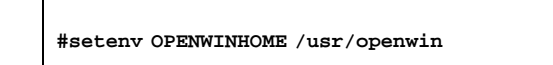

**3. Save and quit the file.**

### A.2.2 The .xinitrc File

The following are important notes about the .xinitrc and /usr/openwin/lib/Xinitrc files:

- 1. In the OpenWindows Version 2 environment, the openwin script automatically created a copy of /usr/openwin/lib/Xinitrc to a file called .xinitrc in your home directory. This is no longer the case in the OpenWindows Version 3.3 environment. This is significant because:
	- a. The openwin start-up script uses the default start-up file, /usr/openwin/lib/Xinitrc, unless there is an .xinitrc file in your home directory, which overrides the default.
	- b. It is important that you use the default /usr/openwin/lib/Xinitrc file that come with OpenWindows Version 3.3 software, or later versions. (However, if you want to retain any special changes you made to the .xinitrc file in the Version 2 software, you can do so by following the instructions in this section.)
- 2. If you run your system with multiple screens, you no longer need multiple instances of olwm.

### A.2.3 Using the Correct Start-up File

If you are currently running a version of the OpenWindows software earlier than Version 3.3, it is important to determine the status of your .xinitrc file. The .xinitrc file is an OpenWindows start-up file your home directory that may contain user-defined options.

To determine the status of your .xinitrc file, type the following commands:

Migrating to OpenWindows Version 3.3, or Later Versions **155**

```
$ cd
$ ls -a .xinitrc
```
Depending on the output of this command, do one of the following things:

- If you do not have a .xinitrc file (that is, the results of the previous  $1s$  -a command does not return a listing for the file) do nothing. If there is no .xinitrc file in your home directory, OpenWindows uses the system default start-up file.
- If you have a .xinitrc file (that is, the result of the previous  $1s$  -a command returns a listing for the file), but you have never made any changes to the file or do not want to keep the changes you have made, do Step 1 Section A.2.3.1 "Start-Up File Procedures" on page 156.
- If you have a .xinitrc file (that is, the result of the previous  $1s$  -a command returns a listing for the file), and you have made changes to the file that you want to keep, do Step 2 in Section A.2.3.1 "Start-Up File Procedures" on page 156.

#### A.2.3.1 Start-Up File Procedures

**1. To delete the** .xinitrc **file from your home directory, type the following command:**

\$ **rm .xinitrc**

- **2. To retain the changes to your** .xinitrc **file, do the following steps:**
	- **a. Move .xinitrc to .xinitrc.save:**

\$ mv .xinitrc .xinitrc.save

**b. Copy /usr/openwin/lib/Xinitrc to .xinitrc in your home directory:**

\$ cp /usr/openwin/lib/Xinitrc \$HOME/.xinitrc

**c. Add the lines that you want to keep from the .xinitrc.save to .xinitrc.**

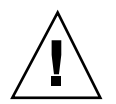

**Caution -** When editing the .xinitrc file, do not add a secondary version of olwm, do not add svenv, and do not remove the line containing /usr/openwin/lib/ openwin-sys.

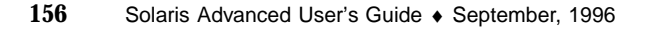

## A.2.4 Workspace Properties

In prior versions of OpenWindows (before version 3.3), a change made in the Workspace Properties menu would be stored in the file .Xdefaults in your home directory. In OpenWindows version 3.3, and later versions, changes made in the Workspace Properties menu are now stored in the file .OWdefaults, also in your home directory. The .Xdefaults file can still exist, but precedence is given to the customizations made in .OWdefaults.

The .Xdefaults file should be used *only* to make additional customization changes that cannot be made through Workspace Properties. For example, you can edit the .Xdefaults file using a text editor such as vi to make customizations to non-OpenWindows applications or to add C pre-processor macros. Using Workspace Properties does not disturb these customizations.

If you already have a .Xdefaults file in your home directory and you do not want to make any customization changes to it, you do not need to remove it. Since the .OWdefaults file takes precedence over it, it does not interfere.

## A.2.5 Customizing the Workspace Menu

In OpenWindows 3.3, or later versions, you customize the Programs submenu on the workspace menu using Workspace Properties. Prior to OpenWindows 3.3, you did this customization by editing the .openwin-menu file in your home directory.

**Note -** If you do not have a .openwin-menu file in your home directory, it is not necessary to do the following procedure. You can customize the workspace menu by using Workspace Properties.

If you do have a .openwin-menu file, you must perform the following steps in order to use Workspace Properties to customize your workspace menu.

If you see the following line in your .openwin-menu file:

''Programs'' MENU /usr/openwin/lib/openwin-menu-programs

delete it and replace it with this line:

''Programs'' INCLUDE openwin-menu-programs

If your .openwin-menu file does not contain the line that needs to be removed and replaced, simply add the substitute line to the . openwin-menu file, as shown above.

Adding or substituting this line adds the default Programs menu to your workspace menu. This enables you to customize it using Workspace Properties.

Migrating to OpenWindows Version 3.3, or Later Versions **157**

If, by chance, you end up with redundant items in your workspace menu, simply edit them out by removing the redundant lines from .openwin-menu.

# Making the Transition to Solaris 2.5

This appendix briefly introduces the changes that users and system administrators can expect when making the transition from SunOS 4.x for SPARC systems and Solaris 2.1 for x86 systems.

**SPARC platform only -** The Solaris 2.5 upgrade option is available if at least one disk attached to the system has a Solaris 2.1 or later root file system. The upgrade option is not available for systems with SunOS 4.1.

**x86 platform only -** The Solaris upgrade option is not available from Solaris 2.1 to 2.5.

For more detailed information about the transition from SunOS 4.x to Solaris 2.5, and for information about the differences between these two software environments, see *Solaris 1.x to 2.x Transition Guide* and *Source Compatibility Guide*.

For a look at some of the changes between Solaris 2.5 and your previous version, see *Solaris 1.x to 2.x Transition Guide*.

# B.1 Making the Transition from SunOS 4.x

The Solaris 2.5 environment includes SunOS 5.x system software. The following sections present a brief description of the differences between SunOS 4.x and SunOS 5.x for both users and system administrators.

**159**

## B.1.1 SPARC: Changes Affecting SunOS 4.x Users

Some of the more obvious differences between SunOS 4.x releases and the SunOS 5.x releases are:

- Many UNIX commands have changed. For a detailed list, see *Solaris 1.x to 2.x Transition Guide*.
- The printing subsystem has changed. For example:
	- **lp**(1)replaces lpr.
	- **lpstat**(1)replaces lpq.
	- cancel(1)replaces lprm.
	- **troff**(1) requires a printer name.
- The mail programs have changed. The SunOS 4.x mailboxes and folders are completely compatible with any of the three Solaris 2.3 mail programs:
	- mailtool, the DeskSet environment Multimedia Mail Tool
	- **mail**(1), a command-line utility
	- **mailx**(1), a command-line utility
- The location or name of some system files has changed. For example:
	- /etc/vfstab replaces /etc/fstab.
	- /var/mail replaces /var/spool/mail.
	- /platform/\*/kernel/unix replaces /vmunix.

For more information on the preceding topics, see *Solaris 1.x to 2.x Transition Guide*.

## B.1.2 SPARC: Changes Affecting SunOS 4.x System Administrators

Some of the differences you will find in migrating to the SunOS 5.x environment from a SunOS 4.x environment are:

- Solaris 2.5 software can be installed on SPARC systems only from a local or remote CD-ROM drive or from a network.
- Solaris 2.5 software media is distributed in software groups, made up of *packages* and *clusters,* which facilitates installation. For the most up-to-date information on Solaris 2.5 packages use **pkginfo**(1)or swmtool.
- Device-naming conventions have changed; disks, for example, are now named as follows:
- **160** Solaris Advanced User's Guide ♦ September, 1996

c0t0d0s0

controller target disk slice

*Figure B–1* Device-naming Convention

Note that on some disks (xy, xd) there is no target component; such disks have names like c0d0s0.

- The file system directory structure has changed. For example:
	- The kernel, called unix, and its related modules are stored in the /kernel directory.
	- The /opt directory is a new directory. It is created during installation for storing or mounting optional software applications.
	- $\blacksquare$  The /devices directory is a hierarchy of device files, with symbolic links into the /dev directory for compatibility with the SunOS 4.x device naming conventions.
	- The /usr directory has been restructured.
	- The terminfo database replaces /etc/termcap.
	- The /etc/vfstab file replaces /etc/fstab.
	- The /var/mail directory replaces /var/spool/mail.
	- The /etc/lp directory replaces /etc/printcap.
	- The Remote File Sharing service (RFS) optional software package has been discontinued since Solaris 2.2.
- The SunOS 5.x kernel is *dynamic*; the user no longer rebuilds or edits the kernel configuration file.
- The kernel can automatically load necessary drivers for new devices added to the system.
- The Solaris 2.5 startup and shutdown procedures have changed:
	- The **init**(1M)command uses different scripts for each run level.
	- The shutdown command does not support any of the options available in SunOS 4.1 systems.
	- The **fastboot**(1B)and fasthalt(1b) commands are only available using the SunOS/BSD Source Compatibility Package.
- Many commands have changed, as well as the output from commands. Scripts may need to be rewritten. For more information, see *Solaris 1.x to 2.x Transition Guide*.
- NIS+ replaces the NIS, the Network Information Service name service; however, NIS+ uses NIS data, which makes it easier to transition to NIS+.
- Administration Tool (admintool), Motif application that allows you to administer your local system, provides management of system database and host information, printers, serial ports, user accounts, and software.

Making the Transition to Solaris 2.5 **161**

- The print management commands have changed. For a detailed list, see *Solaris 1.x to 2.x Transition Guide*.
- **Terminals and modems are controlled through the Service Access Facility (SAF)** and System Access Controller (SAC); the /etc/ttytab file is gone.

# B.1.3 SPARC: Compatibility with SunOS 4.x Releases for SPARC Systems

The Solaris 2.5 environment provides two packages to ease the transition and migration to the SunOS 5.x system software for SPARC systems:

- The SunOS/BSD Source Compatibility Package
- The SunOS Binary Compatibility Package

If you use these packages, remember that they are a temporary transition aid only for

- Developers who want to compile SunOS 4.x application source code to run in the Solaris 2.5 environment.
- Users who want to run SunOS 4.x-based application binaries that have not yet been ported to run in a SVID-compliant environment such as the Solaris 2.5 environment.

#### B.1.3.1 SPARC: The SunOS/BSD Source Compatibility Package

If this software package is installed, it supports some of the SunOS/BSD commands that are not included in, or have changed in, the SunOS 5.x system software. Application source code that is compliant with the SunOS 4.x environment will compile and run under the Solaris 2.5 environment by using the SunOS/BSD Source Compatibility package.

For specific details, see *Binary Compatibility Guide* and *Source Installation and Media Preparation Guide*.

#### B.1.3.2 SPARC: The SunOS Binary Compatibility Package

OpenWindows and other executable applications that are either dynamically linked or statically linked and written under SunOS  $4.1.x<sup>1</sup>$  are supported in the Solaris 2.5 environment through the SunOS Binary Compatibility Package and the OpenWindows Binary Compatibility Package.

To use these packages, applications written under SunOS 4.x must not:

■ Trap directly to the kernel

**162** Solaris Advanced User's Guide ♦ September, 1996

<sup>1.</sup> References to the "SunOS 4.1.x" release/environment include the SunOS 4.1 release and all subsequent 4.1 releases: 4.1.1, 4.1.1 RevB, 4.1.2, 4.1.3, and 4.1.3c.

- Write directly to system files
- Use /dev/kmem or libkvm routines
- Use unpublished SunOS interfaces
- Rely on non-SunOS drivers

The SunOS/BSD Source Compatibility package must be installed to use the SunOS Binary Compatibility Package.

# B.2 x86: Making the Transition from Solaris 2.1 for x86

Some differences exist for users and administrators moving to a Solaris 2.5 system environment from the Solaris 2.1 release. For example, installation procedures follow a different order, there are changes in the way disks are formatted, and printing commands are different.

### B.2.1 x86: Changes affecting Users

Keyboard mapping for x86 keyboards has changed. For complete key-map table, see Appendix C.

### B.2.2 x86: Changes affecting System Administrators

There are differences in installation of Solaris 2.5 software on a networked x86 system:

- kdmconfig is called by sysidconfig and replaces devconfig during installation.
- When bootparams database server is queried, if the ethernet and hosts maps are set correctly, installation proceeds without questions. If there are discrepancies, or the system is stand-alone, a series of screens appear asking you to define the keyboard, mouse, and display attached to the system. See **kdmconfig**(1M).

There are differences in formatting SCSI and IDE disks for x86 systems.

 $\blacksquare$  The format (1M) utility is now available to format, label, analyze, and repair SCSI disks. This utility is included with the addbadsec(1M), diskscan(1M),  $fdisk(1M)$ , and  $fmthard(1M)$  commands available in the Solaris 2.1 for x86 release. To format IDE disks use the DOS format utility; however to label, analyze and repair IDE disks on x86 systems use the Solaris format (1M) utility.

There is a change in the support for parallel PostScript<sup>TM</sup> printers on x86 systems:

Making the Transition to Solaris 2.5 **163**

- $\blacksquare$  The  $\perp_{\rm P}$  driver has been modified, so that setup for a parallel PostScript printer in x86 systems is now identical to the setup of a serial printer. The only difference is when you need to specify the device name of the port.
- The following files are no longer part of Solaris 2.5:
	- /etc/lp/fd/ppostio.fd
	- /etc/lp/fd/ppostior.fd
	- /usr/share/lib/terminfo/P/PPS
	- /usr/share/lib/terminfo/P/PPSR
- The x86 lp driver now takes advantage of added ioctls in postio.

### B.2.3 x86: Solaris 2.5 System Administration Tools

System administration benefits of the Solaris 2.5 release are the result of enhancements to the Solaris system software and the ONC networking protocols and administration applications. For the benefit of x86 users who may not have seen intervening releases, these enhancements are described in the following sections.

#### B.2.3.1 x86: Since the Solaris 2.3 Release

The following administration features have been enhanced since the release of Solaris 2.3:

- Keyboard, mouse, and display configurations are updated with kdmconfig
- Bootparams names the keyboard, display, and mouse
- Booting sequence is different on x86 machines

#### B.2.3.2 x86: Since the Solaris 2.1 Release

The following administration features have been enhanced since the release of Solaris  $2.1:$ 

- Administration Tool is enhanced to simplify terminal and modem setup.
- Automated Security Enhancement Tool (ASET) enables administrators to easily increase a system's security.
- Dynamic kernel and loadable modules simplify:
	- Kernel management for heterogeneous systems
	- Adding new devices to running systems
	- Adding device drivers without rebuilding the kernel
- NIS+ name service creates subdomains and assigns security to network resources.
- **164** Solaris Advanced User's Guide ♦ September, 1996
# Modifying the Keyboard

This appendix provides instructions for remapping your keyboard. It includes remapping options for special keyboard keys. It also provides information on how to disable and enable the Compose key on your keyboard.

For information on remapping your mouse buttons (for example, more convenient left-handed use of the mouse), see the *Solaris User's Guide*.

# C.1 Disabling/Enabling the Compose Key

**x86 platform only -** The Compose key is defined to be Ctrl-Shift-F1 on x86 systems.

If you do not use the Compose key, you can disable it so that you do not press it inadvertently. First, find out the keycode for Multi\_key:

\$ xmodmap -pk | grep Multi\_key

Your system displays a line similar to:

nn 0xff20 (Multi\_key)

The important piece of information is the two-digit keycode number at the beginning of the line, represented by nn. Use this keycode number to construct the following line in your .xinitrc file:

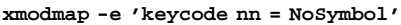

**165**

# C.2 SPARC: Left-Handed Key Remapping

The key remapping script in this section (provided for the Type-4 and Type-5 keyboards) remaps most of the special keys on the left and right panels of the keyboard (that is, the keypads to the left and right of the main keyboard area).

**SPARC platform only -** Note the following sections concerning "Left-Handed Key Remapping" apply only to SPARC-based machines.

## C.2.1 SPARC: Using the Remapping Script

Follow these steps to create and use your remapping script:

**1. Create a file called lefty.data using any text editor.**

This can be in any directory. Step 4 must occur in the same directory in which you create this file.

**2. Type in the script as shown in Section C.2.1.1 "The** lefty.data **Script" on page 167**

Any line with an exclamation point in front of it is a comment line, and does not execute any operation.

**3. Save the changes and quit the editor.**

#### **4. At the prompt, type:**

\$**xmodmap lefty.data**

You must be in the same directory as the script file.

**5. Click a mouse button in the Workspace to make the script take effect.**

Once you have completed these steps you can use the keyboard so the keys are mapped for a left-handed person.

Type the following script into the file lefty.data, as described in Step 1 on page 166.

### C.2.1.1 The lefty.data Script

!

```
! lefty.data
!
! Data for xmodmap to set up the left and right function keys
! for left-handed use on Sun Type-4 keyboard. To use this data,
! type the following where <filename> is the name of the file
! (i.e., lefty.data).
!
! xmodmap <filename>
!
! The comments below correspond to the keycode assignments
! following immediately thereafter.
!
! swap L2 (Again) with R1 (Pause)
! swap L3 (Props) with R6 (KP_Multiply)
! swap L4 (Undo) with R4 (KP_Equal)
! swap L5 (Front) with R9 (KP_9)
! swap L6 (Copy) with R7 (KP_7)
! swap L7 (Open) with R12 (KP_6)
! swap L8 (Paste) with R10 (KP_Left)
! swap L9 (Find) with R15 (KP_3)
! swap L10 (Cut) with R13 (KP_1)
!
! chng R3 (Break) to L1 (Stop)
! chng R2 (Print) to R10 (Left)
! chng R5 (KP_Divide) to R12 (Right)
!
! chng Linefeed to Control-R
!
keycode 10 = R1 R1 Pause
keycode 28 = L2 L2 SunAgain
keycode 32 = R6 R6 KP_Multiply
keycode 54 = L3 L3 SunProps
keycode 33 = R4 R4 KP_Equal
keycode 52 = L4 L4 SunUndo
keycode 56 = R9 R9 KP_9 Prior
keycode 77 = L5 L5 SunFront
keycode 58 = R7 R7 KP Home
keycode 75 = L6 L6 SunCopy
keycode 79 = Right R12 KP_6
keycode 100 = L7 L7 SunOpen
keycode 80 = Left R10 KP_4
keycode 98 = L8 L8 SunPaste
keycode 102 = R15 R15 KP_3 Next
keycode 121 = L9 L9 SumFindkeycode 104 = R13 R13 KP_1 End
keycode 119 = L10 L10 SunCut
keycode 30 = L1 L1 SunStop
keycode 29 = Left R10 KP_4
keycode 53 = Right R12 KP_6
keycode 118 = Control_R
```
#### **(continued)**

Modifying the Keyboard **167**

## C.2.2 SPARC: Undoing the Keyboard Remapping

There are two ways to switch the keys back to their original settings. The first is to exit the OpenWindows software and start it up again. The second method, which is much preferable if you may want to switch the keys back periodically, is to create a second script and initiate it any time you want to switch back.

Follow these instructions to create the second script:

**1. Use any editor to create a file called** nolefty.data**.**

This must be in the same directory that contains the lefty.data script.

**2. Type in the script as shown in Section C.2.2.1 "The** nolefty.data **Script" on page 168 "The** nolefty.data **Script.".**

Any line with an exclamation point in front of it is a comment line, and does not execute any operation.

- **3. Save the changes and quit the editor.**
- **4. At the prompt, type:**

\$**xmodmap nolefty.data**

For the nolefty.data file to take effect, you must enter the previous command in the same directory as the script file.

### C.2.2.1 The nolefty.data Script

```
!
! nolefty.data
!
! Data for xmodmap to reset the left and right function keys
! after being set for left-handed use on the Sun type-4 keyboard.
```

```
! To use this data, type the following where <filename> is the name
! of the file.
!
! xmodmap <filename>
!
! Reassign standard values to left function keys.
!
keycode 10 = L2 L2 SunAgain
keycode 32 = L3 L3 SunProps
keycode 33 = L4 L4 SunUndo
keycode 56 = L5 L5 SunFront
keycode 58 = L6 L6 SunCopy
keycode 79 = L7 L7 SunOpen
keycode 80 = L8 L8 SunPaste
keycode 102 = L9 L9 SunFind
keycode 104 = L10 L10 SunCut
!
! Reassign standard values to right function keys.
!
keycode 28 = R1 R1 Pause
keycode 29 = R2 R2 Print
keycode 30 = R3 R3 Scroll_Lock Break
keycode 52 = R4 R4 KP_Equal
keycode 53 = R5 R5 KP_Divide
keycode 54 = R6 R6 KP_Multiply
keycode 75 = R7 R7 KP Home
keycode 77 = R9 R9 KP_9 Prior
keycode 98 = Left R10 KP_4
keycode 100 = Right R12 KP_6
keycode 119 = R13 R13 KP_1 End
keycode 121 = R15 R15 KP_3 Next
!
! Reassign the Linefeed key as such and remove from control map.
!
remove control = Control_R
keycode 118 = Linefeed
```
# C.3 x86: Function Key and Control Key Remapping

You can remap the function keys of an x86 machine so that they function like the Help, Cut, Copy, Paste, Undo, and Front keys on a SPARC keyboard. You can also remap the right Control key to be a Meta key.

Modifying the Keyboard **169**

**x86 platform only -** Note the following sections concerning "Function Key Remapping" apply only to x86-based machines. Once you remap the keys, you cannot use kdmconfig to change setup or video information without first undoing the keyboard remapping.

## C.3.1 x86: Using the Remapping Script

Follow these steps to create and use your remapping script:

- **1. Create a file in your home directory called** fkeys **using any text editor.**
- **2. Type in the script as shown in Section C.3.1.1 "The** fkeys **Script" on page 170.**
- **3. Save the changes and quit the editor.**
- **4. At the prompt, type**

\$**xmodmap fkeys**

You must be in the same directory as the script file.

**5. Click a mouse button in the Workspace to make the script take effect.**

Once you have completed these steps you can use the function keys as Help, Cut, Copy, Paste, Undo, and Front keys.

Type the following script into the file fkeys, as described in Step 1 on page 170.

### C.3.1.1 The fkeys Script

! keysym F2 = L10 keysym F3 = L6 keysym F4 = L8 keysym F5 = L9 keysym F8 = L4 keysym F9 = L5 remove control = Control\_R keycode  $0x47 = Meta_R$ 

#### **(continued)**

add mod1 = Meta\_R

## C.3.2 x86: Undoing the Keyboard Remapping

There are two ways to switch the keys back to their original settings. The first is to exit the OpenWindows software and start it up again. The second method, which is preferable, is to create a second script and initiate it any time you want to switch back.

Follow these instructions to create the second script:

- **1. Use any editor to create a file called** normal**.** This file must be in the same directory that contains the fkeys script.
- **2. Type in the script as shown in Section C.3.2.1 "The** normal **Script" on page 171.**
- **3. Save the changes and quit the editor.**
- **4. At the prompt, type:**

\$**xmodmap normal**

You must type the command in the same directory as the script file. Type the following script into the file normal, as described in Step 1 on page 171.

### C.3.2.1 The normal Script

keycode 8 = grave asciitilde keycode 9 = 1 exclam keycode 10 = 2 at keycode 11 = 3 numbersign keycode 12 = 4 dollar keycode 13 = 5 percent keycode 14 = 6 asciicircum

#### **(continued)**

Modifying the Keyboard **171**

```
keycode 15 = 7 ampersand
keycode 16 = 8 asterisk
keycode 17 = 9 parenleft
keycode 18 = 0 parenright
keycode 19 = minus underscore
keycode 20 = equal plus
keycode 21 =
keycode 22 = BackSpace
keycode 23 = Tab
keycode 24 = Q
keycode 25 = W
keycode 26 = E
keycode 27 = R
keycode 28 = T
keycode 29 = Y
keycode 30 = U
keycode 31 = I
keycode 32 = O
keycode 33 = P
keycode 34 = bracketleft braceleft
keycode 35 = bracketright braceright
keycode 36 = backslash bar brokenbar
keycode 37 = Caps_Lock
keycode 38 = A
keycode 39 = S
keycode 40 = D
keycode 41 = F
keycode 42 = G
keycode 43 = H
keycode 44 = J
keycode 45 = K
keycode 46 = L
keycode 47 = semicolon colon
keycode 48 = apostrophe quotedbl
keycode 49 =
keycode 50 = Return
keycode 51 = Shift_L
keycode 52 =
keycode 53 = Z
keycode 54 = X
keycode 55 = C
keycode 56 = V
keycode 57 = B
keycode 58 = N
keycode 59 = M
keycode 60 = comma less
keycode 61 = period greater
keycode 62 = slash question
keycode 63 =
keycode 64 = Shift_R
keycode 65 = Control_L
```
#### **(continued)**

keycode 66 = keycode 67 = Alt\_L  $keycode 68 = space$ keycode 69 = Alt\_R  $keycode 70 =$ keycode 71 = Control\_R keycode 72 = keycode 73 = keycode 74 = keycode 75 = keycode 76 = keycode 77 = keycode 78 = keycode 79 = keycode 80 = keycode 81 = keycode 82 = Insert keycode 83 = Delete keycode 84 = keycode 85 = keycode 86 = Left keycode 87 = Home keycode 88 = End keycode 89 = keycode 90 = Up keycode 91 = Down keycode 92 = Prior keycode 93 = Next keycode 94 =  $keycode 95 =$ keycode 96 = Right keycode 97 = Num\_Lock keycode 98 = Home KP  $7$  KP  $7$ keycode 99 = Left KP\_4 KP\_4  $keycode 100 = End KP_1 KP_1$ keycode 101 = keycode 102 = KP\_Divide  $keycode 103 = Up KP_8 KP_8$  $k$ eycode 104 =  $kP_5$   $kP_5$   $kP_5$ keycode 105 = Down KP\_2 KP\_2  $k$ eycode 106 =  $KP_$ Insert  $KP_0$  KP\_0 keycode 107 = KP\_Multiply keycode 108 = Prior KP\_9 KP\_9 keycode 109 = Right KP\_6 KP\_6 keycode 110 = Next KP\_3 KP\_3 keycode 111 = Delete KP\_Decimal KP\_Decimal keycode 112 = KP\_Subtract  $keycode$  113 =  $KP$  $Add$ keycode 114 = keycode 115 = KP\_Enter keycode 116 = keycode 117 = Escape keycode 118 =

#### **(continued)**

Modifying the Keyboard **173**

keycode 119 = F1 keycode 120 = F2  $keycode 121 = F3$ keycode 122 = F4 keycode 123 = F5 keycode 124 = F6 keycode 125 = F7 keycode 126 = F8 keycode 127 = F9 keycode 128 = F10  $keycode 129 = SunF36$ keycode 130 = SunF37 keycode 131 = Print SunSys\_Req keycode 132 = Scroll\_Lock keycode 133 = Pause Break  $keycode 134 =$ keycode 135 = Multi\_key keycode 136 = Mode\_switch

# Running Networked Applications

This appendix describes an advanced feature of the OpenWindows environment that enables you to run applications that reside on another machine on your network.

**Note -** Most users do not need to read this appendix. If you want to explore the possibility of running networked applications, you can talk to your system administrator about the special applications that may be available on your network.

Normally in the OpenWindows environment all the applications on your screen (such as Mail Tool and Calendar Manager) are programs that are running on your local machine. However, if your workstation is part of a network, you can run applications on another machine and display them on your local screen. Running an application in this manner saves computing cycles on your local machine, and gives you access to an entire network of applications.

This appendix describes the simplest scenario for running an application on a remote machine and displaying it on your local screen. Because your computing environment may vary, you will need to be flexible in following these instructions. The section Section D.2 "More About Security" on page 177, provides additional information on the complexities of running networked applications.

# D.1 Using rlogin to Run a Networked Application

To use the following procedure to run a remote application, you must meet these requirements:

■ You must have access rights to the remote machine.

**175**

- Your home directory must be NFS-mountable on the remote machine.
- The application and appropriate libraries must be installed on the remote machine, or *host*.

Contact your system administrator if you do not understand these requirements.

The key to running a networked application on a remote machine is to make sure your environment variables are set correctly:

- The HOME environment variable in your shell on the remote machine must be set to your home directory.
- The DISPLAY environment variable in your shell on the remote machine must be set to your local screen.
- If the OpenWindows libraries have not been installed in the standard  $/usr/lib$ or /usr/local shared library directories, you must set the LD\_LIBRARY\_PATH environment variable to the appropriate directory (/usr/openwin/lib).

Below is an example of running a Command Tool on a remote machine using rlogin. In this example, the home directory is mounted on the remote machine on /home/mydirectory, and the OpenWindows software is located in /usr/openwin on the remote machine. Change the variables, mydirectory and mymachine as appropriate for your arrangement. Also, replace cmdtool, with the name of the application you want to run.

```
$ rlogin remotemachine
  .
  .
(The following commands are executed on the remote machine.)]
  .
  .
$ HOME=/home/mydirectory
$ DISPLAY=mymachine:0
$ LD_LIBRARY_PATH=/usr/openwin/lib
$ /usr/openwin/bin/cmdtool &
```
After you enter the last line, a Command Tool window appears on your screen. Even though you interact with this application just as you would with any other application on your screen, the Command Tool application itself is actually running on the remote machine.

Although there is no particular advantage to running a Command Tool in this way (it is already locally available on your machine and does not use a significant amount of your computing resources), this example shows how to run any remote application that may be available to you.

# D.2 More About Security

This section describes some fundamentals of network security that you may find useful as you run applications across the network, including:

- User-based and host-based access control mechanisms
- The MIT-MAGIC-COOKIE-1 and SUN-DES-1 authorization protocols
- When and how to change a server's access control
- How to run applications remotely, or locally as a different user

## D.2.1

The default security configuration in the OpenWindows Version 3.3 software, or later versions, does not need to be changed unless you run applications in any of the following configurations:

- You run an application linked with versions of Xlib or libcps *older* than the OpenWindows Version 2 software or X11R4.
- You run an application that is statically linked to OpenWindows Version 2 libraries and you want to use the SUN-DES-1 authorization protocol.
- You run an application on a remote server.

### D.2.2

An access control mechanism controls which clients or applications have access to the X11 server. Only properly authorized clients can connect to the server; all others are denied access, and are terminated with the following error message.

Xlib: connection to *hostname* refused by server Xlib: Client is not authorized to connect to server

The connection attempt logs to the server console as:

```
AUDIT: <Date Time Year>: X: client 6 rejected from IP 129.144.152.193 port 3485
Auth name: MIT-MAGIC-COOKIE-1
```
There are two different types of access control mechanisms: *user-based* and *host-based*. (That is, one mechanism grants access to a particular user's account, while the other grants access to a particular host, or machine.) Unless the −noauth option is used

Running Networked Applications **177**

with openwin, both the user-based access control mechanism and the host-based access control mechanism are active. For more information see Section D.2.4 "Manipulating Access to the Server" on page 180 in this chapter.

### D.2.2.1 User-Based Access

A user-based, or authorization-based mechanism allows you to give access explicitly to a particular user on any host machine. The user's client passes authorization data to the server. If the data match the server's authorization data, the user is allowed access.

#### D.2.2.2 Host-Based Access

A host-based mechanism is a general purpose mechanism. It allows you to give access to a particular host, in which all users on that host can connect to the server. This is a weaker form of access control: if that host has access to the server, all users on that host are allowed to connect to the server.

The Solaris environment provides the host-based mechanism for backward compatibility. Applications linked with versions of Xlib or libcps older than OpenWindows Version 2 software or X11R4 do not recognize the new user-based access control mechanism. To enable these applications to connect to the server, a user must either switch to the host-based mechanism, or relink with the newer versions of Xlib and libcps.

**Note -** If possible, clients linked with older versions of Xlib or libcps should be relinked with newer versions of these libraries to enable them to connect to the server with the new user-based access control mechanism.

### D.2.3

Two authorization protocols are supported in this version of the OpenWindows software: MIT-MAGIC-COOKIE-1 and SUN-DES-1. They differ in the authorization data used; they are similar in the access control mechanism used. At any time, the server implements only one protocol. The MIT-MAGIC-COOKIE-1 protocol using the user-based mechanism is the default in the OpenWindows software.

### D.2.3.1 MIT-MAGIC-COOKIE-1

The MIT-MAGIC-COOKIE-1 authorization protocol was developed by the Massachusetts Institute of Technology. At server start-up, a *magic cookie* is created for the server and the user who started the system. On every connection attempt, the

user's client sends the magic cookie to the server as part of the connection packet. This magic cookie is compared with the servers' magic cookie. The connection is allowed if the magic cookies match, or denied if they do not match.

#### D.2.3.2 SUN-DES-1

The SUN-DES-1 authorization protocol, developed by Sun Microsystems, is based on Secure RPC (Remote Procedure Call) and requires DES (Data Encryption Software) support. The authorization information is the machine-independent netname, or network name, of a user. This information is encrypted and sent to the server as part of the connection packet. The server decrypts the information, and if the netname is known, allows the connection.

This protocol provides a higher level of security than the MIT-MAGIC-COOKIE-1 protocol. There is no way for another user to use your machine independent netname to access a server, but it is possible for another user to use the magic cookie to access a server.

This protocol is available only in libraries in the OpenWindows Version 3 and later environments. Any applications built with static libraries, in particular Xlib, in environments prior to OpenWindows Version 3 cannot use this authorization protocol.

Section D.2.4.3 "Allowing Access When Using SUN-DES-1" on page 182, in this chapter, describes how to allow another user access to your server by adding their netname to your server's access list.

### D.2.3.3 Changing the Default Authorization Protocol

The default authorization protocol, MIT-MAGIC-COOKIE-1, can be changed to SUN DES-1, the other supported authorization protocol, or to no user-based access mechanism at all. You change the default by supplying options with the openwin command. For example, to change the default from MIT-MAGIC-COOKIE-1 to SUN-DES-1, start the OpenWindows software as follows:

example% **openwin -auth sun-des**

If you must run the OpenWindows software without the user-based access mechanism, use the −noauth command line option:

example% **openwin -noauth**

Running Networked Applications **179**

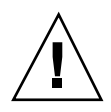

**Caution -** Using −noauth weakens security. It is equivalent to running the OpenWindows software with the host-based access control mechanism only; the server inactivates the user-based access control mechanism. Anyone that can run applications on your local machine will be allowed access to your server.

### D.2.4

Unless the −noauth option is used with openwin (see Section D.2.3.3 "Changing the Default Authorization Protocol" on page 179), both the user-based access control mechanism and the host-based access control mechanism are active. The server first checks the user-based mechanism, then the host-based mechanism. The default security configuration uses MIT-MAGIC-COOKIE-1 as the user-based mechanism, and an empty list for the host-based mechanism. Since the host-based list is empty, only the user-based mechanism is effectively active. Using the −noauth option instructs the server to inactivate the user-based access control mechanism, and initializes the host-based list by adding the local host.

You can use either of two programs to change a server's access control mechanism: xhost and xauth. For more information, see these man pages. These programs access two binary files created by the authorization protocol. These files contain session-specific authorization data. One file is for server internal use only. The other file is located in the user's \$HOME directory:

.Xauthority Client Authority file

Use the xhost program to change the host-based access list in the server. You can add hosts to, or delete hosts from the access list. If you are starting with the default configuration — an empty host-based access list — and use  $x$ host to add a machine name, you will lower the level of security. The server will allow access to the host you added, as well as to any user specifying the default authorization protocol. See Section D.2.2.2 "Host-Based Access" on page 178 for an explanation of why the host-based access control mechanism is considered a lower level of security.

The xauth program accesses the authorization protocol data in the . Xauthority client file. You can extract this data from your .Xauthority file so that another user can merge the data into their . Xauthority file, thus allowing them access to your server, or to the server to which you connect.

See Section D.2.4.2 "Allowing Access When Using MIT-MAGIC-COOKIE-1 " on page 181 for examples of how to use xhost and xauth.

### D.2.4.1 Client Authority File

The client authority file is .Xauthority. It contains entries of the form:

connection-protocol auth-protocol auth-data

By default, .Xauthority contains MIT-MAGIC-COOKIE-1 as the *auth-protocol*, and entries for the local display only as the *connection-protocol* and *auth-data*. For example, on host *anyhost*, the .Xauthority file may contain the following entries:

*anyhost:0* MIT-MAGIC-COOKIE-1 *82744f2c4850b03fce7ae47176e75 localhost:0* MIT-MAGIC-COOKIE-1 *82744f2c4850b03fce7ae47176e75 anyhost/unix:0* MIT-MAGIC-COOKIE-1 *82744f2c4850b03fce7ae47176e75*

When the client starts up, an entry corresponding to the *connection-protocol* is read from .Xauthority, and the *auth-protocol* and *auth-data* are sent to the server as part of the connection packet. In the default configuration, xhost returns empty host-based access lists and state that authorization is enabled.

If you have changed the authorization protocol from the default to SUN-DES-1 the entries in .Xauthority contain SUN-DES-1 as the *auth-protocol* and the netname of the user as *auth-data*. The netname is in the following form:

unix.userid@NISdomainname

For example, on host, *anyhost* the .Xauthority file may contain the following entries, where unix.*15339*@*EBB.Eng.Sun.COM* is the machine-independent netname of the user:

*anyhost:0* SUN-DES-1 ''unix*.15339@*EBB.Eng.Sun.COM'' *anyhost/unix:0* SUN-DES-1 ''unix.15339@EBB.Eng.Sun.COM''

*localhost:0* SUN-DES-1 ''unix.15339@EBB.Eng.Sun.COM''

**Note -** If you do not know your network name, or machine independent netname, ask your system administrator.

### D.2.4.2 Allowing Access When Using MIT-MAGIC-COOKIE-1

If you are using the MIT-MAGIC-COOKIE-1 authorization protocol, follow these steps to allow another user access to your server:

Running Networked Applications **181**

**1. On the machine running the server, use** xauth **to extract an entry corresponding to** *hostname:0* **into a file.**

For this example, *hostname* is *anyhost* and the file is *xauth.info*:

myhost% **/usr/openwin/bin/xauth nextract -** *anyhost***:0 > \$HOME/***xauth.info*

**2. Send the file containing the entry to the user requesting access (using Mail Tool,** rcp **or some other file transfer method).**

**Note -** Mailing the file containing your authorization information is a safer method than using rcp. If you do use rcp, do *not* place the file in a directory that is easily accessible by another user.

**3. The other user must merge the entry into his/her**.Xauthority **file.**

For this example, *userhost* merges xauth.info into the other user's . Xauthority file:

userhost% **/usr/openwin/bin/xauth nmerge - <** *xauth.info*

**Note -** The *auth-data* is session-specific; therefore, it is valid only as long as the server is not restarted.

### D.2.4.3 Allowing Access When Using SUN-DES-1

If you are using the SUN-DES-1 authorization protocol, follow these steps to allow another user access to your server:

**1. On the machine running the server, use** xhost **to make the new user known to the server.**

For this example, to allow new user *somebody* to run on *myhost*:

myhost% **xhost +** *somebody***@**

**2. The new user must use** xauth **to add the entry into their** .Xauthority **file.**

For this example, the new user's machine independent netname is unix.*15339*@*EBB.Eng.Sun.COM*. Note that this command should be typed on one line with no carriage return. After the pipe symbol, type a space followed by the remainder of the command.

userhost% **echo 'add** *myhost:0* **SUN-DES-1** ''unix.15339@EBB.Eng.Sun.COM**''' | \$OPENWINHOME/bin/xauth**

## D.2.5

X clients use the value of the DISPLAY environment variable to get the name of the server to which they should connect.

To run clients remotely, or locally as another user, follow these steps:

**1. On the machine running the server, allow another user access.**

Depending on which authorization protocol you use, follow the steps outlined in either Section D.2.4.2 "Allowing Access When Using MIT-MAGIC-COOKIE-1 " on page 181 or Section D.2.4.3 "Allowing Access When Using SUN-DES-1" on page 182.

**2. Set** DISPLAY **to the name of the host running the server.**

For this example, the host is *remotehost*:

myhost% **setenv DISPLAY** *remotehost:0*

**3. Run the client program as shown.**

myhost% **client\_program&**

The client is displayed on the remote machine, *remotehost*.

Running Networked Applications **183**

# SPARC — DECnet Internetworking (DNI)

This appendix describes how to internetwork the OpenWindows environment and the DECwindows™ environment via the NSP DECnet transport protocol.

**SPARC platform only -** Note that this whole chapter concerning "DECnet Internetworking" applies only to SPARC-based machines. DECnet internetworking is also available only with 8.x DNI.

There are two DNI scenarios:

- Running an X11 client on a VAX system (under the VMSVMS<sup>TM</sup> operating system) and displaying the client's window on an OpenWindows machine
- Running an X11 client on an OpenWindows machine and displaying the client's window on a VAX system

These two scenarios are described in the following sections after an initial section on how to set up the DNI software for either scenario.

# E.1 Setting Up DECnet Internetworking

To set up DECnet internetworking, follow these steps:

**1. Enable a connection via DNI.**

The OpenWindows server and client libraries use a dynamically loadable version of the DNI transport library libdni. In order for the server and client libraries to load libdni you must set the environment variable DNI\_X\_ENABLE to the directory where libdni.so is installed.

**185**

The example below assumes you loaded DNI via pkgadd in the default location:

\$ DNI\_X\_ENABLE=/opt/SUNWconn/dni/lib

#### **2. Start the OpenWindows server.**

By default, the OpenWindows server supports "MIT-MAGIC-COOKIE" security. This security mechanism is user-specific, rather than host-specific — you decide which users may connect to the server instead of which machines may connect to the server. In the default mode, the xhost command returns an empty list, and states only that security is turned on. You can turn off this security mode (and revert to the security mode of previous OpenWindows server versions) by using the −noauth option with the openwin command.

\$ openwin -noauth

**3. Request the owner of the machine running the OpenWindows software to use the xhost command to give DEC® VAX® permission to have an X11 connection to the OpenWindows server.**

In order for X11 clients to connect to the OpenWindows server through the DNI software, the DECnet node addresses must be mapped to their DECnet node names. You do this by creating and initializing the NCP database. This must also be done on the DEC VAX system.

\$ xhost decvax::

The double colon specifies the DECNet transport.

# E.2 Displaying a Remote Client on an OpenWindows Machine

You can run X11 clients from VMS by using the SunLink DNI dnilogin command to log into the VAX system. First, set the environment variable DISPLAY on your local machine to be the X11 server on the remote machine. Then run an X11 client by entering the name of the client, represented here by *x11\_client*. (See the VMS

DECwindows User's Guide, Running Applications Across the Network for more information on using the VMS operating system.)

For example:

```
$ dnilogin decvax
  .
  .
  .
$ define DECW$DISPLAY OW_machine::0
$ spawn/nowait run x11_client
```
# E.3 Displaying a Remote Client on a VAX

You can run X11 clients on an OpenWindows machine and display them on a DECwindows server by setting the DISPLAY variable to the remote VAX system.

Before you can run any of the X11 clients you must compile and install the OpenWindows fonts in the DECwindows server. These fonts are available in the X11R5 release or in the optional font package with the OpenWindows software. Follow these steps to install the proper fonts in the DECwindows server:

- **1. Install the optional OpenWindows font sources (of the font sources from the X11R5 release) on the OpenWindows machine.**
- **2. See the** *Solaris X Window System Developer's Guide* **for font installation instructions.**
- **3. Copy the font sources to a directory on the VAX system.**

```
$ cd /usr/openwin/share/src/fonts/misc
$ dnicp *.bdf 'decvax::[vaxdir]'
```
**4. Compile the cursor fonts on the VAX system.**

This results in files such as: olcursor.decw\$font;1 olglyph10.decw\$font;1...

SPARC — DECnet Internetworking (DNI) **187**

```
$ font olcursor.bdf
$ font olglyph10.bdf
...
```
**5. Copy the fonts to the** sysfont **directory:**

**\$ set def sys\$sysroot:[sysfont.decw.user\_cursor16] \$ copy [vaxdir]olcursor.decw\$font;1 \***

**Note -** You must be logged in as "system" on the DEC VAX system to copy the fonts to the sysfont directory.

**6. You must also perform steps 2-4 for the rest of the cursor fonts and for the Lucida fonts in** /usr/openwin/share/src/fonts/75dpi **and** /usr/openwin/share/src/fonts/100dpi**.**

```
Note - The Lucida fonts should be installed in
sys$sysroot:[sysfont.decw.user_75dpi] and
sys$sysroot:[sysfont.decw.user_100dpi].
```
The following list shows the minimum working set of fonts needed to be installed in order to run the OpenWindows DeskSet tools. If you are using default fonts for the applications you should only have to install these fonts. You can, however, install more fonts as needed.

- olcursor.bdf
- olglyph10.bdf
- olglyph12.bdf
- olglyph14.bdf
- olglyph19.bdf
- luBS08.bdf
- luBS10.bdf
- luBS12.bdf
- luBS14.bdf
- luRS08.bdf
- luRS10.bdf
- luFS12.bdf

- lutBs12.bdf
- lutRS10.bdf
- lutRS12.bdf
- **7. Restart the DECwindows server.**
- **8. You can verify that the fonts were installed by listing the available fonts in the DECwindows server:**

\$ DISPLAY=decvax::0 \$ xlsfonts | grep Sun *(Cursor fonts)* \$ xlsfonts | grep Lucida

- **9. Make sure you have given the OpenWindows node permission to display on the DECwindows server by using the Security Menu in the DECwindows Session Manager.**
- **10. Run an X11 application (for example, an OpenWindows DeskSet tool).**

```
$ DISPLAY=decvax::0
$ mailtool
```
**Note -** DNI\_X\_ENABLE must be set to the location of the DNI transport library libdni. See Step 1 under Section E.1 "Setting Up DECnet Internetworking" on page 185, in this chapter.

If an error message such as the one below is printed, you need to install that font in the DECwindows server in order to run the application.

```
XView warning: Cannot load font
  '-b\&h-lucida-medium-r-*-*-+-80-*-*-*-*-*-*'-*-*'- (Font package)
```
This error message means font luRS10.bdf needs to be installed.

See the *Solaris X Window System Developer's Guide* for more information on fonts.

SPARC — DECnet Internetworking (DNI) **189**

# Managing Your System

Solaris 2.5 includes a new version of Admintool, which is a graphical user interface for performing several administration tasks. Using Admintool, you can do the following on your system:

- *Manage user accounts*—You can use Admintool to add, delete, or modify user accounts. The Admintool software makes appropriate changes in the system's /etc/passwd file.
- *Manage groups*—You can use Admintool to add, delete, modify groups. The Admintool software makes appropriate changes in the system's /etc/group file.
- *Manage hosts*—You can use Admintool to add, delete, modify hosts. The Admintool software makes appropriate changes in the system's /etc/inet/hosts file.
- *Manage printers*—You can use Admintool to add access to a printer, delete access to a printer, or modify a systems' printer setup. The Admintool software makes appropriate changes to the system's /etc/lp directory.
- *Manage serial port services*—You can use Admintool to enable and disable serial port services. Admintool provides templates for common terminal and modem configurations, enabling you to set up the software services necessary to use a modem or terminal attached to a system's serial port.
- *Manage software*—You can use Admintool to add or remove software. Admintool adds software from a product CD or from a hard disk to an installed, running system. It also removes software from an installed, running system.

**Note -** Admintool modifies files on the local system—the system on which Admintool is running. It does *not* modify or update global network databases such as NIS or NIS+.

**191**

# F.1 Starting Admintool

This section shows basic information about starting Admintool, and specific information that might help when using Admintool to manage hosts, printers, and serial ports.

The first task you do with Admintool is to make yourself a member of the UNIX sysadmin group (also called group 14, because the sysadmin group by default has 14 as its group ID number). Once you are a member of the sysadmin group, you can log in as your normal user account—instead of having to log in as root—to perform local system management tasks with Admintool.

To make yourself a member of the sysadmin group, follow the instructions in Section F.1.1 "Adding Yourself to the sysadmin Group" on page 193.

To start the Admintool software, follow these steps.

**1. Log in to the system.**

#### **2. Become root.**

Unless you are a member of the special UNIX sysadmin group (GID 14), you must become root on your system to use Admintool. Root is a system user with special permission to modify system files.

Use the su command to become root:

```
$ su
Password: (enter the root password here)
#
```
If the root account is password protected, you need to know the root password. If the root account is not password protected, you can simply press Return at the Password prompt. If you do not know the root password for your system, contact a system administrator at your site for help.

#### **3. Start Admintool.**

# Admintool **&**

**4. If you are not already a member of the sysadmin group, see Section F.1.1 "Adding Yourself to the sysadmin Group" on page 193.**

**5. Use the Browse menu option to select the type of work you want to do with Admintool. You can select Users, Groups, Hosts, Printers, Serial Ports, and Software, as illustrated in the next screen.**

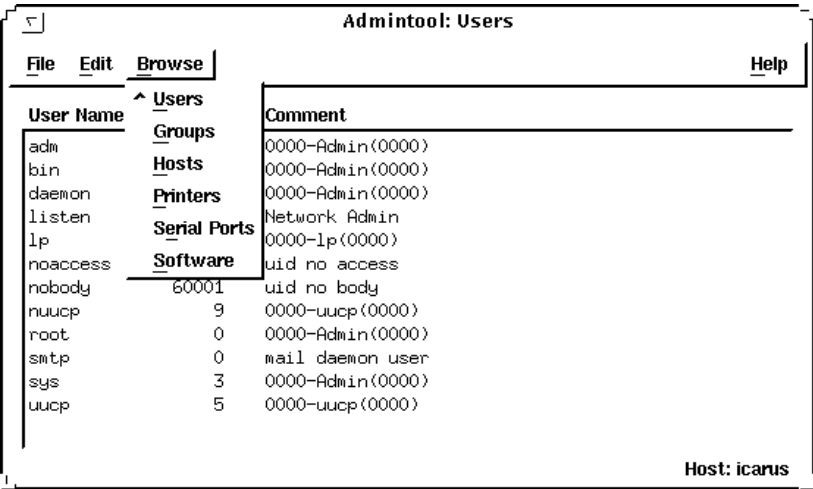

## F.1.1 Adding Yourself to the sysadmin Group

To add yourself to the sysadmin group, follow these steps:

- **1. Log in to the system and become root.**
- **2. Start Admintool.**
- **3. Select Groups from the Browse menu.**
- **4. Click on sysadmin in the Admintool: Groups window.**
- **5. Select Modify from the Edit menu.**
- **6. Add your user account name to the Members List.**

Managing Your System **193**

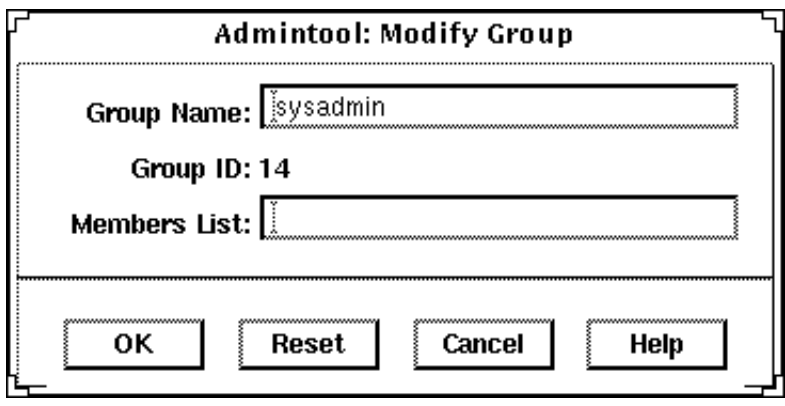

**Note -** When entering names in the Members Lists, separate names with a comma, but no spaces, for example: cathy,brett,joan

#### **7. Click on OK.**

This adds you to the sysadmin group. After you are member of the sysadmin group, you can start Admintool and manage your system without having to log in as root.

# F.2 Using Admintool to Perform Common Tasks

You can perform most local system administration tasks by using Admintool. It includes an on-line help system that answers basic questions you might have about completing any given task. However, some tasks have special requirements or involve setting up peripheral hardware. This section provides overview information about those tasks requiring special knowledge or setup.

## F.2.1 About Managing Hosts

You can use Admintool to define remote systems that you want to access. Using Admintool to add a host enables you to log in remotely to another system by using its host name. (Without an entry in the /etc/hosts file, you would have to log in remotely to another system by using its IP address.)

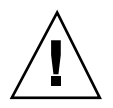

**Caution -** If you use the Admintool to add a host to your local system and your site uses a network name service such as NIS or NIS+, Admintool host operations may not have the desired effect. This is because information in the network name service will take precedence over the information in the local /etc/hosts file, which is where Admintool updates information. If you want your Admintool operation to take precedence over information in the network name service database, see your system administrator.

## F.2.2 About Managing Printers

You can use Admintool to enable your system to access a printer that is either attached to your system or available on your site's network. You can connect the printer to the system and turn the power on before or after using the Admintool to enable access to that printer. Connecting a printer to your system generally involves the following steps:

- **Physically connecting the printer to the system**
- Setting any required switches and configuring the baud rate, port, and other settings on the printer, if necessary. (See the printer vendor's manual and your system's hardware installation manual for information about switch settings and cabling requirements.) You usually connect printer cables to a serial port, but in some cases, depending on the requirements of the printer involved, you can use a parallel port.
- Plugging the printer into a power outlet.
- Logging in to the system and become root.
- Starting Admintool and select Printers from Browse menu to update local system files necessary to use the printer.

For detailed information about installing and managing printers, see the *System Administration Guide, Volume 2*, which is part of the *Solaris 2.5 System Administrator AnswerBook*.

### F.2.3 About Managing Serial Ports

A *modem* is a device that enables your system to transmit and receive information over telephone lines. Modems are typically plugged into serial ports, so you need to set up your system's serial port with Admintool to use a modem. You can connect the modem to the system and turn the power on before or after using the Admintool to enable access to that modem. Connecting a modem to your system generally involves the following steps:

Managing Your System **195**

- Physically connecting the modem to the system, or installing it (if you have a modem card).
- Setting any required switches and configuring the baud rate, port, and other settings on the modem, if necessary. (Consult the modem vendor's documentation and the installation documentation for your system for information you may need to perform these tasks.)
- Plugging the modem or its adapter into a power outlet, if required.
- Logging in to the system.
- Starting Admintool and selecting Serial Ports from the Browse menu to update the local system files necessary to use a modem.

For additional information about installing and configuring modems, see the *System Administration Guide, Volume 2*, which is part of the *Solaris 2.5 System Administrator AnswerBook*.

# Using PCMCIA Cards

# G.1 Introduction

Personal Computer Memory Card International Association (PCMCIA) cards are rugged, credit card-sized, user-installable devices.

You can use PCMCIA memory cards in the same way as a diskette, but you can store much larger amounts of data on a PCMCIA memory card.

PCMCIA serial and modem cards provide a convienient way to add an RS-232 interface or data/fax modem functionality to your workstation.

PCMCIA cards are available from many vendors. Check with your SunService<sup>SM</sup> provider or the PCMCIA card vendor to determine if a device is compatible with your workstation.

This appendix contains the following sections:

- Section G.2 "Using a PCMCIA Memory Card" on page 198
- Section G.3 "Copying Files with the tar Command" on page 200
- Section G.4 "Copying Files with Volume Management Enabled" on page 206
- Section G.5 "Copying Files with Volume Management Disabled" on page 211
- Section G.6 "Using a PCMCIA Serial/ModemCard" on page 215

### G.1.1

PCMCIA memory and PCMCIA serial/modem cards must be compliant with PCMCIA release 2.1 or higher.

**197**

This Solaris release supports SRAM (Non-Volatile Static Random Acess Memory), DRAM (Dynamic Random Access Memory, and MROM (Memory Read-Only Memory) PCMCIA memory cards.

**Note -** This release does not support PCMCIA FLASH, EEPROM, and OTP (One-Time Programmable) PROM cards.

Specifically, this software release supports PCMCIA memory cards that have:

- Card Information Structure (CIS)
- Densities ranging from 512 Kbytes to 64 Mbytes
- $A_n$  An MS-DOS<sup>®</sup> file system and a UNIX file system

## G.1.2

Refer to the *Hardware Platform Guide* and other documents that accompanied the Solaris software for your system to determine if there are any special installation instructions for the PCMCIA device you want to use.

# G.2 Using a PCMCIA Memory Card

This section describes general use of PCMCIA Memory Cards, such as protecting any data on them from being accidentally deleted by enabling the write-protect mode, as described in the section titled Section G.2.2 "Write-Protect Mode" on page 199.

## G.2.1

The three sections that follow describe how to format and copy files from a PCMCIA memory card to a hard disk or from a hard disk to a PCMCIA memory card by the three available methods:

tar, cpio, or the dump/restore commands.

To use the tar command to copy files, go to Section G.3 "Copying Files with the tar Command" on page 200. (See the man pages for further information on how to use the cpio or the dump/restore commands.)

**Nanagement enabled** 

To copy files with Volume Management enabled, go to Section G.4 "Copying Files with Volume Management Enabled" on page 206.

**Nolume Management disabled** 

## G.2.2

You can protect data on a PCMCIA memory card from being accidentally deleted by enabling the write-protect mode. As soon as you enable the write-protect mode on a PCMCIA memory card, you are no longer able to copy any data until you disable the write-protect mode.

### Enabling Write-Protect Mode

♦ **Using a fine-tipped tool (such as a screwdriver), slide the write-protect switch toward the edge of the PCMCIA memory card, as shown in Figure G–1 to enable the write-protect mode.**

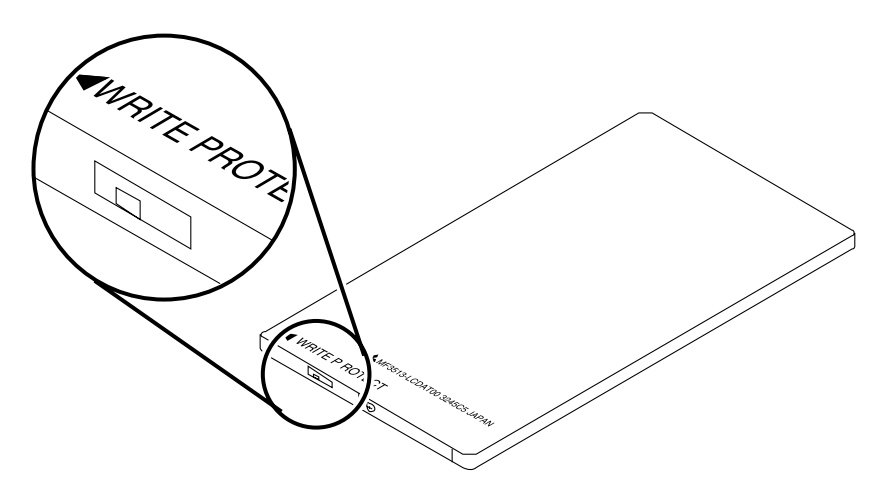

*Figure G–1* Enabling Write-Protect Mode

### Disabling Write-Protect Mode

♦ **Using a fine-tipped tool (such as a screwdriver), slide the write-protect switch away from the edge of the PCMCIA memory card, to disable the write-protect mode.**

Using PCMCIA Cards **199**

## G.2.3

This section provides additional information for systems that have PCMCIA cards and the Power Management software installed. For more information on Power Management, refer to the *Using Power Management*.

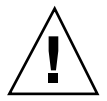

**Caution -** Do not insert or remove a PCMCIA card while your system is suspending or resuming. The PCMCIA card will not be recognized after the resume operation.

If a PCMCIA memory card is managed by Volume Management and the system is suspended, the PCMCIA memory card is automatically unmounted. When the system is resumed, any PCMCIA memory card with a valid file system that is managed by Volume Management is automatically remounted.

If Volume Management is disabled and a PCMCIA card is manually mounted when the system is suspended, the PCMCIA memory card is automatically unmounted. When the system resumes, the PCMCIA memory card is not automatically remounted. If you want to have the PCMCIA memory card mounted again, you must manually remount.

# G.3 Copying Files with the tar Command

This is the first of three sections that describe how to format and copy files from a PCMCIA memory card to a hard disk or from a hard disk to a PCMCIA memory card.

**Note -** See the man pages for further information on how to use the cpio or the dump/restore commands.

This section describes the following tasks:

- **Formatting a PCMCIA Memory Card**
- Displaying file names
- Copying files

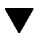

Before you can use a PCMCIA memory card, you may need to format it. The fdformat utility allows you to format both diskettes and PCMCIA memory cards.

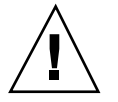

**Caution -** Formatting deletes any data that may already be resident on a PCMCIA memory card.
To format a PCMCIA memory card:

♦ **Type:**

% **fdformat** *option* device\_name

**Note -** The format utility cannot be used with PCMCIA memory cards. Only the fdformat utility will work.

Table G–1 lists the available options for the fdformat utility.

| Option            | <b>Description</b>                                                                              |
|-------------------|-------------------------------------------------------------------------------------------------|
| $-U$              | Unmounts the PCMCIA memory card                                                                 |
| -d                | Installs an MS-DOS file system (UNIX file system is the<br>default)                             |
| -f                | Does not display confirmation messages before starting to<br>format                             |
| -q                | Disables print status messages                                                                  |
| $-x$              | Installs a Solaris label or an MS-DOS file system; it does not<br>format the PCMCIA memory card |
| $-b$ <i>label</i> | Specifies a UNIX or MS-DOS label on a PCMCIA memory<br>card                                     |
| $-t$ dos          | Installs an MS-DOS file system (UNIX file system is the<br>default)                             |
| $-B$ filename     | Installs a special boot loader                                                                  |

**TABLE G–1** fdformat Utility Options

**Note -** There is no option in the fdformat utility for installing a NEC-DOS file system on a PCMCIA memory card.

If you want to format a PCMCIA memory card, you must specify a device name for the PCMCIA memory card. Otherwise, the fdformat utility automatically specifies the diskette drive as the default device.

The format for a device name of a PCMCIA memory card is

/dev/rdsk/c*n*t*n*d*n*s*n*

or

/dev/dsk/c*n*t*n*d*n*s*n*.

For example, the device name /dev/dsk/c1t6d0s2 represents a PCMCIA SRAM memory card with a logical socket controller number 1, a technology number 6, and a slice number 2.

Table G–2 list the available device name options for the fdformat utility.

**TABLE G–2** fdformat Utility Device Name Options

| <b>Device Name</b><br>Option | <b>Description</b>                                                                                                    |
|------------------------------|----------------------------------------------------------------------------------------------------|
| -n                           | Represents a decimal number                                                                                                    |
| $-cn$                        | Represents controller <i>n</i>                                                                                                    |
| $-t.n$                       | Represents technology region n                                                                                                    |
|                              | 0x1 ROM, 0x2 OTPROM, 0x3 EPROM,                                                                                                    |
|                              | 0x4 EEPROM, 0x5 FLASH, 0x6 SRAM, 0x7 DRAM                                                                                                    |
| $-dn$                        | Represents technology region in type n                                                                                                    |
| $-\sin$                      | Represents slice <i>n</i> (This release supports only one partition on the<br>PCMCIA memory card. Therefore, the partition number sn for the<br>device name must be s2.) |

You may want to display the file names that are resident on a PCMCIA memory card.

♦ **Type:**

**202** Solaris Advanced User's Guide ♦ September, 1996

**TABLE G–3** tar Command Options to Display Filenames

| Option | <b>Description</b>                                                  |
|--------|---------------------------------------------------------------------|
| —t.    | lists or displays files that are resident on the PCMCIA memory card |
| $-v$   | specifies a verbose listing                                         |
|        | specifies an input device name                                      |

# G.3.1

To copy a file or directory from a PCMCIA memory card to a hard disk or from a hard disk to a PCMCIA memory card, you must have already formatted the PCMCIA memory card (see "Formatting a PCMCIA Memory Card" on page 200). In addition, you must have write permission for the destination directory on the hard disk.

If you use the following procedure to copy a file or directory, you preserve the owner, permissions, group, and modification time of the file or directory.

**Note -** If you use the tar command to copy files to a PCMCIA memory card, you must use the tar command to extract or copy files from the PCMCIA memory card.

# Copying Files from a Hard Disk to a PCMCIA Memory Card

**1. Type:**

% **cd** *directory*

where *directory* is the name of the directory in which the files that you want to copy are located.

For example, to copy the file /home/samples/design, type:

#### **2. Type:**

% **tar cvf** device\_name filename

#### **TABLE G–4** tar Command Options to Copy Files to a PCMCIA Memory Card

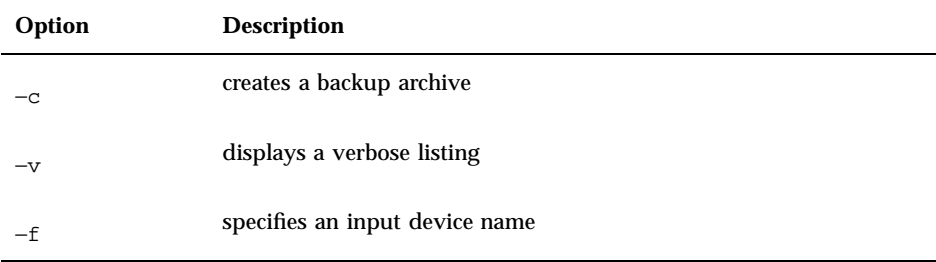

For example, to copy the file ./design located on your hard disk to a PCMCIA memory card that has the device name /dev/rdsk/c1t6d0s2, type:

```
% tar cvf /dev/rdsk/c1t6d0s2 ./design
```
# Copying Files from a PCMCIA Memory Card to a Hard Disk **1. Type:**

% **cd** *directory*

where *directory* is the name of the directory in which the files that you want to copy are located. In this case, the directory is located on the PCMCIA memory card.

For example, to copy the file /home/samples/design, type:

#### **2. Type:**

%

% **tar xvfp** device\_name filename

#### **TABLE G–5** tar Command Options to Copy Files from a PCMCIA Memory Card

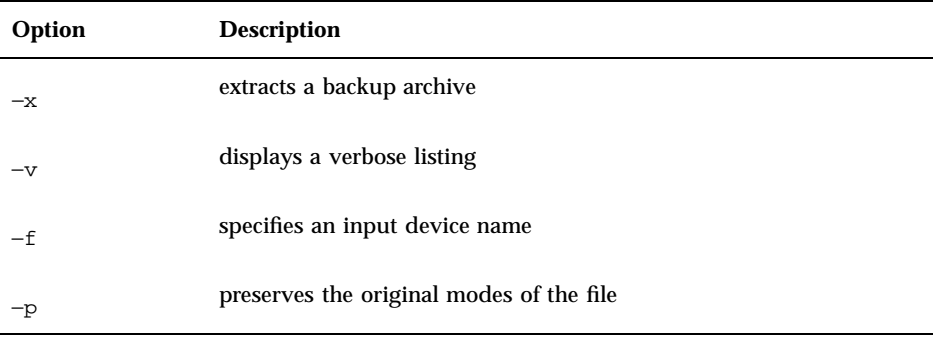

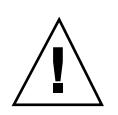

**Caution -** If a file or directory with the same name as the one being copied already exists in the working directory, it is automatically overwritten.

For example, to copy the file ./design from a PCMCIA memory card with an address /dev/rdsk/c1t6d0s2 to the working directory on your hard disk, type:

**tar xvfp /dev/rdsk/c1t6d0s2 ./design**

# G.4 Copying Files with Volume Management Enabled

This is the second of three sections that describe different methods for formatting a PCMCIA memory card and to copy files between it and a hard disk. This section describes the way to do such tasks when Volume Management is enabled on your system.

**Note -** The PCMCIA memory card is automatically managed by Volume Management. You do not have to become superuser to copy files from your system to the PCMCIA memory card.

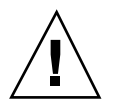

**Caution -** After just having removed a PCMCIA memory card from a socket, you should wait for a minimum of two to three seconds before attempting to insert it into another socket. Otherwise, Volume Management may not be able to mount the PCMCIA memory card properly. Should Volume Management be unable to mount the PCMCIA memory card properly, restart the vold daemon or reboot your system, if necessary. Also, if you insert a PCMCIA memory card into a socket and then immediately remove it, Volume Management might no longer recognize that socket. You can solve this problem in the same way—restart the vold daemon or reboot your system, if necessary.

Familiarize yourself with the following:

- The Volume Manager supports only one PCMCIA memory card.
- The volcheck(1) command supports PCMCIA memory cards.
- The PCMCIA hardware uses a manual mechanism. The eject(1) command allows you to manually eject PCMCIA memory cards so that the Volume Manager can unmount the file system.
- filemgr(1) does not provide a File Manager pop-up menu when a PCMCIA memory card is inserted. However, the File Manager can display names of directories and manipulate files in the /pcmem/pcmem*n* directory (where *n* represents the PCMCIA socket number).

This section describes the following tasks:

- Formatting an unlabeled PCMCIA memory card
- Reformatting a PCMCIA memory card
- **Mounting a PCMCIA memory card**
- Copying files
- Ejecting a PCMCIA memory card
- **206** Solaris Advanced User's Guide ♦ September, 1996
- If you have already formatted your PCMCIA memory card, skip this section.
- If you want to reformat an already formatted PCMCIA memory card, go to "Reformatting a PCMCIA Memory Card" on page 208.

**Note -** The format utility cannot be used with PCMCIA memory cards. Only the fdformat utility will work.

- **1. Insert the PCMCIA memory card into a PCMCIA socket.**
- **2. Enter a command to format the memory card with the desired file system (UNIX or MS-DOS).**

To format a memory card with an UNIX file system, type the following commands:

```
% fdformat vol_alias_device_name
% newfs /vol/dev/aliases/vol_alias_device_name
```
For example, to format a PCMCIA memory card in PCMCIA socket number 0 with a UNIX file system, type the following commands

```
% fdformat pcmem0
% newfs /vol/dev/aliases/pcmem0
```
Or, to format a memory card with an MS-DOS file system, type one of the following commands:

% **fdformat -t dos** vol\_alias\_device\_name

or

```
% fdformat -d vol_alias_device_name
```
For example, to format a PCMCIA memory card in PCMCIA socket number 0 with an MS-DOS file system, type either of the following commands

% **fdformat -d pcmem0**

or

#### **3. Remove and insert the PCMCIA memory card.**

This step is necessary so that the Volume Manager can remount the mounting directory /pcmem/pcmem0.

Or you can perform the following steps without removing the PCMCIA memory card. Type:

% **eject** pcmem0 % **volcheck**

The Volume Manager automatically remounts the PCMCIA memory card.

If you have already formatted your PCMCIA memory card, skip this section.

- **1. Insert the PCMCIA memory card in the PCMCIA socket.**
- **2. Enter a command to reformat the memory card with the desired file system (UNIX or MS-DOS).**

To reformat a memory card with an UNIX file system, type the following commands:

```
% fdformat -U vol_alias_device_name
% newfs /vol/dev/aliases/vol_alias_device_name
```
For example, to format a PCMCIA memory card in PCMCIA socket number 1with a UNIX file system, type the following commands

```
% fdformat pcmem1
% newfs /vol/dev/aliases/pcmem1
```
Or, to reformat a memory card with an MS-DOS file system, type one of the following commands:

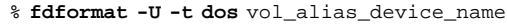

**208** Solaris Advanced User's Guide ♦ September, 1996

or

% **fdformat -Ud** vol\_alias\_device\_name

For example, to reformat a PCMCIA memory card in PCMCIA socket number 1 with an MS-DOS file system, type either of the following commands

% **fdformat -d pcmem1**

or

% **fdformat -t dos pcmem1**

#### **3. Remove and insert the PCMCIA memory card.**

This step is necessary so that the Volume Manager can remount the mounting directory /pcmem/pcmem0.

Or you can perform the following steps without removing the PCMCIA memory card. Type:

% **eject** pcmem0 % **volcheck**

The Volume Manager automatically remounts the PCMCIA memory card. The following table is a summary of options for the fdformat utility.

**TABLE G–6** fdformat Utility Options

| Option   | <b>Description</b>                                   |
|----------|------------------------------------------------------|
| $-IJ$    | Unmounts the PCMCIA memory card                      |
| -d       | Installs an MS-DOS file system (UNIX is the default) |
| $-t$ dos | Installs an MS-DOS file system (UNIX is the default) |

# G.4.1

You can use commands such as cp, rm, diff, and 1s to copy, remove, compare, and list the directory names for files on a PCMCIA memory card.

Copying Files from a Hard Disk to a PCMCIA Memory Card ♦ **Type:**

example% **cp** *filename* **/pcmem/pcmem0/***filename*

# Copying Files from a PCMCIA Memory Card to a Hard Disk ♦ **Type:**

example% **cp /pcmem/pcmem0/***filename /pathname/filename*

## Ejecting a PCMCIA Memory Card Using the eject(1) Command

If you want to remove a PCMCIA memory cards while a file system is mounted, you *must* use the eject(1) command.

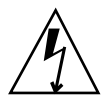

**Warning -** Removing a PCMCIA memory card while mounted results in a system panic.

#### **1. Type:**

% **eject** vol\_alias\_device\_name

or type:

% **eject** pcmem0

A Removable Media Manager pop-up is displayed.

#### **2. Click on the OK button.**

**210** Solaris Advanced User's Guide ♦ September, 1996

#### **3. Remove the PCMCIA memory card.**

**Note -** If you want to continue using the PCMCIA memory card, leave it in the PCMCIA socket. Use the volcheck(1) command so Volume Manager can remount the PCMCIA memory card. To run this command, type volcheck.

# G.5 Copying Files with Volume Management Disabled

This is the third of three sections that describe different methods for formatting a PCMCIA memory card and for copying files between it and a hard disk. This section describes the way to do such tasks when Volume Management is disabled on your system.

This section describes the following tasks:

- Disabling Volume Management
- **Formatting a PCMCIA Memory Card**
- **Mounting a PCMCIA Memory Card**
- **Copying files**
- **Enabling Volume Management**
- 
- **1. Choose Programs » Command Tools from your Workspace menu.**
- **2. Become superuser by typing:**

```
example% su
Password: root_password
example#
```
**3. Disable Volume Management by typing:**

v

# If you have already formatted your PCMCIA memory card, skip this section.

- **1. Insert the PCMCIA memory card in the PCMCIA socket.**
- **2. Enter a command to format the memory card with the desired file system (UNIX or MS-DOS).**

**Note -** The format utility cannot be used with PCMCIA memory cards. Only the fdformat utility will work.

To format a memory card with a UNIX file system, type the following commands:

% **fdformat** device\_name % **newfs** device\_name

For example, to format a PCMCIA memory card in a disk drive with an assigned device name of /dev/dsk/c1t6d0s2, type:

% **fdformat /dev/dsk/c1t6d0s2** % **newfs /dev/dsk/c1t6d0s2**

To format a memory card with an MS-DOS file system, type one of the following commands:

% **fdformat -d** device\_name

or

% **fdformat -t dos** device\_name

For example, to format a PCMCIA memory card in a disk drive with an assigned device name of /dev/dsk/c1t6d0s2, type:

**212** Solaris Advanced User's Guide ♦ September, 1996

or

% **fdformat -t dos /dev/dsk/c1t6d0s2**

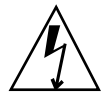

**Warning -** Removing a PCMCIA memory card while mounted results in a system panic.

♦ **Mount a PCMCIA memory card with a UNIX file system by typing:**

# **mount** *mount\_directory device\_name*

If there is no /mnt directory, type:

example# **mkdir /mnt**

For example, to mount a UNIX file system in the /mnt directory on a disk drive with an assigned address of c1t6d0s2, type:

example# **mount /dev/dsk/c1t6d0s2 /mnt**

♦ **Mount a PCMCIA memory card with a MS-DOS file system by typing:**

# **mount -F pcfs** *mount\_directory device\_name*

If there is no /pcfs directory, type:

example# **mkdir /pcfs**

For example, to mount an MS-DOS file system in the /pcfs directory on a disk drive with an assigned address of c1t6d0s2, type:

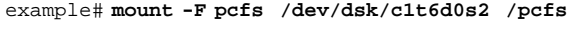

# G.5.1

You can use commands such as  $cp$ ,  $rm$ ,  $diff$ , and  $ls$ , to copy, remove, compare, and list the directory names of files on a PCMCIA memory card.

Copying Files from a Hard Disk to a PCMCIA Memory Card

♦ **Type:**

example# **cp** *filename* **/pcfs/***filename*

## From a PCMCIA Memory Card to a Hard Disk

**1. Type:**

example# **cp /pcfs/***filename /pathname/filename*

If you accidentally remove the PCMCIA memory card while mounted, unmount the mount directory.

**2. Insert the memory card to the PCMCIA socket to unmount the mount directory by typing:**

# **umount** *mount\_directory*

For example:

**214** Solaris Advanced User's Guide ♦ September, 1996

## Enabling Volume Management

♦ **Enable Volume Management by typing:**

# **/etc/init.d/volmgt start**

# G.6 Using a PCMCIA Serial/ModemCard

Refer to the product manual provided with your PCMCIA modem or serial interface card for information about operation of that device.

# G.6.1

The device names for the PCMCIA serial devices are created in the /dev/term and /dev/cua directories.

The device names are pc*N*

where *N* is a PCMCIA socket number.

Eight entries are created in the /etc/remote directory that correspond to the first eight PCMCIA sockets.

# G.6.2

This section provides additional information for systems that have PCMCIA cards and the Power Management software installed. For more information on Power Management, refer to the *Power Management Guide*.

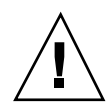

**Caution -** Do not insert or remove a PCMCIA card while your system is suspending or resuming. The PCMCIA card will not be recognized after the resume operation.

If an application is accessing a PCMCIA serial/modem card while the system is being suspended, a HANGUP condition may occur which may cause the application to terminate.

For example, if you used the tip command to access a PCMCIA serial/modem card while trying to suspend your system, the tip command automatically exits when your system resumes. Other applications, such as UUCP or PPP, may try to automatically access the PCMCIA serial or modem card.

**216** Solaris Advanced User's Guide ♦ September, 1996

# Index

#### **Special Characters**

!, *, see* exclamation point (!)\x0d, #, *, see* pound sign (#)\x0d, \$, *, see* dollar sign (\$)\x0d, %, *, see* percent sign (%)\x0d, &, *, see* ampersand (&)\x0d, ), xiii command line concatenator, 16 escaping, 50 \*, *, see* asterisk (\*)\x0d, +, mailx folder designator, 100 , *, see* backslash (), , *, see* semicolon (, , redirect symbol, 19 , vi search command, 76 -, command option designator, 18 ., *, see* dot (.)\x0d, .., parent directory, 30, 39  $\angle$ , *, see* forward slash  $(\angle) \times 0d$ , :, *, see* colon (:)\x0d, ?, *, see* question mark (?)\x0d, @, *, see* at sign (@)\x0d,  $\hat{\ }$ , *, see* carat ( $\hat{\ }$ ) \x0d, |, pipe symbol, 19  $\sim$ , *, see* tilde ( $\sim$  ),

#### **Numbers**

-9 option (kill command), 57

### **A**

A command (vi), 67 a command (vi), 67

-a option lpstat command, 117 ls command, 39 aborting, *, see* canceling, absolute permissions, xiii, 41, 44 accelerators, *, see* keyboard equivalents\x0d, access control mechanisms, xiii, 177, 178 security, xiii accounts defined, 1 managing user accounts, 192 adding fax modem, 197 groups, 192 hosts, 192, 194 printers, 192, 195 RS-232 interface, 197 serial port services, 192, 195, 196 software, 192 user accounts, 192 ADJUST mouse button, xv adjusting nominal profile, 139 Administration Tool, *, see* admintool\x0d, admintool, 192, 196 Groups, 192 Hosts, 192, 194 overview, 162, 192 Printers, 192, 195 Serial Ports, 192, 195, 196 Software, 192 Users, 192 using, 192, 193 Again operation, keyboard equivalent, 4

aging passwords, 55 alias environment variable, 131 aliases (C shell), 131 aliases (mail), 102, 107 .mailrc file compared to /etc/aliases file, 106 defined, 102 private, 102 public, 103 sending letters to .mailrc aliases, 103 /etc/aliases aliases, 106 sending letters to .mailrc aliases, 103 setting up in .mailrc file, 102 in /etc/aliases file, 103, 107 setting up in .mailrc file, 103 aliases file, *, see* /etc/aliases file\x0d, ambient light, and monitors, 142 ampersand (&) background symbol, 20 escaping, 50 mailx prompt, 90 metacharacter, 48 searching for, 49 system prompt returned to window by, 136, 138 antiglare treatment, 142 appending text (vi), 67 applications, unexpected termination of, 216 apropos command, 21 arrow keys, moving with (vi), 65 asterisk (\*) grep command operator, 49, 50 mailx saved-letter designator, 98 metacharacter, 48 searching for, 49 wildcard character changing permissions with, 41, 44 copying files with, 25 deleting files with, 26 grep command, 49 vi search command, 77 at sign (@) in e-mail addresses, 88 in passwords, 54

-auth option (openwin command), 179 authorization protocols, 178, 180 MIT-MAGIC-COOKIE-1 authorization protocol, 179 to 181 SUN-DES-1 authorization protocol, 179 to 182 Automated Security Enhancement Tool (ASET), 164 autowrap, command entry and, 17

#### **B**

~b command (mailx), 107 B command (vi), 65 b command (vi), 65 -B option (fdformat utility), 201 -b option (fdformat utility), 201 "back" command (vi), 65 Back Space key, vi and, 65 background, running commands in, 20 backslash () vi search commands, 76 command continuation symbol, 17 as escape character, 48, 50, 51, 75 escaping, 50, 75 metacharacter, 48 searching for, 49 backward searching (vi), 75 banner page suppression (lp), 112 base names, 35 Bcc: prompt (mailx), 96, 107 bdiff command, 35 beginning of file, deleting from (vi), 70 beginning of line inserting text at (vi), 67 moving to (vi), 65 searching for (vi), 76 beginning of word moving to (vi), 65 searching for (vi), 76 /bin/csh command, 128 /bin/csh command, xiii /bin/ksh command, 128 /bin/ksh command, xiii /bin/sh command, 128 /bin/sh command, xiii Black Level control, adjusting, 143

**Index-218** Solaris Advanced User's Guide ♦ September, 1996

blind carbon copies (mailx), 96, 107 block operations, *, see* copying, Bootparams command, 164 bottom device modifier, 14 bottom of screen, moving to (vi), 66 Bourne shell as default shell, 2 command for, 128 command prompt for, 130, 132 help for, 2 home directory specification, 29 OpenWindows quick start up and, 9 Bourne shell*, see* .profile file\x0d environment variables for,, user profile file for,, breaking lines (vi), 69 Brightness control, adjusting, 143 buffer (vi), xiii, 62

### **C**

~c command (mailx), 96, 99, 107 C command (vi), 68 c option (tar command), 204 C shell, xiii command for, 128 command prompt for, 130, 133 help for, 2 home directory specification, 29 OpenWindows quick start up and, 9 repeating commands and, 17 C shell*, see* .cshrc file user profile files for... C shell*, see* .cshrc file\x0d environment variables for,, -c option lp command, 113 lpstat command, 117 calibrated profile, 140 calibrating, color monitors, 139, 152 calibration *See also* monitors, concepts, 139, 140 interrupting, 150 calibration puck, 139 connecting, 144, 145 errors, 151, 152 use, 140

Calibrator Tool, 140 allocation problem, 152 error messages, 150, 152 quitting, 150 running, 145, 150 starting, 145 "Calibrator Tool is not functioning properly" message, 151 campus area networks (CAN), xiii defined, 119 cancel command, 117, 118, 160 canceling consulted search-and-replace, 77 displaying, 22 mailx letters if screen freezes during entry, 95 unsent letters, 95, 107 print requests, 117, 118 remote connection, 122 CANs (campus area networks), xiii defined, 119 Caps Lock key, vi and, 61 carat  $(^{\wedge})$ beginning-of-line command (vi), 65, 76 grep command operator, 48, 50 searching for, 49 carbon copies (mailx), 96, 107 case sensitivity command names, 16 searching files, 46 vi command names, 62, 65 searches, 75 case, changing (vi), 83 cat command, 26 cc command (vi), 68 Cc: prompt (mailx), 96, 107 cd command, 29, 30, 129 CDPATH environment variable, 129 changing, xiii access to server, 180, 183 authorization protocol, 179 case (vi), 83 .xinitrc file, 7, 156 command prompt, 132, 133 directories, 29, 30, 129 groups, 192

hosts, 192 keyboard, 165, 174 passwords, 54 permissions, 39, 44, 134, 135 printer setup, 192, 195 serial port services, 192, 195 text from command line, 16 from vi, 61, 68, 69 e-mail (unsent), 88 user accounts, 192 vi mode, 61 viewing environment, 141, 142 working directory, 29, 30 character strings, defined, 75 characterization data, 139 characters deleting (vi), 70 moving left or right one character (vi), 65 replacing (vi), 68 substituting (vi), 68 transposing (vi), 69 chmod command absolute permissions, 41, 44 relative permissions, 39, 41 umask command vs., 134, 135 clearing screen (vi), 61 client authority file, 181 client\_program program, 183 :co command (ex), 73, 74 colon (:) in mail alias names, 104 vi commands beginning with, 62 color maintaining accuracy, 139 shifting, on monitors, 140 color monitors *See also* monitors, file describing, 140 shifting of color on, 140 command history, 17, 129, 133 command mode (vi), 62 command prompt changing, 132, 133 default, 15, 130 described, 15 environment variable for defining, 130 Command Tool

entering commands using, 15, 17 remote machines, 176 commands, xiii, 15, 22 aliases (C shell only), 131 background running of, 20 case sensitivity, 16 as executable files, 23 entering, 15, 20 correcting typing mistakes, 16 long commands, 17 multiple commands, 16 options, 18 overview, 15 remote entry, 125 repeating previous commands, 17, 18 repeating vi commands, 72 executing remotely, 125 help for, 2, 20, 22 keyword lookup, 21 long, 17 multiple, 16 options, 18 PATH environment variable and, 130 PATHenvironment variable and, 131 piping output, 19 redirecting output, 19 remote execution, 125 repeating, 17, 18 repeating vi, 72 status of, 56 syntax, 21 commenting out /etc/aliases file lines, 105 OPENWINHOME environment variable, 5, 6 comparing, files, 33, 35 Compose Key, disabling/enabling, 165, 166 concatenating files, 26 connecting, calibration puck, 144, 145 (continue): message (mailx), 102 Contrast control, adjusting, 143 Control key remapping (x86 only), 169, 174 convert\_to\_Xdefaults program, 154 copy and paste, *, see* copying\x0d, Copy operation, keyboard equivalent, 4 copying from clipboard, keyboard equivalent, 4

**Index-220** Solaris Advanced User's Guide ♦ September, 1996

directories, 32 directories remotely, 123 files, 25 before printing, 113 remotely, 123, 124 keyboard equivalent for, 4 lines in ex, 73, 74 between files (vi), 79 in vi, 71 mail to a file, 98, 99 to a folder, 99, 100 previous commands, 17, 18 correcting typing mistakes, xiii command line, 16 e-mail (unsent), 88 vi, 61 "Could not initialize calibration data structure" message, 151 "Could not initialize visual data structure" message, 151 "Could not load the profile" message, 151 "Could not update profiles for this device" message, 151 counts, for repeating commands (vi), 72 cp command, 25, 32 cpio command, 198 cpu time, 56 crash recovery (vi), 80 creating directories, 31 files touch command, 25 vi command for, 60 csh command, xiii, 128 .cshrc file described, 128 environment variables in, 129, 134 listing, 39 location of, 128 OpenWindows quick start up and, 9

environment variables in alias, 131 commonly used, 129, 130 OPENWINHOME, 5, 6, 154, 155 PATH, 130, 131 set history command, 133 set noclobber command (overwrite protection), 133 set prompt command (command prompt), 132, 133 umask (file permissions), 134, 135 Ctrl characters, in passwords, 54 Ctrl-B command (vi), 67 Ctrl-C command (command line), 22 Ctrl-C command (mailx), 95, 107 Ctrl-D command mailx, 89, 107 vi, 67 Ctrl-F command (vi), 66 Ctrl-L command (vi), 61 Ctrl-U command (vi), 67 ~Ctrl-Z command, suspending remote connection, 122 ~~Ctrl-Z command, suspending remote connection, 123 cursor, *, see* moving around in files (vi)\x0d, customizing, 127, 138 environment variables, 128, 134 file permissions, 134, 135 fonts (OpenWindows), 135, 138 initialization files, 127, 128 overview, 127 cut and paste, *, see* moving\x0d, Cut operation, keyboard equivalent, 4 cw command (vi), 68

## **D**

:d command (ex), 74, 75 d command (mailx), 92, 93, 107 D command (vi), 70 -d option (fdformat utility), 201, 209 -d option lp command, 110 to 112 lpstat command, 117 passwd command, 55 d0 command (vi), 70

d1G command (vi), 70 dash (-) command option designator, 18 file type indicator, 38 data, protecting on PCMCIA cards, 199 date command, 16 dd command (vi), 70, 71 dead.letter file, 95, 107 DECnet internetworking (DNI), 185, 189 displaying remote clients on OpenWindows machines, 187 displaying remote clients on VAX, 187, 189 overview, 185 setting up, 185 DECwindows, internetworking with OpenWindows, *, see* DECnet internetworking (DNI)\x0d, default ring on menus, xvi defaults authorization protocol, 179 command prompt, 15, 130 directory, 24 file permissions, 134, 135 fonts, 135 mouse button functions, xv, xvi permissions, 40 printer, 130 shell, 2, 127, 128 vi mode, 60 .defaults file (SunView), converting to .Xdefaults file (OpenWindows), 154 deleting, xiii command line, 16 .xinitrc file, 7, 156 directories, 32 files, 26 temporary work files, 37 groups, 192 hosts, 192 mail, 92, 93 OPENWINHOME environment variable, 5, 6, 154, 155 printers, 192, 195 serial port services, 192, 196 software, 192

text ex command, 74, 75 vi commands, 69, 70 typing mistakes, 16 user accounts, 192 -dev option (openwin command), 12, 14 /dev/cua directory, 215 /dev/term directory, 215 devconfig program, x86-based machines, 5 device handler error message, 152 device names, for PCMCIA serial/modem cards, 215 devices, 23, 160, 161 /devices directory, 161 df command, 57 dG command (vi), 70 diff command, 33, 34 diff3 command, 34 directories, xiii, 27, 32 changing, 29, 30, 129 changing permissions, 39, 44, 134, 135 copying, 32 copying remotely, 123 creating, 30 current directory (.), 39 default, 24 defined, 24 deleting, 32 determining current location, 28 as files, 23 displaying directory disk usage, 57 displaying permissions, 38 displaying remotely, 125 displaying status, 38 environment variables for, 129 to 131 folder, 99 hierarchy of, 27, 28 home directory changing to, 24, 29, 30 defined, 24 defining, 129 remote login and, 121, 176 listing, 58 moving, 31 overview, 23 parent directory (..), 30, 39

#### **Index-222** Solaris Advanced User's Guide ♦ September, 1996

path names, 28, 31 environment variables for, 129 to 131 permissions, 37, 44 absolute, 41, 44 changing, 39, 44, 134, 135 default setting, 134, 135 defaults described, 40 described, 37 displaying, 38 printing working, 28 renaming, 31 root directory (/), 27 status, displaying, 38 structure, changes in, 161 subdirectories, 28 working, 28, 30 directories*, see* searching, files and directories\x0d searching,, disabling Compose Key, 165, 166 serial port services, 192, 196 Volume Management, 211, 212 disk storage, managing, 57 diskettes, vs. PCMCIA cards, 197 disks, naming conventions, 161 DISPLAY environment variable, 176, 183, 187 displaying, xiii Command Tool window, 15 directories remotely, 125 directory disk usage, 57 directory permissions, 38 directory status, 38 disk usage, 57 environment variables, 128 file contents, 26 file permissions, 38 file status, 38 file type, 27 history list, 17 interrupting, 22 mail headers, 91, 92 manual pages, 21 menus, xvi network user information, 125, 126 PCMCIA card files, 202, 203 permissions, 38 printer status, 114, 117

property window, keyboard equivalent, 4 remote login location, 123 remote user information, 125, 126 Shell Tool window, 15 users on your file server, 94 vi parameters, 80 displays, multiple, OpenWindows start up and, 12, 14, 155 ditroff program, 59 DNI, *, see* DECnet internetworking  $(DNI)\x0d,$ dnilogin command, 187 DNI\_X\_ENABLE environment variable, 185, 189 documents, defined, 23 dollar sign (\$) command prompt, 15, 130 end-of-file designator (ex), 74 end-of-line command (vi), 65, 76 escaping, 50, 51 grep command operator, 48, 50 metacharacter, 48 dot (.)  $\sim$ . command (mailx), 107 current directory, 39 current line designator (ex), 73 escaping, 50 file prefix, 39 grep command operator, 48, 50 listing hidden (dot) files, 39 metacharacter, 48 search wildcard character (vi), 76 searching for, 49 dot files, xiii, 39 dot-dot (..), parent directory, 30, 39 double quotes grep command and, 47, 50, 51 named buffers and (vi), 72 down one line, moving (vi), 65 drivers, loaded by kernel, 161 du command, 58 dumb terminals, 130 dump/restore command, 198 duplicating, *, see* copying\x0d, dw command (vi), 70

#### **E**

e command (vi), 65 e-mail, *, see* mail\x0d, echo, passwords and, 2, 54 editing, *, see* changing\x0d, editor, *, see* vi editor\x0d, eject command, 210, 211 electronic mail, *, see* mail\x0d, enabling Compose Key, 165, 166 serial port services, 192 "end" command (vi), 65 end of file copying to in ex, 73 deleting to (vi), 70 marking in mailx, 89, 107 end of line appending text to (vi), 67 moving to (vi), 65 searching for (vi), 76 end of word, moving to (vi), 65 ending, *, see* quitting\x0d, entering commands, *, see* commands, entering\x0d, entry mode (vi), 61 env command, 128 environment variables, 128, 134 alias (C shell only), 131 CDPATH, 129 defined, 127, 128 DISPLAY, 176, 183, 187 displaying, 128 DNI\_X\_ENABLE, 185, 189 HISTORY, 129, 133 HOME, 129, 176 LANG, 129 LD\_LIBRARY\_PATH, 176 LOGNAME, 129 LPDEST, 129 MAIL, 130 MANSECTS, 130 networked applications and, 176 noclobber (C shell only), 133 OPENWINHOME, 5, 6, 154, 155 PATH, 130, 131 PS1, 130, 132, 133 SHELL, 130

TERM, 130 TERMINFO, 130 TZ, 130 umask, 134, 135 user profile, 129, 134 erasing, *, see* deleting\x0d, error messages "Calibrator Tool is not functioning properly", 151 "Could not initialize calibration data structure", 151 "Could not initialize visual data structure", 151 "Could not load the profile", 151 "Could not update profiles for this device", 151 "Module was unable to perform successful luminance data measurement", 151 "No write since last change", 63 "Not enough swap memory to continue", 151 "Unable to configure profile files in /etc/openwin", 151 "Unable to create visual profiles", 151 "Unable to get a response from the puck", 151 "Unable to get the puck integration time", 151 "Unable to get the puck refresh fields value", 151 "Unable to get the puck sensitivity value", 151 "Unable to read the puck version number", 151 "Unable to set the puck averaging value", 151 "Unable to set the puck sensitivity value", 151 "Sorry", 54, 55 "Stranger: unknown host", 122 Esc key, vi command mode, 61 escape character (), 48, 50, 51, 75 escaping escape character, 50, 75 escaping to shell command (mailx), 107 /etc/aliases file, 103, 107 /etc/aliases file

**Index-224** Solaris Advanced User's Guide ♦ September, 1996

.mailrc file compared to, 106 sending mail to, 106 setting up aliases in, 103, 107 /etc/fstab directory, 161 /etc/fstab file, 160 /etc/group file, 192 /etc/hosts file, 192, 194 /etc/hosts.equiv file, 120, 123, 125 /etc/lp directory, 161, 192 /etc/openwin/devdata/profiles directory, 140 /etc/passwd file, 120, 123, 125, 192 /etc/printcap directory, 161 /etc/profile file, 128 /etc/remote directory, 215 /etc/termcap directory, 161 /etc/ttytab file, 162 /etc/vfstab file, 160, 161 ex commands, 62, 72, 75 case sensitivity on/off (:set ic, :set noic), 75 copying lines (:co), 73, 74 deleting lines (:d), 74, 75 described, 62, 72 inserting files (:r), 78 line numbering (:set nu, :set nonu), 73 moving lines (:m), 74 opening files (:n), 79 parameter setting (:set all), 80 quitting and saving (:wq), 63 without saving (:q, :q!), 63 saving changes and quitting (:wq), 63 without quitting (:w), 63 searching and replacing (:g), 77 undoing (:u), 83 exclamation point (!) ~! command (mailx), 107 command repetition operator, 17, 18 escaping, 50 metacharacter, 48 not operator, 36 searching for, 49 -exec option (find command), 36 executable files, defined, 23 execute permission absolute, 42, 44 relative, 37, 40, 41 executing commands remotely, 125

Exit command (OpenWindows), 10 exit command (SunOS), 3 exiting, *, see* quitting\x0d, eye stress, reducing, 141

#### **F**

~f command (mailx), 107 -f option (fdformat utility), 201 f option (tar command), 204, 205 -f option lpstat command, 117 mailx program, 100 fastboot command, 161 fasthalt command, 161 fax modem, 197 fg command, reactivating remote connection, 123 file command, 27 File Manager (OpenWindows), 23 file system changes in, 161 file systems, managing disk storage for, 57 files, xiii, 23, 27, 33, 44 changing permissions, 39, 44, 134, 135 comparing, 33, 35 concatenating, 26 copying, 25 before printing, 113 remotely, 123, 124 copying lines between, 79 copying mail to, 98 copying mail to, 99 copying to PCMCIA cards, 210 creating with touch command, 24 with vi, 60 defined, 23, 24 deleting, 26 temporary work files, 37 displaying contents, 26 displaying permissions, 38 displaying status, 38 displaying type, 27 dot, 39 executable, 23 hidden, listing, 39

initialization, xiii, 127, 128 inserting into mail, 96, 108 inserting into other files, 78 inserting into other files, 78 large, comparing, 35 length of, displaying, 38 listing, 25, 38 listing hidden, 39 loading new, keyboard equivalent, 4 moving, 26 naming base name, 35 renaming, 25 uniqueness requirements, 28 opening with ex, 79 with vi, 60 keyboard equivalent, 4 OpenWindows start-up file, 6, 8 overview, 23, 24 overwrite prevention (C shell only), 133 path names, 28, 31 permissions, 37, 44 absolute, 41, 44 changing, 39, 44, 134, 135 default setting, 134, 135 defaults described, 40 described, 37 displaying, 38 reading mail saved in, 100 renaming, 25 saving mail in, 98 saving mail in, 99 saving, keyboard equivalent, 4 searching for, 35, 37 sending mail directly to, 100 size of, displaying, 38 status, displaying, 38 temporary, deleting, 37 wildcard characters and, 25, 26 files*, see* printing\x0d printing,, files*, see* searching, files and directories\x0d searching,, files*, see* vi editor\x0d editing,, , xiii .profile file, xiii **Index-226** Solaris Advanced User's Guide ♦ September, 1996

filtering, grep command and, 46, 47, 57 find command, 35, 37 Find operation, keyboard equivalent, 4 finding, *, see* searching\x0d, finger command, 94 fkeys file, 170 -fn option, 136, 138 folders (mailx), 99, 101 listing, 101 previous folder, 101 reading mail saved in, 100, 101 saving and copying mail to, 99, 100 sending mail directly to, 100 switching to/from mailbox to/from, 101 fonts (OpenWindows) customizing, 135, 138 installing in DECwindows server, 187, 189 listing available, 138 foreign languages, environment variable for, 129 formatting PCMCIA cards, 207, 200 to 202, 212, 213 forward slash, xiii forward slash (/) root directory, 27 vi search command, 75 forwarding mail, 107 function key remapping (x86 only), 169, 174

#### **G**

:g command (ex), 77 G command (vi), 78 gamma lookup table (LUT), 140 glare, on monitors, 142 going to specific place in files, *, see* moving around in files\x0d, gray-scale monitors, OpenWindows start up and, 12 GrayScale visuals, 140 grayvis option (openwin command), 12 greater than sign (), redirect symbol, 19 grep command, 45, 51 basic search, 45, 46 case sensitivity, 46 escape character, 48, 50, 51 filter function, 46, 47, 57

metacharacters as operators, 48, 50 searching for, 49, 50 multi-word strings, 47 not operation, 48 regular expressions and, 48 to 50 single or double quotes, 47, 50, 51 group file, 192 -group option (find command), 36 Group user category, 37 groups changing permissions for, 41 managing, 192 sending mail to, 102, 107

#### **H**

h command mailx, 92 vi, 65  $\nightharpoonup$ h command (mailx), 96, 107 H command (vi), 66 -h option (lp command), 112 h- command (mailx), 92 hard disks, copying files to PCMCIA cards, 210 headers printing, 112 headers*, see* mailx program, headers\x0d mailx,, help for commands, 20, 22 for commands, 2 keyboard equivalent for, 4 mailx program, 91, 108 hidden files, listing, 39 "high" command (vi), 66 history command, 18, 129 HISTORY environment variable, 129, 133 \$home command, 30 home directory changing to, 24, 29, 30 defined, 24 defining, 129 remote login and, 121, 176 HOME environment variable, 129, 176 host-based access control, 178, 180 hosts file, 192, 194

hosts, managing, 192, 194 hosts.equiv file, 120, 123, 125 hyphen, *, see* dash (-)\x0d,

### **I**

i command (vi), 61 I command (vi), 67 i command (vi), 67 icons, keyboard equivalents, 4 ID number, canceling print requests by, 118 idle state, 56 incomplete module measurement error messages, 152 init command, 161 initialization files, xiii, 127, 128 .profile file, xiii inserting files mailx, 96, 108 vi, 78 letters (mailx), 96, 107 PCMCIA cards, 200 text (vi), 61, 67, 68 repeatedly, 72 installation errors, for KCMS packages, 151 installation, Solaris 2.5, 160 internetworking OpenWindows and DECwindows, 185, 189 displaying remote clients on OpenWindows machines, 187 displaying remote clients on VAX, 187, 189 overview, 185 setting up DECnet internetworking, 185 internetworks, xiii defined, 120 interrupting calibration, 150 displaying, 22 invalid profile error messages, 152

## **J**

j command (vi), 65 J command (vi), 69 joining lines (vi), 69

#### **K**

k command (vi), 65 -k option (df command), 57 KCMS packages, incorrect installation, 139, 151 kcms\_calibrate program, 145 kdmconfig command, 164 /kernel directory, 161 kernel, drivers loaded by, 161 keyboard equivalents (accelerators) (OpenWindows), xv, xvi, 3, 4 keyboard modification, 165, 174 Compose Key disabling/enabling, 165, 166 Control key remapping (x86 only), 169, 174 left-handed key remapping (SPARC only), 166, 168 undoing remapping SPARC, 168, 169 x86, 171, 174 keyboard type, x86-based machines and, 5 keyword lookup, for command help, 21 kill command, 56 Kodak Color Management System (KCMS), purpose, 139 Korn shell command for, 128 command prompt for, 130, 132 help for, 2 OpenWindows quick start up and, 9 Korn shell*, see* .profile file\x0d environment variables for,, user profile file for,, ksh command, xiii, 128

# **L**

l command (vi), 65 L command (vi), 66 l command (vi), 66 -l option lpstat command, 116 ls command, 38 ps command, 56 rlogin command, 121 rusers command, 126 LANG environment variable, 129 LANs (local area networks), xiii

defined, 119 large files, comparing, 35 last-line mode (vi), 62 LD\_LIBRARY\_PATH environment variable, 176 left deleting lines to left of cursor (vi), 70 deleting one character to left of cursor (vi), 70 inserting text to left of cursor (vi), 67 moving to (vi), 65 left device modifier, 13, 14 left-handed keyboard remapping (SPARC only), 166, 168 left-handed mouse button remapping, 165 lefty.data file, 166, 168 length of files displaying, 38 letters, *, see* mail\x0d, libcps library, older versions of, 177, 178 libdni library, 185, 189 line numbering (vi), 73 line printer subsystem, *, see* printing\x0d, line wrap, command entry and, 17 lines appending text to end (vi), 67 breaking (vi), 69 changing (vi), 68 copying ex command, 73, 74 between files (vi), 79 vi commands, 71 deleting ex command, 74, 75 vi command, 70 erasing command line, 16 inserting text at beginning (vi), 67 joining (vi), 69 moving to beginning or end (vi), 65 moving ex command, 74

vi commands, 71 moving down one line (vi), 65 moving to specific (vi), 78 opening (vi), 67 undoing changes (vi), 69 listing, xiii

**Index-228** Solaris Advanced User's Guide ♦ September, 1996

directories, 58 files, 25, 38 folders (mailx), 101 fonts available (OpenWindows), 138 hidden files, 39 mail, 91 mailx commands, 108 tilde commands (mailx), 108 loading new files, keyboard equivalent, 4 local area networks (LANs), xiii defined, 119 local language, 129 logging in basic procedure, 1, 2 as someone else, 121 remotely, 120, 123, 176 logging out, 3, 10 login names defined, 1 defining, 129 determining for other users, 93, 94 login shells, xiii, 2 default shell, 2, 127, 128 identifying your login shell, 128, 129 remote shell command, 125 user profile files for, 128 Korn shell, xiii .login file, xiii described, 128 environment variables in, 129, 134 listing, 39 location of, 128 logname command, 16 LOGNAME environment variable, 129 logout command, 122 long commands, entering, 17 long files, comparing, 35 looking up, *, see* searching\x0d, "low" command (vi), 66 lowercase, *, see* case sensitivity\x0d, lp command, 64, 109, 113, 160 options summary, 112, 113 /lp directory, 192 LP print service, *, see* printing\x0d, LPDEST environment variable, 129 lpq command, 160 lpr command, 160 lprm command, 160

lpstat command, 113, 117, 160 options summary, 116, 117 ls command, 25, 38

#### **M**

:m command (ex), 74  $~\sim$ m command (mailx), 96, 107 M command (vi), 66 -m option (lp command), 111, 112 -m time option (find command), 36 magic cookie authorization protocol, *, see* MIT-MAGIC-COOKIE-1 authorization protocol\x0d, mail aliases, *, see* aliases (mail)\x0d, MAIL environment variable, 130 Mail Tool (OpenWindows), 87, 102 mail, *, see* mailx program\x0d, mailbox, xiii, 87, 130, 160 .mailrc file alias setup in, 102, 103 /etc/aliases file compared to, 106 set askcc variable, 96 set folder variable, 99 mailtool program, 160 mailx program, 87, 108, 160 address lookup, 93, 94 basics, 87, 90 blind carbon copies, 96, 107 canceling letters if screen freezes during entry, 95 unsent letters, 95, 107 carbon copies, 96, 107 copying letters to a file, 98 to a folder, 99 copying letters to a file, 99 to a folder, 100 correcting typing errors, 88 dead.letter file, 95, 107 deleting letters from mbox file and saving elsewhere, 98, 99 without saving, 92, 93

folders, 99, 101 listing, 101 previous folder, 101 reading mail saved in, 100, 101 saving and copying mail to, 99, 100 sending mail directly to, 100 switching to/from mailbox to/from, 101 forwarding letters, 107 headers described, 91, 92, 98 displaying, 91, 92 prompts for, 88, 96, 107 help, 91, 108 inserting files into current letter, 96, 108 inserting saved letters into current letter, 96, 107 listing commands, 108 listing letters, 91 login name, 88 mailbox, 87, 130 (continue): message, 101 maximum line length, 95 mbox file, 88, 90 multiple recipients carbon copies to, 96 sending letters to, 94 multiple recipients sending letters to, 95 overview, 87 printing letters, 93, 107 quitting, 90, 93, 108 reading letters basic procedure, 89, 91, 92 in files or folders, 100, 101 reading letters basic procedure, 90 replying to letters, 97, 98, 107 saving letters current letter, 107 in mbox file, 88, 90 from mbox file to folder, 99, 100 from mbox file to other file, 98 saving letters from mbox file to other file, 99

sending letters, 88, 89, 93, 98 basic procedure, 88, 89, 93, 95 blind carbon copies, 96, 107 canceling unsent letters, 95 carbon copies, 96, 107 directly to a file or folder, 100 group mailings, 102, 107 inserting files into current letter, 96, 108 inserting saved letters into current letter, 96 to /etc/aliases aliases, 106 to .mailrc aliases, 103 multiple recipients, 94 undeliverable letters, 95 sending letters to .mailrc aliases, 103 multiple recipients, 95 starting, 88 To: prompt, 96, 107 undeleting letters, 92 undeliverable letters, 95 version number, 89, 91 vi usage with, 101 mailx program*, see* aliases (mail)\x0d aliases,, mailx program*, see* tilde commands  $(mails)\x0d$ tilde commands,, man command, 21 managing the system, *, see* admintool\x0d, MANSECTS environment variable, 130 manual pages (man pages) described, 2 displaying, 21 setting available sections of, 130 mbox file, xiii described, 88, 90 memory cards, *, see* PCMCIA cards, MENU mouse button, xv menus, xiii default ring on, xvi displaying entire, xvi messages, *, see* error messages\x0d, Meta key, 3, 169 metacharacters (grep command), 48, 50 "middle" command (vi), 66

**Index-230** Solaris Advanced User's Guide ♦ September, 1996

middle of screen, moving to (vi), 66 migrating from pre-version 3.3 OpenWindows to version 3.3 or later, 154, 158 from Sunview to OpenWindows version 3.3 or later, 153, 154 MIT-MAGIC-COOKIE-1 authorization protocol allowing access when using, 181 described, 179 as default, 179, 181 .Xauthorithy file and, 181 mkdir command, 30 modems, managing, 162, 192, 195, 196 modes (vi), 60, 62 module initialization error message, 152 module measurement error messages, 152 "Module was unable to perform successful luminance data measurement" message, 151 monitors adjusting, 143, 144 ambient light, 142 antiglare treatment, 142 calibration, 140 color, calibrating, 139, 152 correct viewing distance, 142 excessive brightness problems, 144 OpenWindows start up and, 12, 14, 155 profile information for, 147, 148 reflection problem, 141 selecting for Calibrator Tool, 146, 148 more command, 26 mouse buttons default functions, xv, xvi remapping, 165 mouse type, x86-based machines and, 5 moving, xiii directories, 31 files, 25 lines ex command, 74 vi commands, 71 moving around in files (vi), 64, 67 arrow keys and, 65 beginning of line, 65 beginning of word, 65 bottom of screen, 66 down one line, 65

end of line, 65 end of word, 65 left one character, 65 left one word, 65 middle of screen, 66 overview, 64 paging, 66, 67 right one character, 65, 66 right one word, 65 scrolling, 66, 67 specific line, 78 top of screen, 66 multiple commands, entering, 16 multiple copies, printing, 111, 113 multiple mail recipients, 94 to 96 multiple screens, OpenWindows start up and, 12, 155 multiple screens, OpenWindows start up and, 14 multiple vi operations multiple, simultaneous sessions, 62 multiple-file editing, 78, 80 mv command, 25, 31

### **N**

:n command (ex, 79 N command (vi), 75 n command (vi), 75 -n option (lp command), 111 -n option (lp command), 112 -name option (find command), 35 name services, admintool and hosts and, 195 named buffers (vi), 72 naming, xiii directories, renaming, 31 files base name, 35 renaming, 25 uniqueness requirements, 28 passwords, 53, 54 navigating, *, see* moving around in files\x0d, network name services, admintool and hosts and, 195 networks, 119, 126 aborting remote connection, 122 copying files remotely, 123, 124

defined, 119 displaying user information, 125, 126 executing commands remotely, 125 internetworking OpenWindows and DECwindows, 185, 189 displaying remote clients on OpenWindows machines, 187 displaying remote clients on VAX, 187, 191 overview, 185 setting up DECnet internetworking, 185 logging in remotely, 120, 122 basic procedure, 120 without home directory, 121 as someone else, 121 to unknown machine, 121 overview, 119, 120 protocols, defined, 120 running networked applications, 120, 123, 175, 176 security fundamentals, 177, 183 access control mechanisms, 177, 178 caution, 180 manipulating server access, 180, 183 MIT-MAGIC-COOKIE-1 authorization protocol, 179 to 181 OpenWindows with reduced network security, 12 overview, 177 running clients remotely or locally as another user, 183 SUN-DES-1 authorization protocol, 179 to 182 suspending remote connection, 122 verifying your location, 123 New operation, keyboard equivalent, 4 -newer option (find command), 36 next occurrence, vi search, 75 next screen, moving to, 66, 67 NIS+, 161 admintool and hosts and, 195 NIS, admintool and hosts and, 195 "No write since last change" message, 63 -noauth option (openwin command), 12, 178 to 180 nohup command, 20 nolefty.data file, 168, 169

nominal profile file contents, 139 reasons for adjusting, 139 "Not enough swap memory to continue" message, 151 not operation (grep command), 48 not operator (!), 36 nroff program, 59 numbering lines (vi), 73

### **O**

O command (vi), 68 o command (vi), 68 -o flag (find command), 36 -o nobanner option (lp command), 112 -o option (lpstat command), 117 olwm, 14, 155, 156 on-line help, *, see* help\x0d, Open File operation, keyboard equivalent, 4 Open Window operation, keyboard equivalent, 4 opening files ex, 79 keyboard equivalent, 4 vi, 60 lines (vi), 67 openwin command, 8, 14 grayvis option, 12 -auth option, 179 -dev option, 12, 14 -noauth option, 12, 178 to 180 special options, 11, 14 .openwin-menu file, 157, 158 OpenWindows, xiii File Manager, 23 fonts customizing, 135, 138 listing available, 138 initialization files and, 128 internetworking with DECwindows, 185, 189 keyboard equivalents (accelerators), xv, 3, 4 keyboard modification, 165, 169 logging out from, 10

**Index-232** Solaris Advanced User's Guide ♦ September, 1996

Mail Tool, 87, 102 migrating from pre-version 3.3 to version 3.3 or later, 154, 158 migrating from SunView to version 3.3 or later, 153, 154 OPENWINHOME environment variable, 5, 6, 154, 155 quitting, 10 start-up procedure, 5, 10 monitor type selection, 12 multiple screens, 12, 155 with reduced network security, 12 .xinitrc file, 6, 8, 155, 156 OPENWINHOME environment variable and, 5, 6, 154, 155 pre-version 3.3 compatibility, 154, 157 preparation for, 5, 8 shortcut, 8, 10 special options, 11, 15 SunView compatibility, 153, 154 user environment start up, 8, 10 versions earlier than 3.3, 5, 6 start-up procedure multiple screens, 14 user profile file and, 9, 128 OpenWindows*, see* networks\x0d networked applications,, OpenWindows*, see* security\x0d security,, Command Tool, xiii OPENWINHOME environment variable, 5, 6, 154, 155 /opt directory, 161 options, command, 18 Others user category, 38 OWconfig data error messages, 152 .OWdefaults file, 157

#### **P**

 $\neg p$  command (mailx), 97, 107 P command (vi), 71 p command (vi), 71, 80 -p option (lpstat command), 115, 116 p option (tar command), 205 -p option (lpstat command), 117 package installation errors, 151 paging (vi), 66, 67

parameter setting (vi), 80 parent directory (..), 30, 39 passwd command, 54, 55 /passwd file, 120, 123, 125, 126, 192 passwords, 53, 55 aging, 55 changing, 54, 55 choosing, 53, 54 defined, 1 entering, 2 overview, 53, 54 "Sorry" error message, 54, 55 remote login, 120 when to change, 53 Paste operation, keyboard equivalent, 4 pasting, *, see* copying, PATH environment variable, 130, 131 path names, 28, 31 environment variables for, 129 to 131 PC cards, *, see* PCMCIA cards, PCMCIA cards availability of, 197 copying files, 205, 200, 210, 215 displaying file names on, 202, 203 ejecting, 210, 211 file copying methods, 198, 199 formatting, 207, 200 to 202 inserting, 200 memory cards, 198, 200 mounting by Volume Management, 200 and Power Management software, 200 protecting data on, 199 removing, 200 serial/modem card, 215, 216 support requirements, 197, 198 terminated applications and, 216 using, 198, 200 vs. diskettes, 197 percent sign (%) command prompt, 130 reactivating remote connection, 123 period (.), *, see* dot (.)\x0d, peripheral vision, and exposure to light, 142 permissions, 37, 44 absolute, 41, 44 changing, 39, 44, 134, 135

defaults described, 40 setting, 134, 135 described, 37 displaying, 38 wildcard character (\*) and, 41, 43 Personal Computer Memory Card International Association cards, *, see* PCMCIA cards, Picture control, adjusting, 143 PIDs (process identification numbers), 55, 57 piping command output, 19 command output through grep, 46, 57 command output through grep, 47 du output through sort, 58 mail to lp command, 93 ps output through grep, 57 pixels, characteristics of, 140 pkginfo(1), 160 /platform/\*/kernel/unix file, 160 plus sign (+), mailx folder designator, 100 pound sign (#) commenting out with, 5, 154 /etc/aliases file comment designator, 105 in passwords, 54 root prompt, 104, 130 Power Management software, 200 previous folder (mailx), 101 previous occurrence, vi search, 75 previous screen, moving to (vi), 66, 67 Print operation, keyboard equivalent, 4 -print option (find command), 35 printers displaying characteristics, 116 managing, 192, 195 printing, 109, 118 banner page suppression, 112 canceling, 117, 118 changes in subsystem, 160 command output, 19 copying file before, 113 default printer environment variable, 129 file search results, 35 files, 64 headers, 112 keyboard equivalent for, 4 mail, 93, 107

multiple copies, 111 options summary for, 112, 113 to default printer, 110 to specific printer, 110, 111 requesting completion notification, 111, 113 status determination, 113, 117 all status information, 114 available printers, 114 options summary for, 116, 117 overview, 113 print requests, 113 printer characteristics, 116 printer status, 115 status determination all status information, 115 submitting print requests, 109, 111 titling printout, 112 vi files, 64 working directory, 28 private colormap entry allocation error message, 152 process identification numbers (PIDs), 55, 57 processes defined, 55 status of, 56 terminating, 56 profile file, described, 128 profile, of calibrated color monitor, 140 .profile file environment variables in commonly used, 129, 130 HISTORY, 133 OPENWINHOME, 5, 6, 154, 155 PATH, 130, 131 PS1 (command prompt), 132 umask (file permissions), 134, 135 described, 128 environment variables in, 129, 131 listing, 39 location of, 128 OpenWindows quick start up and, 9 Programs Menu (Workspace Properties) customizing, 157, 158 customizing fonts, 137 prompts, *, see* command prompt\x0d,

**Index-234** Solaris Advanced User's Guide ♦ September, 1996

property window, displaying, keyboard equivalent, 4 proportionally-spaced fonts, xiii, 136 Props operation, keyboard equivalent, 4 protecting, data on PCMCIA cards, 199, 200 protocols, xiii internetwork, defined, 120 network, defined, 120 ps command, 56 PS1 environment variable, 130, 132, 133 PseudoColor visuals, 140 puck, *, see* calibration puck, put command (vi), 71, 80 pwd command, 28

# **Q**

:q command (ex), 63 q command (mailx), 90, 93, 107 -q option (fdformat utility), 201 question mark (?) escaping, 50 mailx help command, 91, 108 metacharacter, 48  $\sim$ ? command (mailx), 107 searching for, 49 vi search command, 75 quitting mailx program, 90, 93, 108 OpenWindows, 10 processes, 56 SunOS, 3 vi, 62, 63 quotation marks, *, see* double quotes,

# **R**

r command mailx, 97, 98 vi, 68 :r command (ex), 78 R command (mailx), 97  $\sim$ r command (mailx), 97, 108 -R option (lpstat command), 117 -r option cp command, 32 lpstat command, 117 rcp command, 123

rm command, 32 vi command, 80 rcp command, 123, 124, 182 read permission absolute, 42, 44 relative, 37, 40 reading files into files (vi), 78 reading mail, *, see* mailx program, reading letters\x0d, recursive copy, 32 recursive removal, 32 redirecting command output, 19 Redo operation, keyboard equivalent, 4 redrawing screen (vi), 61 reflection, minimizing, 141, 142 regular expressions, 48, 49 relative path names, 31 relays, defined, 120 remapping keyboard, 165, 174 mouse buttons, 165 Remote File Sharing service (RFS) package, 161 remote login, 120, 123, 176, 194 remote machines, *, see* networks\x0d, remote shell command, 125 removing, PCMCIA cards, xiii, 200 renaming directories, 31 files, 25 repeating command line commands, 17, 18 operations, keyboard equivalent, 4 vi commands, 72 replacing, xiii searching and (vi), 50, 77 replying to mail (mailx), 97, 98, 107 Return key, vi and, 65 right appending text to right of cursor (vi), 67 deleting lines to right of cursor (vi), 70 moving to (vi), 65, 66 right device modifier, 13, 14 rlogin command, 120, 123, 176 aborting a connection, 122 basic procedure, 120 networked applications and, 176

without home directory, 121 as someone else, 121 to unknown machine, 121 suspending a connection, 122 rm command, 26, 32 rmdir command, 32 root directory  $\binom{7}{2}$ , 27 root prompt, 104, 130 root user, becoming, 104 RS-232 interface, adding to SPARCstation, 197 rsh command, 125 runnable state, 56 rusers command, 94, 125, 126

#### **S**

s command (mailx), 98, 99, 108 s command (vi), 68 -s option (lpstat command), 114 -S option (lpstat command), 117 -s option (lpstat command), 117 SAC. *, see* System Access Controller, SAF. *, see* Service Access Facility, Save operation, keyboard equivalent, 4 saving keyboard equivalent for, 4 mail current letter, 107 in mbox file, 88, 90 from mbox file to folder, 99, 100 from mbox file to other file, 98, 99 .xinitrc file changes, 7 vi changes and quitting, 63 without quitting, 63 screen multiple screens, OpenWindows start up and, 12, 155 multiple screens, OpenWindows start up and, 14 redrawing (vi), 61 scrolling (vi), 66, 67 searching command keyword lookup, 21

files and directories, 45, 51 basic search, 45, 46 case sensitivity, 46 escape character, 48, 50, 51 filtering, 46 metacharacters and, 48, 50 multi-word strings, 47 not operation, 48 regular expressions for, 48, 50 single or double quotes and, 47, 50, 51 files and directories filtering, 47 multi-word strings, 47 mail addresses, 93, 94 for files, 35, 37 for metacharacters, 49, 50 vi, 50, 75, 78 searching and replacing (vi), 50, 75, 78 security, xiii, 177, 183 access control mechanisms, 177, 178 caution regarding, 180 manipulating server access, 180 MIT-MAGIC-COOKIE-1 authorization protocol, 179 to 181 OpenWindows with reduced network security, 12 overview, 177 running clients remotely or locally as another user, 183, 185 .Xauthority file, 180 SUN-DES-1 authorization protocol, 179 to 182 xauth program, 180, 182 permissions, xiii SELECT mouse button, xv, xvi Self user category, 37 semicolon (, 16, 50 sending mail, *, see* mailx program, sending letters\x0d, serial port services, managing, 192, 195, 196 serial/modem cards, *, see* PCMCIA cards, series of files, editing (vi), 78, 80 Service Access Facility, 162 :set all command (ex), 80 set askcc variable (.mailrc file), 96 set folder variable (.mailrc file), 99 set history command (C shell only), 133

#### **Index-236** Solaris Advanced User's Guide ♦ September, 1996
:set ic command (ex), 75 set noclobber command (C shell only), 133 :set noic command (ex), 75 :set nonu command (vi), 73 :set nu command (vi), 73 set prompt command, 132, 133 setting parameters (vi), 80 sh command, xiii, 128 SHELL environment variable, 130 Shell Tool window, entering commands using, 15, 17 shells, xiii, 2 default shell, 2, 127, 128 identifying your login shell, 128, 129 remote shell command, 125 user profile files for, 128 Korn shell, xiii shortcuts home directory specification, 29, 30 OpenWindows start-up, 8, 10 shutdown command, 161 shutdown procedure, 161 single quotes, xiii single quotes, grep command and, 47, 50, 51 size of files, displaying, 38 slash, *, see* backslash, sleeping state, 56 software, adding or deleting, 192 Solaris 2.5, transitioning to, 159, 164 "Sorry" error message, 54, 55 sort command, 58 source command, 131 Space Bar, vi and, 66 space on disk, managing, 57 SPARC machines internetworking OpenWindows with DECwindows, 185, 189 keyboard modification left-handed key remapping, 166, 168 undoing remapping, 168, 169 migrating from SunView to OpenWindows version 3.3 or later, 153, 154 OpenWindows keyboard equivalents (accelerators), xv, xvi, 3, 4 OpenWindows start up, multiple monitors, 12, 14 transitioning to SunOS 5.x, 162, 163 upgrade option, 159

standard work sessions, defined, 1 start of file, deleting from (vi), 70 start of line, *, see* beginning of line\x0d, start of word, *, see* beginning of word\x0d, starting admintool, 192 mailx program, 88 vi, 59, 60 starting*, see* OpenWindows, start-up procedure\x0d OpenWindows,, startup procedure, 161 StaticGray visuals, 140 status file, 38 printer, 113, 117 process, 56 status line (vi), 60 Stop operation, xiii keyboard equivalent, 4 stopping calibration, 150 "Stranger: unknown host" message, 121 strings, defined, 75 subdirectories, xiii described, 28 Subject: prompt (mailx), 88, 96, 107 substituting characters (vi), 68 SUN-DES-1 authorization protocol allowing access when using, 182 described, 179, 180 .Xauthority file and, 181 SunLink, *, see* DECnet internetworking  $(DNI)\x0d$ , SunOS 4.x changes in, 160, 162 transitioning from, 159, 163 SunOS 5.x system files, location of, 160 system software, 159 SunOS Binary Compatibility Package, 162 SunOS commands, 15, 22 SunOS/BSD Source Compatibility Package, 162 SunView, migrating to OpenWindows version 3.3 or later, 153, 154 surround, definition, 142 suspending remote connection, 122

**Index-237**

svenv, 156 swap space errors, 151 swapping, xiii between files (vi), 79 between folders and mailbox (mailx), 101 swmtool, 160 SXBRK state, 56 syntax, commands, 21 System Access Controller, 162 system administrators, functions of, 1, 2 system clock, 130 system crash recovery (vi), 80 system files, location of in SunOS 5.x, 160 system management, *, see* admintool\x0d, system panic, 210 system profile file, 128

### **T**

~t command (mailx), 108 -t dos option (fdformat utility), 201, 209 -t option (lp command), 112 -t option (lpstat command), 114, 115 tar command, 205, 198, 200 temporary files, deleting, 37 TERM environment variable, 130 terminals, 162 environment variables for, 130 from which command started, 56 terminating, *, see* quitting\x0d, /terminfo database, 161 TERMINFO environment variable, 130 text editor, xiii font customization for, 135, 138 text mode (vi), 61 tilde  $(-)$ aborting remote connection, 122 home directory specifier, 29 in mail, 107 suspending remote connection, 122 vi case toggle, 83 vi editing screen marker, 60 tilde commands (mailx), xiii  $\sim c$ , 96  $-h.96$ listing, 108 literal tilde entry, 107 overview, 107

to Solaris 2.5, 159, 165 from SunOS4.x, 159, 163 transposing characters (vi), 69 troff program, 59, 160 troubleshooting OpenWindows start up, 10 vi, 61 TrueColor visuals, 140 typing mistakes, *, see* correcting typing mistakes\x0d, TZ environment variable, 130 **U** u command

top of screen, moving to (vi), 66

touch command, 24 traced state, 56 transitioning

summary of, 107, 108

 $\sim$ !, 107  $~2$ , 107  $\sim$ ., 107  $\nightharpoonup b, 107$  $\sim$ c, 107  $\neg d, 107$  $-f, 107$ ~h, 107 ~m, 97, 107  $\neg p, 97, 107$  $~107$  $-r$ , 97, 108  $~-s,~108$  $-$ t, 108  $-v, 101$  $~v$   $~108$  $~\sim$ x, 108 time zone, setting, 130 titling printouts (lp), 112 To: prompt (mailx), 96, 107 toggling, *, see* changing, top device modifier, 14

mailx, 92 vi, 69 :u command (ex), 83 U command (vi), 69 -u option (lpstat command), 117

**Index-238** Solaris Advanced User's Guide ♦ September, 1996

-U option (fdformat utility), 201, 209 umask command, 134, 135 "Unable to configure profile files in /etc/openwin" message, 151 "Unable to create visual profiles" message, 151 "Unable to get a response from the puck" message, 151 "Unable to get the puck integration time" message, 151 "Unable to get the puck refresh fields value" message, 151 "Unable to get the puck sensitivity value" message, 151 "Unable to read the puck version number" message, 151 "Unable to set the puck averaging value" message, 151 "Unable to set the puck sensitivity value" message, 151 undeleting mail, 92 undeliverable letters, 95 Undo operation, keyboard equivalent, 4 undoing, xiii undoing changes (vi), 69 undoing keyboard remapping SPARC, 168, 169 x86, 171, 174 undoing undo keyboard equivalent, 4 vi, 69 upgrade option SPARC machines, 159 x86, 159 uppercase, *, see* case sensitivity\x0d, user accounts, managing, 192 user names, defined, 1 -user option (find command), 36 user profile file, xiii defined, 128 environment variables in, 129, 134 location of, 128 .profile file, xiii user types, for setting permissions, 37 user-based access control, 178, 180 /usr directory, 161 /usr/openwin directory, 5, 10, 154 /usr/openwin/bin/openwin command, *, see* openwin command\x0d,

/usr/openwin/bin/xauth program, 180, 182, 183 /usr/openwin/etc/devdata/profiles directory, 140 /usr/openwin/etc/devhandlers directory, 152 /usr/openwin/lib/Xinitrc file, 155

### **V**

~v command (mailx), 101 v option (tar command), 204, 205 -v option grep command, 48 lpstat command, 117 /var/mail directory, 87, 161 /var/mail file, 160 /var/spool/mail directory, 161 /var/spool/mail file, 160 VAX, internetworking OpenWindows and DECwindows, 185, 189 version number, xiii mailx program, 89, 91 OpenWindows start up with versions prior to 3.3, 5, 6 vertical bar (|), pipe symbol, 19 vi editor, 59, 85 appending text, 67 breaking lines, 69 buffers, 62, 72 Caps Lock key and, 61 case sensitivity command names, 62, 65 searches, 75 case toggle, 83 changing text, 61, 68, 69 command mode, 62 commands case sensitivity, 62, 65 entering, 62 repeating, 72 summary of, 81, 85 copying lines ex command, 73 vi commands, 71 between files, 79 copying lines ex command, 74

**Index-239**

crash recovery, 80 creating files, 60 deleting text ex command, 74 vi commands, 69, 70 deleting text ex command, 75 described, 59 editing screen, 60 entry mode, 61 Esc key and, 61 font customization, 135, 138 inserting files, 78 inserting text, 61, 67, 68 repeatedly, 72 inserting files, 78 joining lines, 69 last-line mode, 62 line numbering, 73 mailx use of, 101 modes, 60, 62 moving lines ex command, 74 vi commands, 71 multiple, simultaneous sessions, 62 multiple-file editing, 78, 80 named buffers, 72 opening files, 79 opening lines, 67 overview, 59 paging, 66, 67 parameter setting, 80 printing files, 64 put command, 71, 80 quitting and saving changes, 63 without saving changes, 63 read-only version, 59 redrawing screen, 61 repeating commands, 72 saving changes and quitting, 63 without quitting, 63 scrolling in, 66, 67 searching and replacing, 50, 75, 78 shell environment variable for, 130 starting, 59, 60 status line, 60

substituting characters, 68 text entry, 61 transposing characters, 69 troubleshooting unpredictable behavior, 61 undoing changes, 69 undoing undo, 69 "No write since last change" message, 63 yank command, 71, 79 vi editor*, see* ex commands\x0d ex commands and,, vi editor*, see* moving around in files\x0d cursor movement,, moving around in files,, vi search command, 76 video adaptor card, x86-based machines and, 5 view command, 59, 81 viewing environment, changing, 141, 142 viewing, *, see* displaying\x0d, visuals, 140 /vmunix file, 160 volcheck command, 211 Volume Management, disabling, 211, 212

### **W**

:w command (ex, 63 ~w command (mailx), 108 W command (vi), 65 w command (vi), 65 -w option (lp command), 113 -w option (lp command), 111 WANs (wide area networks), xiii defined, 119 whatis command, 21 who am i command, remote login, 123 who command, 93 wide area networks (WANs), xiii defined, 119 wildcard characters asterisk (\*) changing permissions with, 41, 43 copying files with, 25 deleting files with, 26 grep command, 49 vi search command, 77 dot (.), vi search command, 76 windows, xiii

**Index-240** Solaris Advanced User's Guide ♦ September, 1996

closing to icons, keyboard equivalent, 4 font customization, 135, 138 moving between screens disallowed, 14 opening icons, keyboard equivalent, 4 "word" command (vi), 65 words changing (vi), 68 deleting (vi), 70 moving one word (vi), 65 searching for beginning of (vi), 76 moving to end of word (vi), 65 working directory, xiii changing, 29, 30 printing, 28 Workspace Properties Programs Menu customizing, 157, 158 customizing fonts, 137 .Xdefaults file and, 157 :wq command (ex), 63 wrapped lines, command entry and, 17 write permission absolute, 42, 44 relative, 37, 40 write-protection, for PCMCIA cards, 199

# **X**

x command mailx, 90, 93 vi, 70  $\sim$ x command (mailx), 108 X command (vi), 70 -x option (fdformat utility), 201 x option (tar command), 205 X visuals, defined, 140 X11 server internetworking OpenWindows and DECwindows, 185, 189 security fundamentals, 177, 183 x86

transitioning to Solaris2.5, 163, 164 upgrade option, 159 x86 machines Compose Key disabling/enabling, 165, 166 keyboard modification function key remapping, 169, 174 undoing remapping, 171, 174 x86-based machines OpenWindows keyboard equivalents (accelerators), xv, xvi, 3, 4 OpenWindows start-up considerations, 5 xauth program, 180, 182 .Xauthority file, 180, 183 .Xdefaults file (OpenWindows) converting .defaults file (SunView) to, 154 pre-version 3.3, 157 xhost program, 180 to 182 Xinitrc file, 155 .xinitrc file Compose Key disabling/enabling, 165 and migrating from OpenWindows pre-version 3.3 to 3.3 and later, 155, 156 start-up procedures, 6, 8, 155, 156 Xlib library, older versions of, 177, 178 xlsfonts command, 138 xmodmap command, 165, 168 xp command (vi), 69

## **Y**

Y command (vi), 71, 79 yank command (vi), 71, 79 yy command (vi), 71

## **Z**

z command (mailx), 92 zombie state, 56 ZZ command (vi), 63

**Index-241**